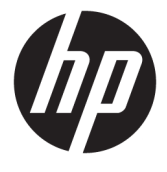

# מדריך למשתמש

סיכום

מדריך זה מספק מידע על רכיבים, חיבור רשת, ניהול צריכת חשמל, אבטחה, גיבוי ועוד.

© Copyright 2020 HP Development Company, L.P.

Bluetooth הוא סימן מסחרי של בעליו וחברת HP .Inc משתמשת בו ברישיון. Intel, Celeron ו-Pentium הם סימנים מסחריים של Intel Corporation ו/או של חברות בנות שלה בארה"ב ובמדינות אחרות. Windows הוא סימן מסחרי או סימן מסחרי רשום של Microsoft Corporation בארצות הברית ו/או במדינות אחרות. סמל microSD ו-microSD הם סימנים מסחריים של SD-3C LLC. םייסחרמ םימנסי הם USB-C®-ו USB Type-C® . USB Implementers Forum של םימרשו TMDisplayPort הסמלו של TMDisplayPort הם סימנים מסחריים בבעלות Video Electronics תיהבר תבארצו (VESA( Standards Association ובמדינות אחרות. ®Miracast הוא סימן מסחרי רשום .Wi-Fi Alliance של

המידע המובא כאן כפוף לשינוי ללא הודעה מראש. האחריות הבלעדית למוצרים ולשירותים של HP מפורטת במפורש בכתב האחריות הנלווה למוצרים ולשיוותים אלו. אין לפרש דבר במסמך זה כאחריות נוספת. HP לא תהיה אחראית לשגיאות טכניות, שגיאות עריכה או השמטות במסמך זה.

מהדורה ראשונה: נובמבר 2020

מק"ט מסמך: M29221-BB1

#### **דעתהו צרהמו**

מדריך זה מתאר מאפיינים הנפוצים ברוב המוצרים. ייתכן שמאפיינים מסוימים לא יהיו זמינים במחשב שברשותך.

לא כל המאפיינים זמינים בכל המהדורות או הגרסאות של Windows. במערכות שונות, ייתכן שיידרשו רכיבי הומרה, מנהלי התקן, תוכנה או עדכוני BIOS משודוגים ו/או שנוכשו בנפרד כדי לנצל את התפקודיות של Windows במלואה. מערכת ההפעלה 10 מתעדכנת באופן אוטומטי ומאפיין Windows העדכון מופעל תמיד. במהלך הזמן עלולים לחול חיובי ספק שירותי אינטרנט ודרישות נוספות בגין עדכונים. עבור אל <http://www.microsoft.com> לקבלת פרטים.

כדי לגשת למדריכים העדכניים ביותר למשתמש, היכנס לאתר http://www.hp.com/support, ופעל בהתאם להוראות כדי למצוא את המוצר שלך. לאחר מכן, בחר **Manuals** (מדריכים למשתמש).

#### **יתנא מושיהש כנהבתו**

על-ידי התקנה, העתקה, הורדה או כל צורה אחרת של שימוש במוצר תוכנה כלשהו המותקן מראש במחשב זה, אתה מסכים להתקשר בתנאים של הסכם הרישיון למשתמש הקצה (EULA) של HP. אם אינך מסכים לתנאי הרישיון, הפתרון היחיד הוא להחזיר את המוצר כולו מבלי שנעשה בו שימוש (חומרה ותוכנה) תוך 14 יום, על מנת לקבל החזר כספי מלא בכפוף למדיניות ההחזרים של המשווק.

לקבלת מידע נוסף או לבקשת החזר כספי מלא עבור המחשב, פנה למוכר.

## **דעתהו האזהר בנושא תחויבט**

הפחת את הסיכון לפגיעות הקשורות לחום או להתחממות יתר של המחשב על-ידי ביצוע ההליכים הבאים.

אזהרה! כדי להפחית את הסיכון לפגיעות הקשורות לחום או להתחממות יתר של המחשב, אל תניח את המחשב ישירות על <u>^</u> הרגליים שלך ואל תחסום את פתחי האוורור של המחשב. יש להשתמש במחשב רק על-גבי משטח קשיח וישר. הימנע מחסימת פתחי האוורור כתוצאה מהצבת משטח קשיח, כגון מדפסת אופציונלית סמוכה, או עצמים רכים, כגון כריות, שטיחים או בגדים, בסמוך לפתחי האוורור. כמו כן, אל תאפשר למתאם ה-AC לבוא במגע עם העור או עם עצמים רכים, כגון כריות, שטיחים או בגדים, במהלך ההפעלה. המחשב ומתאם ה-AC מצייתים למגבלות טמפרטורת המשטח הנגיש למשתמש, כפי שהוגדרו על-ידי תקני הבטיחות החלים.

 $\dot{I}V$ 

## **תרהגד הרתצו של דהמעב ) םיצרבמו םינבחר דבלב (**

מידע חשוב על תצורות המעבד.

2<mark>ש **חשוב: – ה**תצורה של מוצרים נבחרים כוללת מעבד מסדרת א×N33xx/N37 ו או מסדרת /k</mark>intel® Pentium® N35xx/N37 ו *גו* xx31N/xx30N/xx29N כתמערו הפעלה של RWindows. **אם תרתצו בשהמח קבעהנ ארכמתו , ןיא תלשנו את תרהגד הרהתצו של דהמעב ב-H[H.msFonƬg מ4- או 2 םידמעב דלמעב דאח .** אם תעשה אתז , בשהמח שלך אל בצעי הפעלה מחדש. יהיה עליך לבצע איפוס להגדרות היצרן כדי לשחזר את ההגדרות המקוריות.

vi

# תוכן העניינים

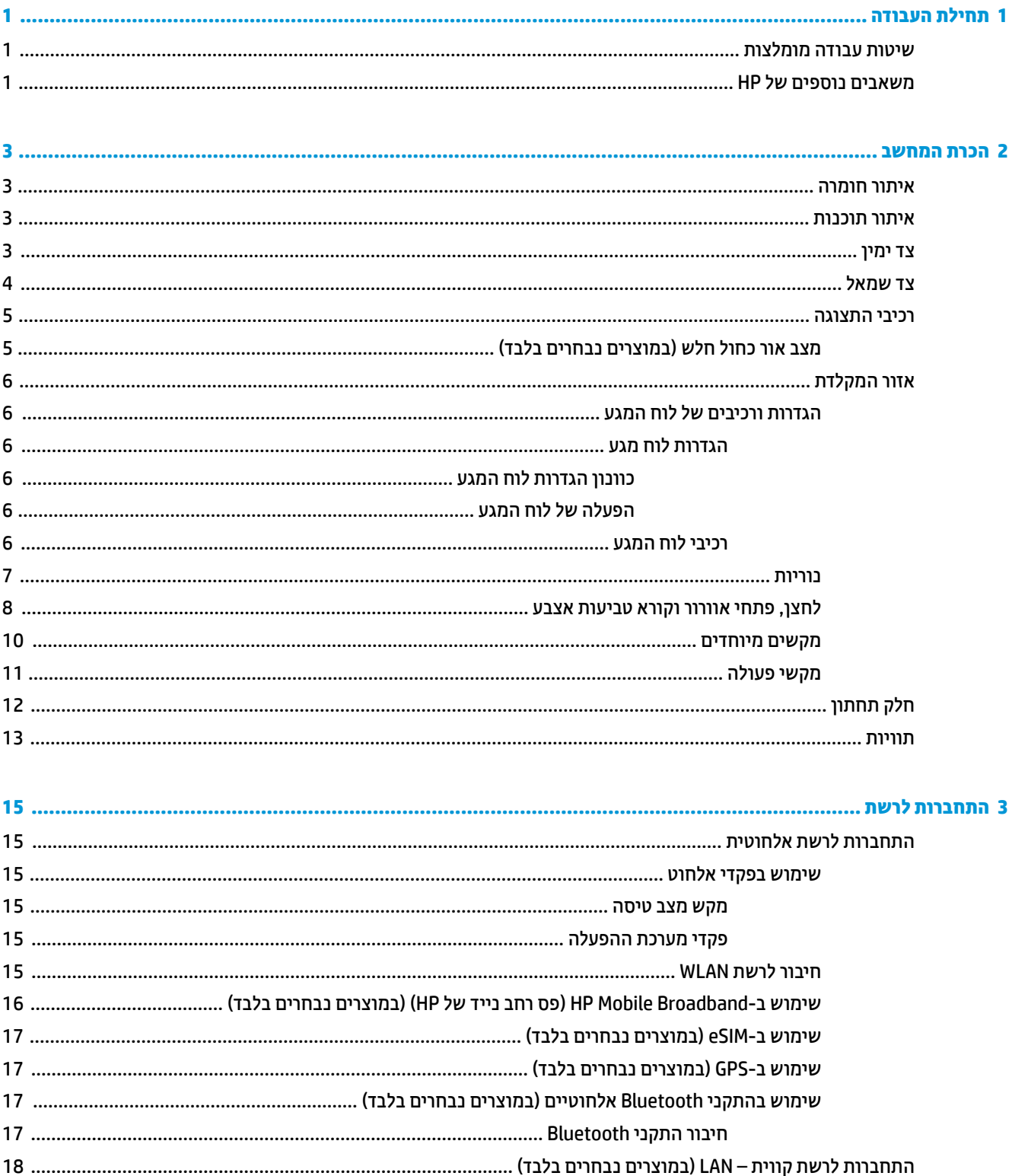

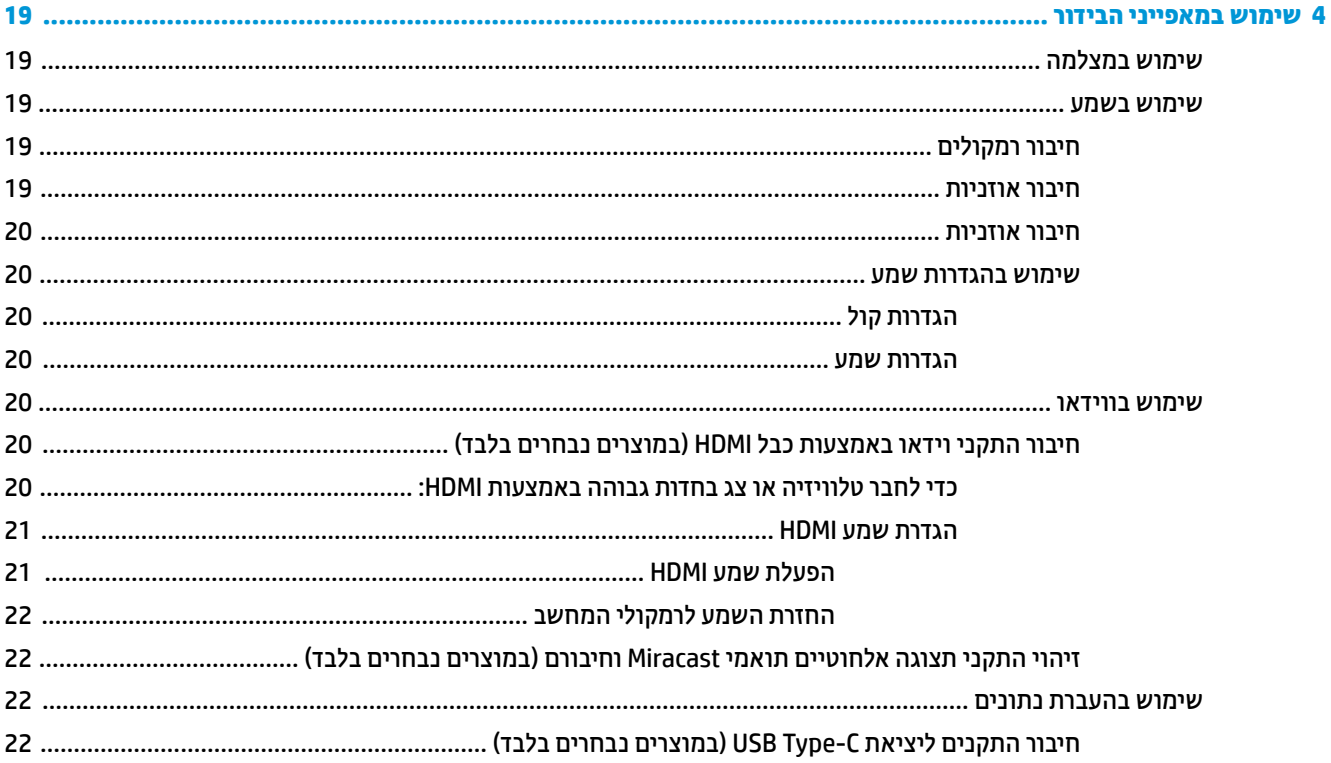

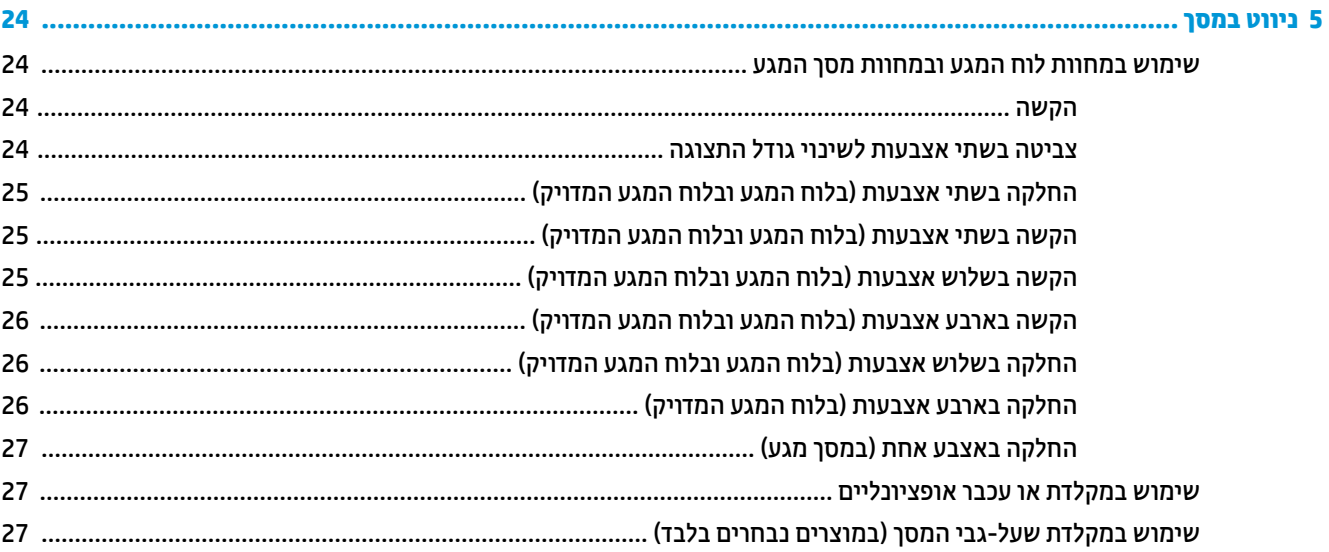

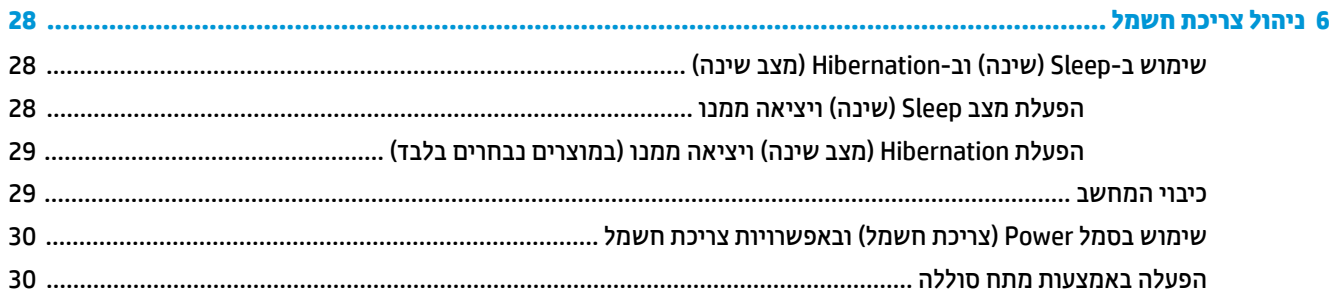

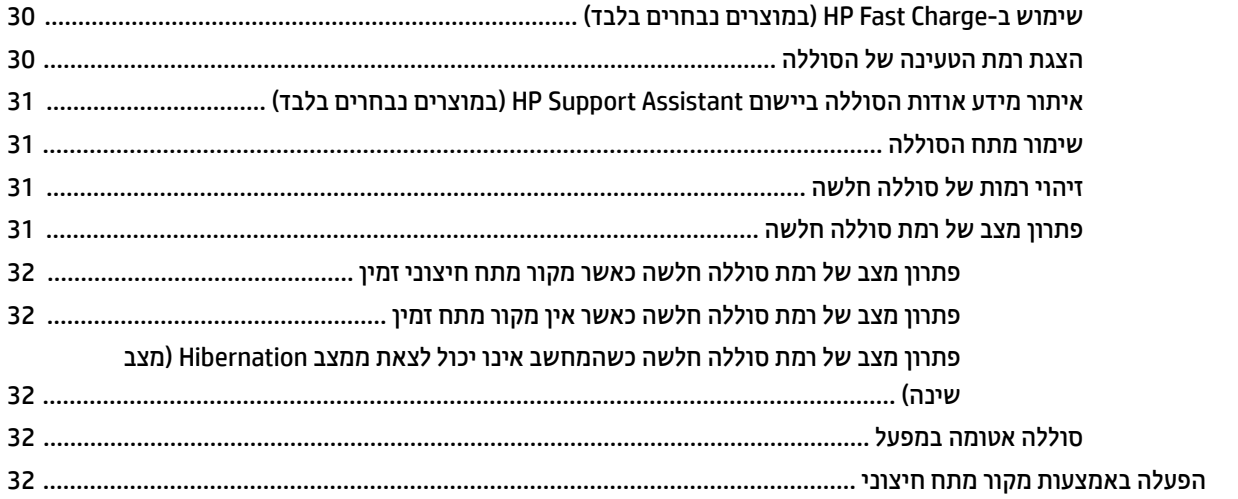

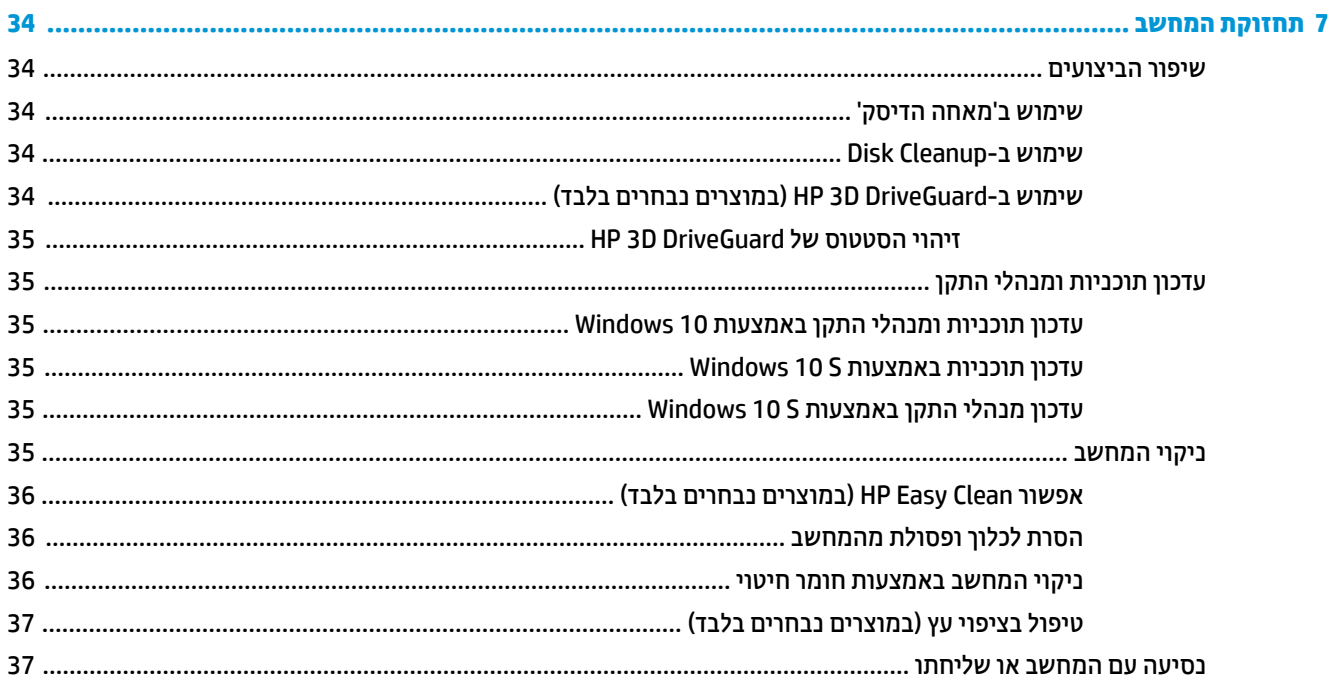

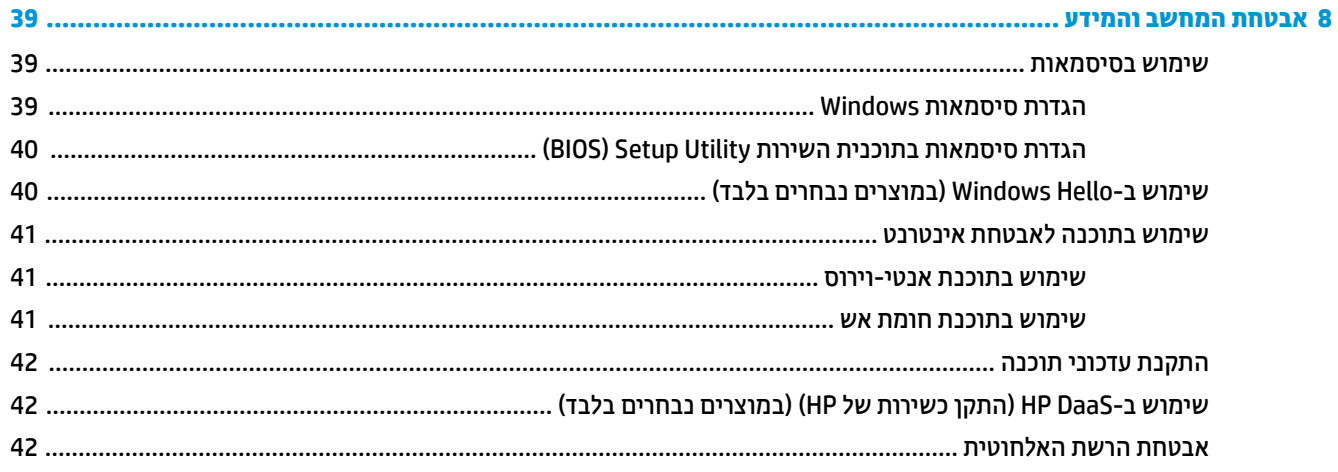

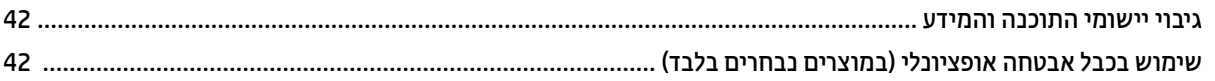

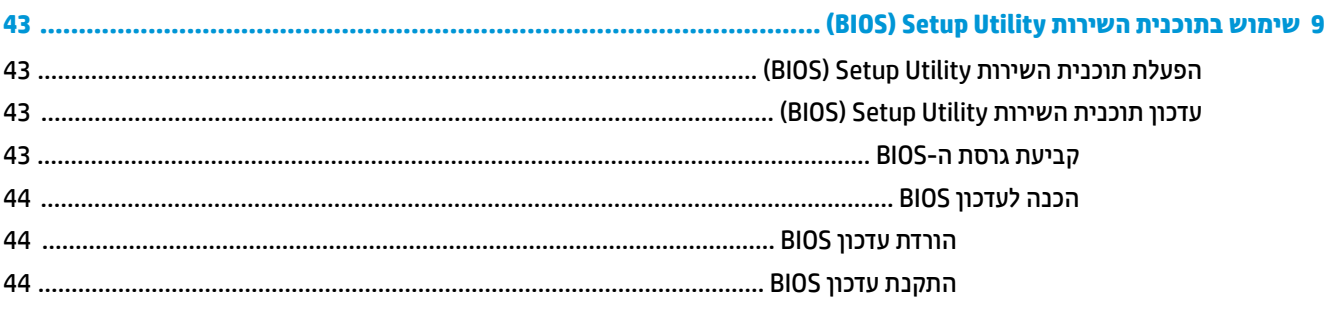

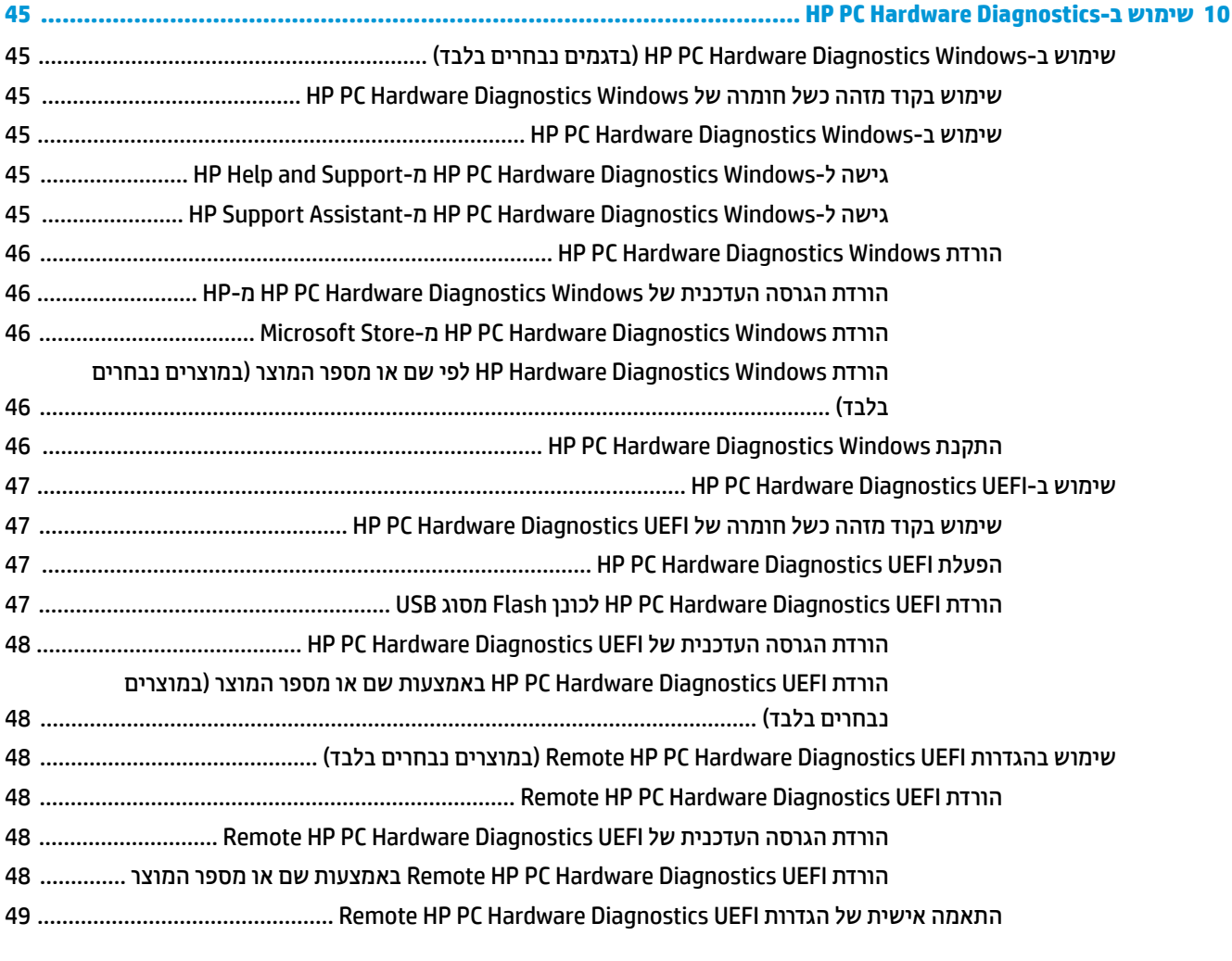

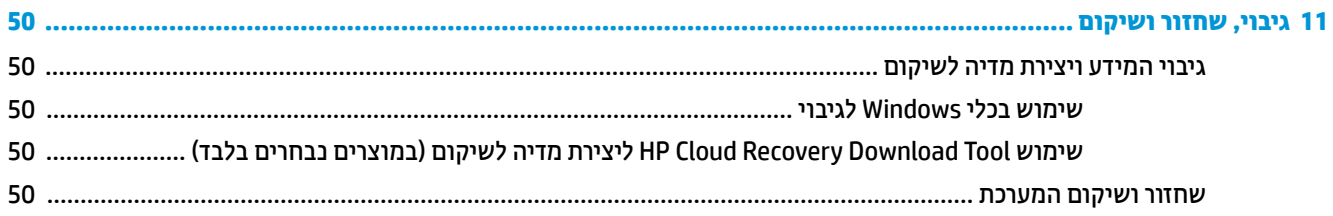

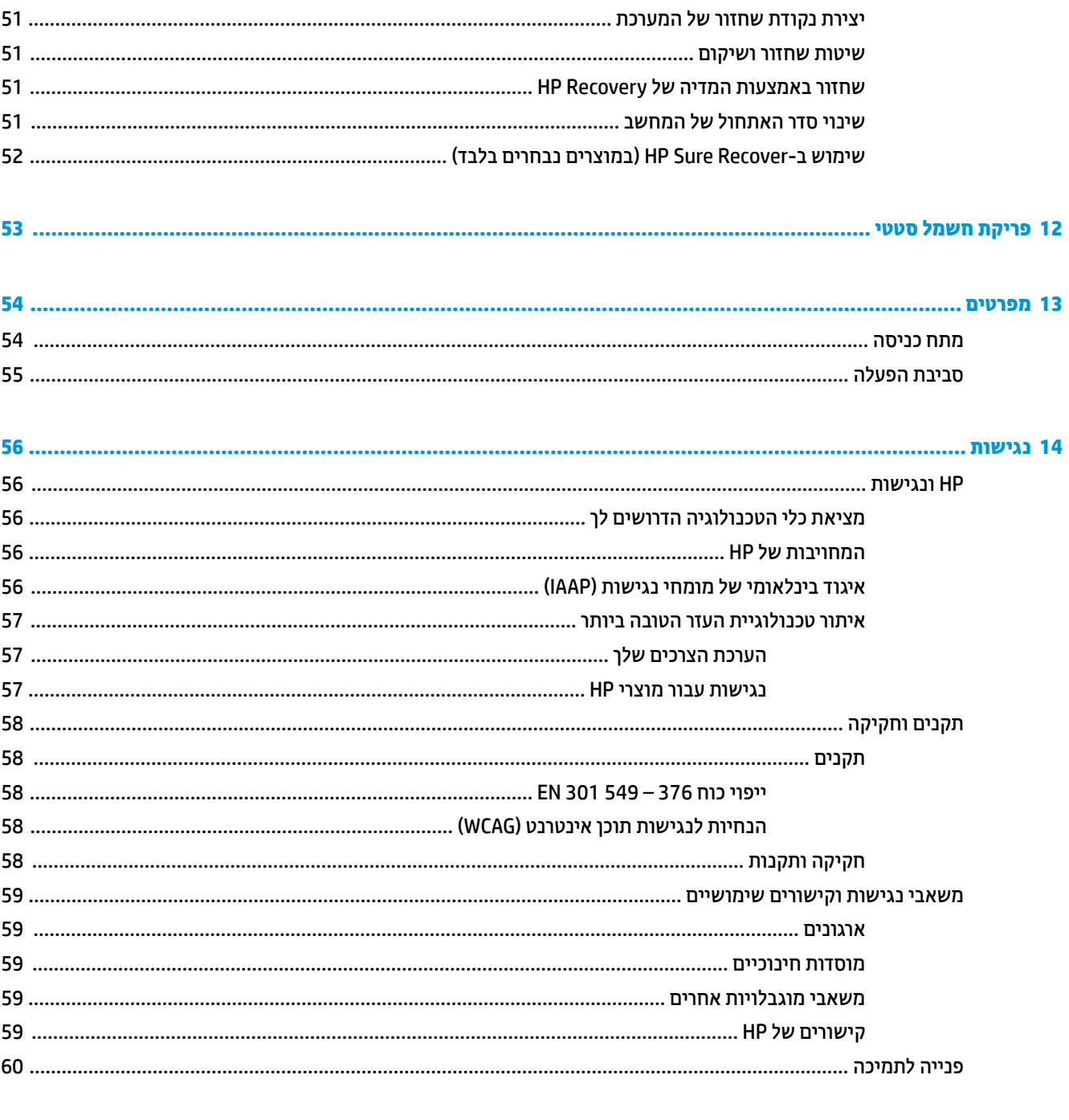

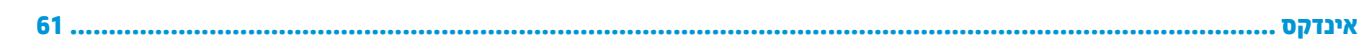

# **1 לתתחי הדהעבו**

מחשב זה הוא כלי רב-עוצמה, שנועד לשפר את העבודה ואת חוויית הבידור שלך.

<span id="page-12-0"></span>קרא פרק זה כדי לקבל מידע על שיטות העבודה המומלצות לאחר התקנת המחשב, על דברים מהנים שתוכל לעשות עם המחשב, ועל המקום שבו ניתן לקבל משאבים נוספים של HP.

## **תיטוש הדעבו תמלצומו**

לאחר הגדרה ורישום של המחשב, אנו ממליצים לפעול לפי השלבים הבאים כדי להפיק את המרב מההשקעה החכמה שלך:

- גבה את הכונן הקשיח על-ידי יצירת מדיה לשיקום. ראה גיבוי, שחזור ושיקום בעמוד 50.
- אם עדיין לא עשית זאת, התחבר לרשת קווית או אלחוטית. ראה פרטים בסעיף התחברות לרשת בעמוד 15.
- הכר את חומרת המחשב והתוכנות. לקבלת מידע נוסף, ראה <u>הכרת המחשב בעמוד 3 ושימוש במאפייני הבידור</u> . **בעמוד 19.** 
	- עדכן או רכוש תוכנת אנטי-וירוס. ראה <u>שימוש בתוכנת אנטי-וירוס בעמוד 41</u>.
- **שהיג תיקצייפלאל Assistant Support HP** תלקבל כהיתמ נתומקו הרמהי , פתח את היקציפלהא Support HP Assistant (מוצרים נבחרים בלבד). HP Support Assistant ממטב את ביצועי המחשב ופותר בעיות באמצעות עדכוני <u>התוכנה, כלי האבחון והסיוע המודרך העדכניים ביותר. הקלד Support (תמיכה) בתיבת החיפוש של שורת המשימות, </u> אחרול כןמ בחר **Assistant Support HP**. אחרל כןמ , בחר **Support** ( כהיתמ .(

## **םימשאב םספינו של HP**

השתמש בטבלה הבאה כדי למצוא משאבים המספקים פרטים על המוצר, מידע על ביצוע פעולות, ועוד.

### **בלהט 1-1 דעימ סףנו**

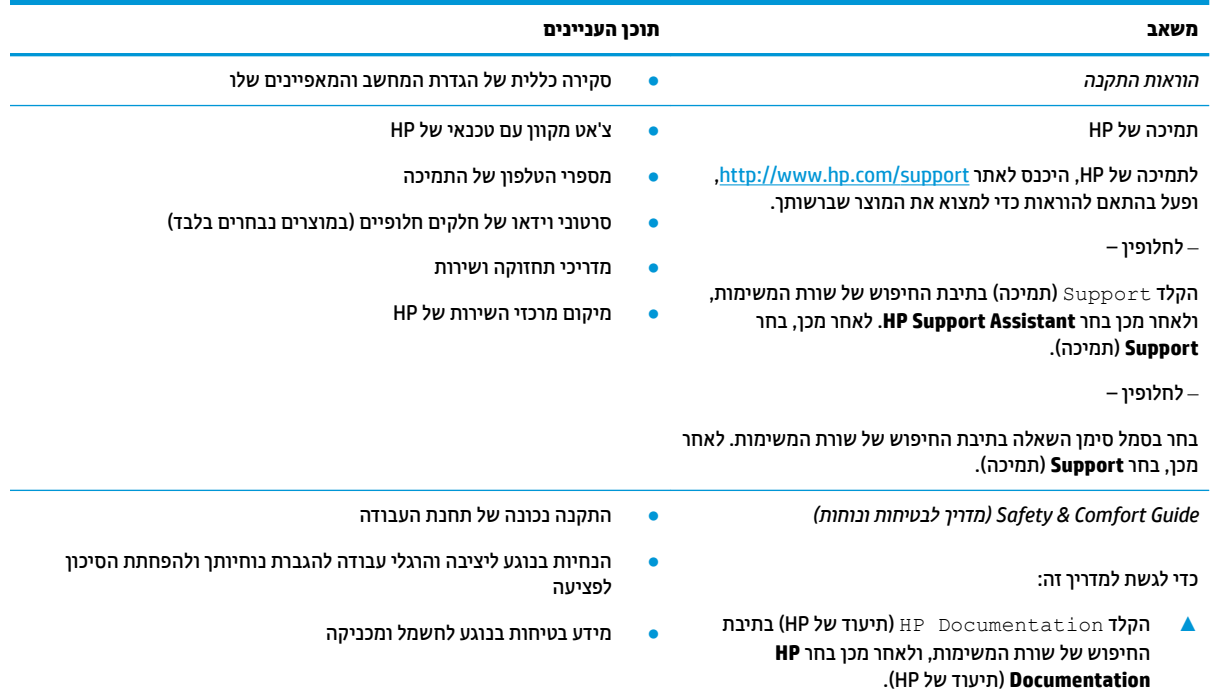

### **טבלה 1-1 מידע נוסף (המשך)**

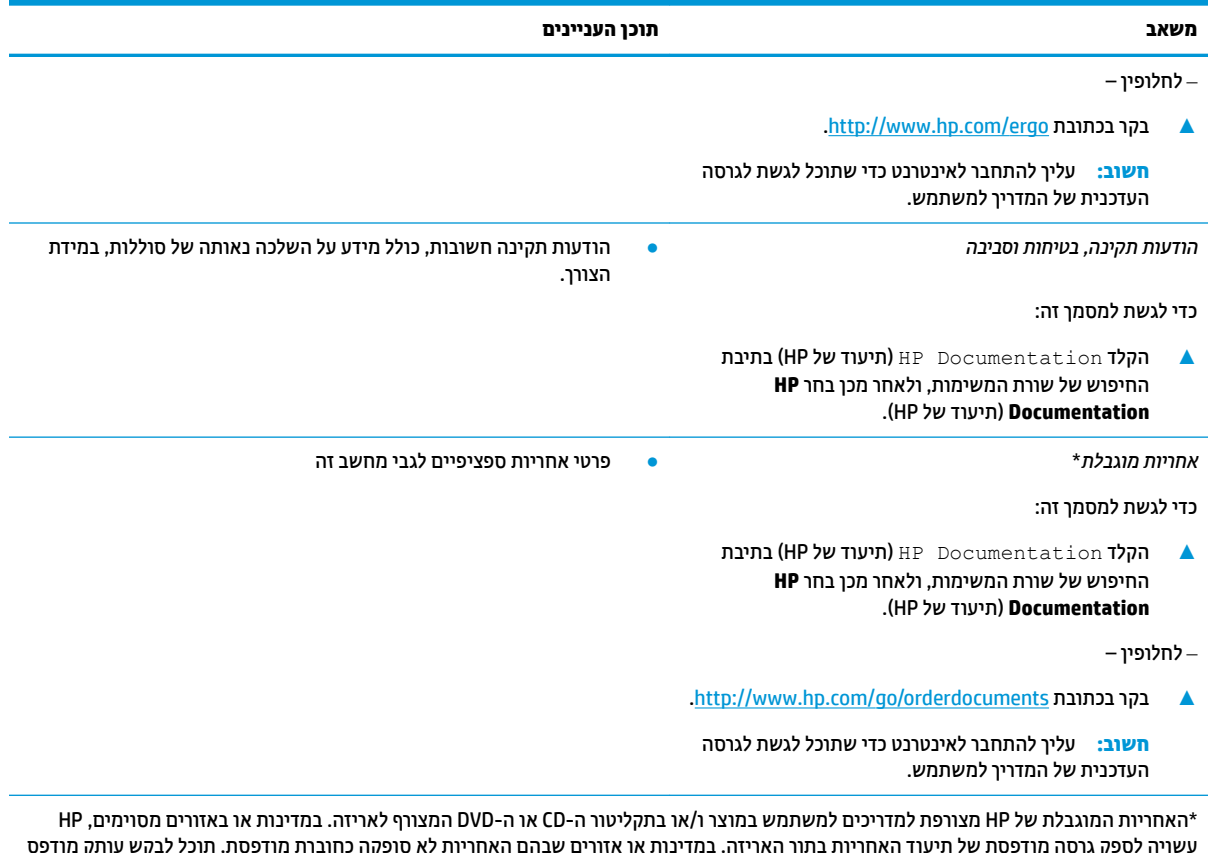

עשויה לספק גרסה מודפסת של תיעוד האחריות בתוך האריזה. במדינות או אזורים שבהם האחריות לא סופקה כחוברת מודפסת, תוכל לבקש עותק מודפס בכתובת http://www.hp.com/go/orderdocuments. עבור מוצרים שנרכשו באסיה או באזור האוקיינוס השקט, תוכל לכתוב ל-HP בכתובת POD, PO 912006 Singapore ,ffiFH2 Post Road Kitchener 161, Box. יש ןיילצ את שם צרהמו , שמך, ספרמ ןפוהטל בתכתוו ארוהד שלך.

# **2 תהכר בשהמח**

<span id="page-14-0"></span>המחשב שברשותך כולל רכיבים שדירוג האיכות שלהם גבוה מאד. פרק זה מספק מידע מפורט על הרכיבים, מיקומם ואופן פעולתם.

## **רתויא המרחו**

כדי לגלות איזו חומרה מותקנת במחשב שלך, הקלד device manager (מנהל ההתקנים) בתיבת החיפוש שבשורת המשימות ובחר את היישום Device Manager (מנהל ההתקנים).

לקבלת מידע על רכיבי החומרה של המערכת ומספר גרסת ה-BIOS של המערכת, הקש fn+esc (במוצרים נבחרים בלבד).

## **רתויא תכנותו**

ידכ תלוגל ילוא תכנותו תתקנומו בשבמח שלך, ץלח צהלחי תימני על צןהלח **Start**( התחל (בחרו **Features and Apps** (אפליקציות ותכונות).

## **דצ ןימי**

זיהוי רכיבים בצד ימין של המחשב.

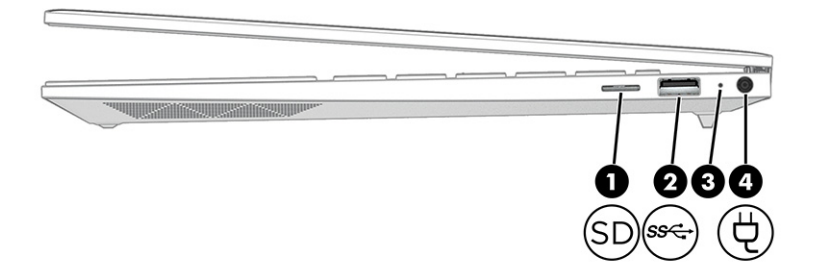

#### **בלהט 2-1 יבכיר דצ ןימי הםיראותיו**

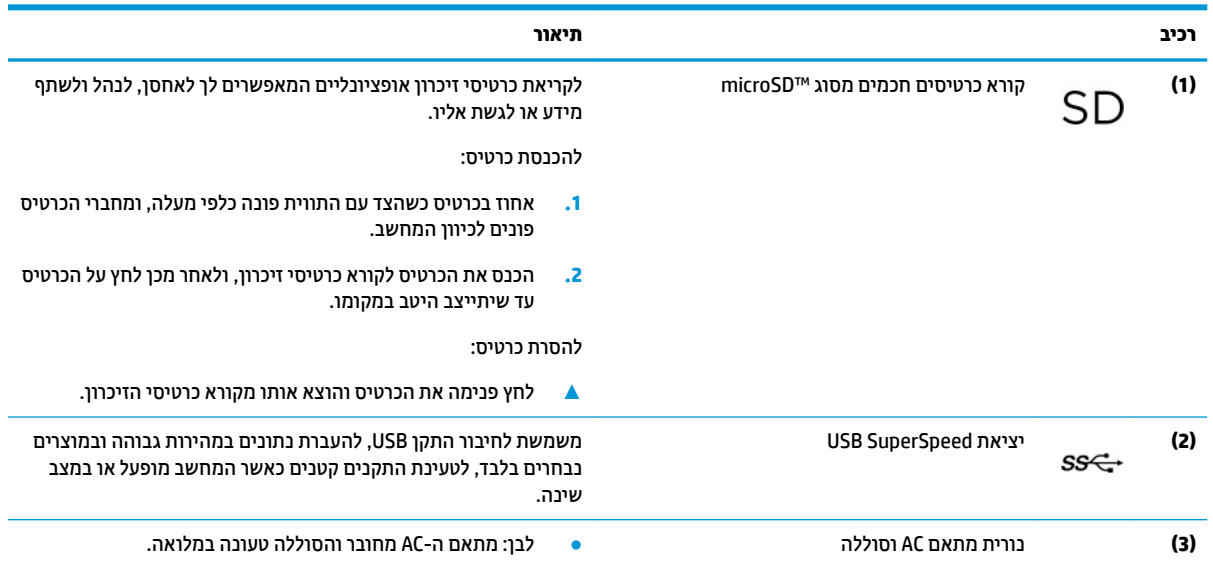

### **טבלה 2-1 רכיבי צד ימין ותיאוריהם (המשך)**

<span id="page-15-0"></span>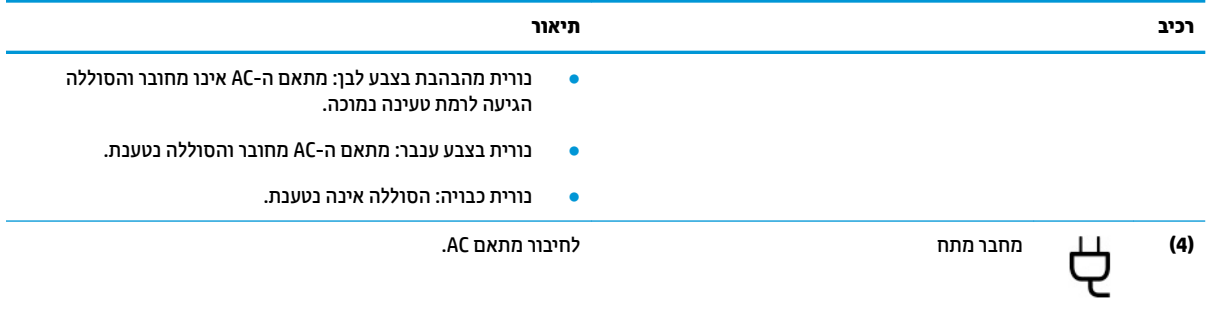

# **צד שמאל**

זיהוי רכיבים בצד שמאל של המחשב

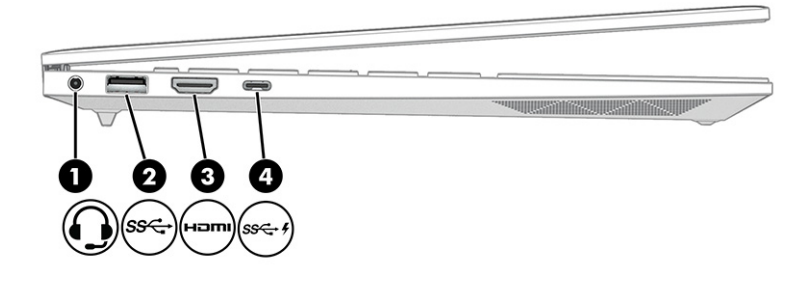

**בלהט 2-2 םיבכיר דבצ לאשמ הםיראותיו**

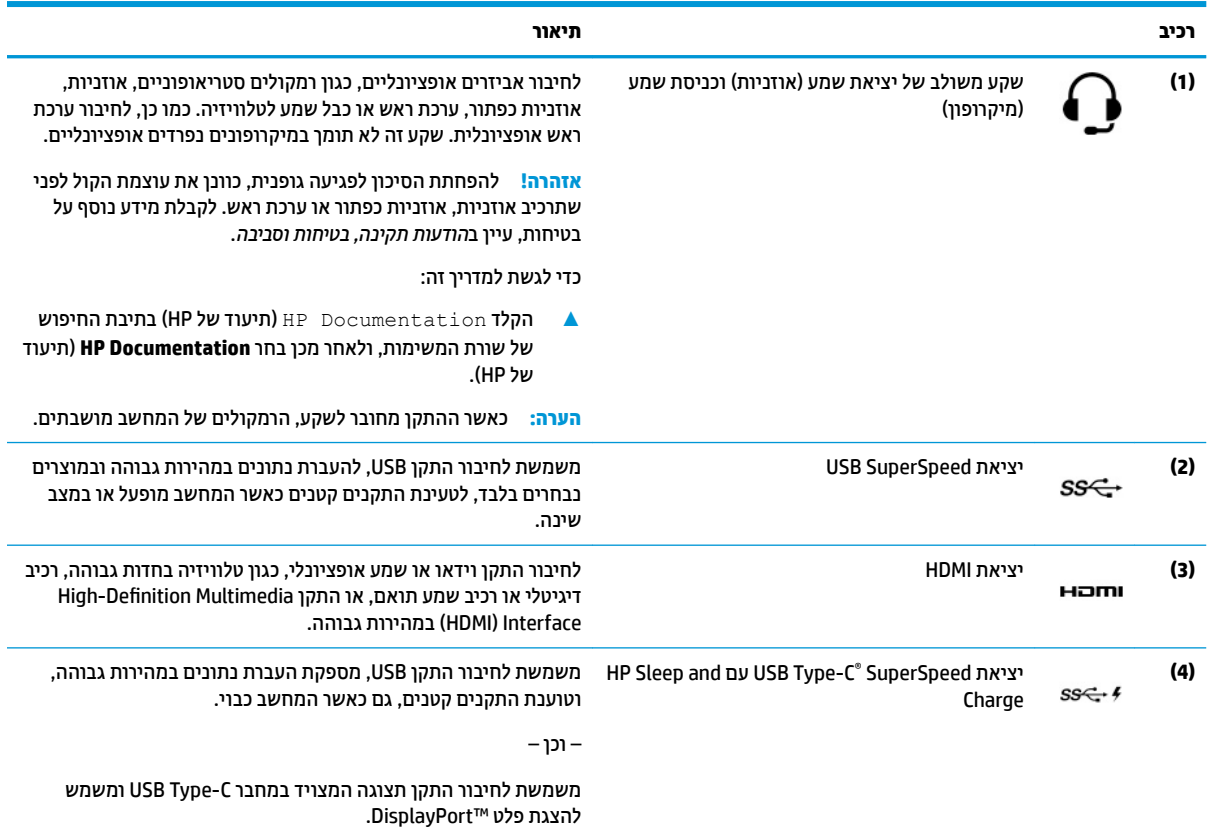

**טבלה 2-2 רכיבים בצד שמאל ותיאוריהם (המשך)**

<span id="page-16-0"></span>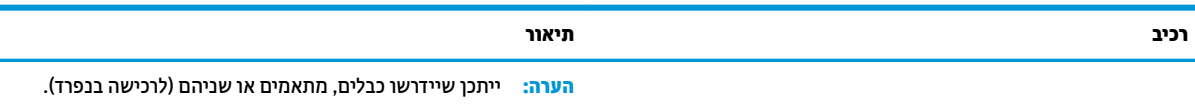

# **יבכיר גההתצו**

תצוגת המחשב יכולה לכלול רכיבים חיוניים, כגון רמקולים, אנטנות, מצלמות ומיקרופונים.

## **מצב ראו כחול חלש ) םיצרבמו םינבחר דבלב (**

צג המחשב שברשותך נשלח מהמפעל במצב אור כחול חלש כדי לשפר את הנוחות לעיניים והבטיחות. כמו כן, מצב אור כחול מכוונן באופן אוטומטי את פליטת האור הכחול כאשר אתה משתמש במחשב במהלך הלילה או לקריאה.

. **1) <mark>אזהרה!</mark> כ**די להפחית את הסיכון לפציעה חמורה, קרא את *Safety & Comfort Guide* (המדריך לבטיחות ונוחות). המדריך מתאר התקנה נכונה של תחנת עבודה, יציבה נכונה וכן הרגלי עבודה נכונים ובריאים עבור משתמשי מחשב. ה*מדרין לבטיחות תוחות* גם מספק מידע בטיחות חשוב בנוגע לחשמל ומכניקה. ניתן למצוא את Safety & Comfort Guide (המדריך לבטיחות [.http://www.hp.com/ergo](http://www.hp.com/ergo) נכוחות) גם באינטרנט, באתר

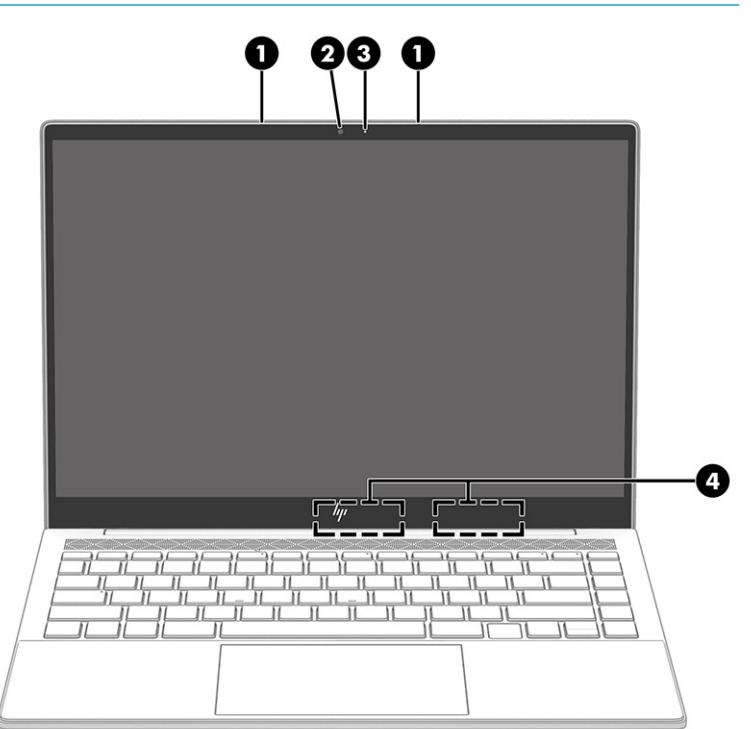

**בלהט 2-3 יבכיר הצג הםיראותיו**

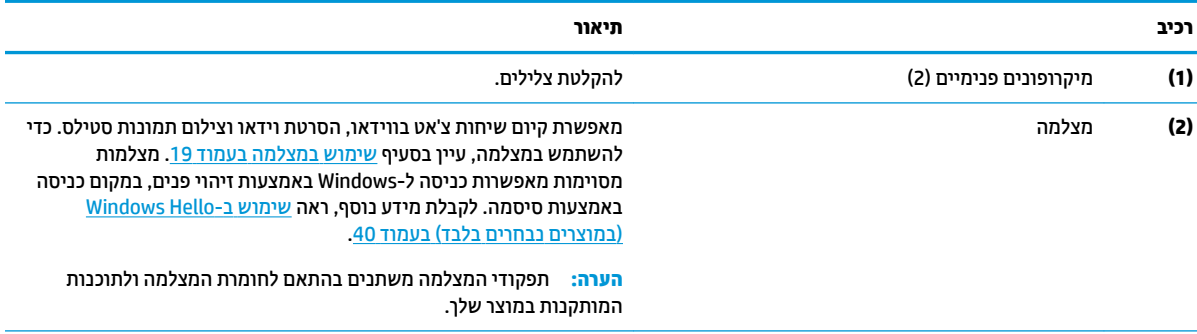

#### **טבלה 2-3 רכיבי הצג ותיאוריהם (המשך)**

<span id="page-17-0"></span>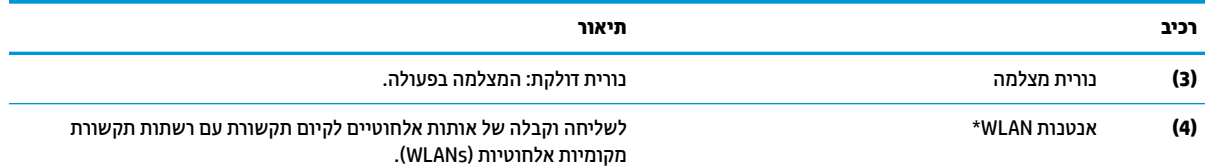

\*האנטנות אינן גלויות לעין מהחלק החיצוני של המחשב. לשידור מיטבי, הקפד שהאזור הסמוך לאנטנות יהיה פנוי ממכשולים.

לקבלת הודעות התקינה בנוגע לאלחוט, עיין בסעיף של *הודעות תקינה, בטיחות וסביבה* המתייחס למדינה/אזור שלך.

כדי לגשת למדריך זה:

**▲** דהקל Documentation HP ( דתיעו של HP) בתבתי פושהחי של תרשו תמויהמש , אחרול כןמ בחר **Documentation HP** ( דתיעו של HP.)

## **אזור המקלדת**

המקלדות עשויות להשתנות בהתאם לשפה.

## **תורהגד םיבכירו של חלו עהמג**

ליתוד ההגדרות והרכירית רלות התגע

## **תורהגד חלו עמג**

למד כיצד לכוונן את הגדרות לוח המגע.

#### **ןנווכו תורהגד חלו עהמג**

השתמש בשלבים אלה כדי לכוונן את הגדרות לוח המגע והמחוות.

- **1. הקלד touchpad settings (הגדרות לוח מגע) בתיבת החיפוש בשורת המשימות, ולאחר מכן הקש enter.** 
	- **.2** בחר הרהגד .

### **הפעלה של חלו עהמג**

פעל בהתאם לשלבים הבאים כדי להפעיל את לוח המגע.

- **1. הקלד touchpad settings (הגדרות לוח מגע) בתיבת החיפוש בשורת המשימות, ולאחר מכן הקש enter.** 
	- **2.** באמצעות עכבר חיצוני, לחץ על לחצן **touchpad** (לוח מגע).

אם אינך משתמש בעכבר חיצוני. הקש שוב ושוב על מקש Tab עד שהמצביע מונח על לחצן **לוח המגע**. לאחר מכן הקש על <u>מקש הרווח</u> כדי לבחור את הלחצו.

#### **יבכיר חלו עהמג**

זהה את רכירי לוח המגע.

<span id="page-18-0"></span>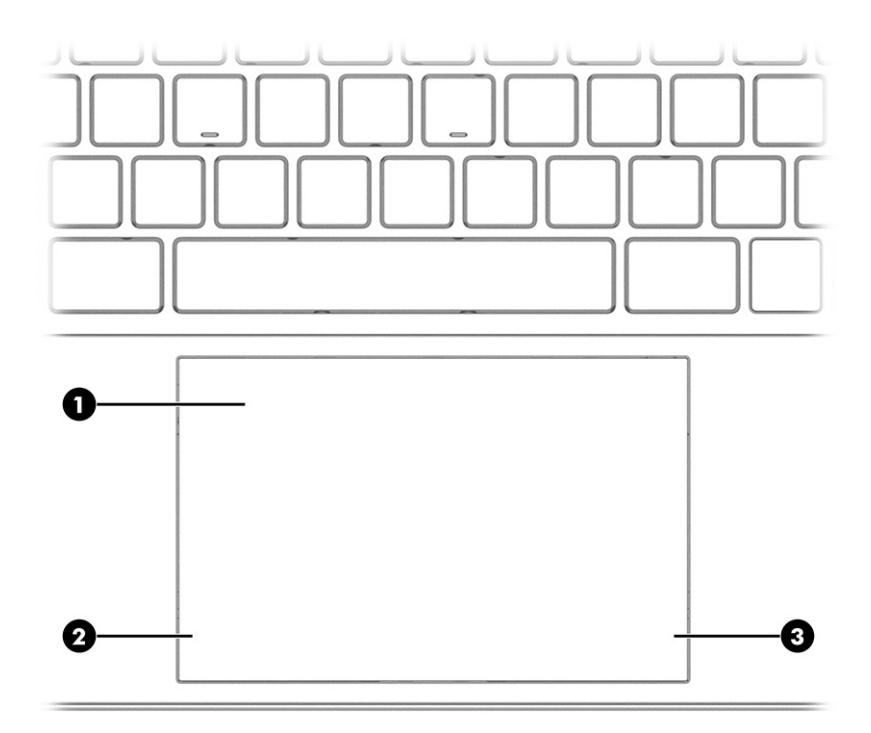

### **בלהט 2-4 יבכיר חלו עהמג הםיראותיו**

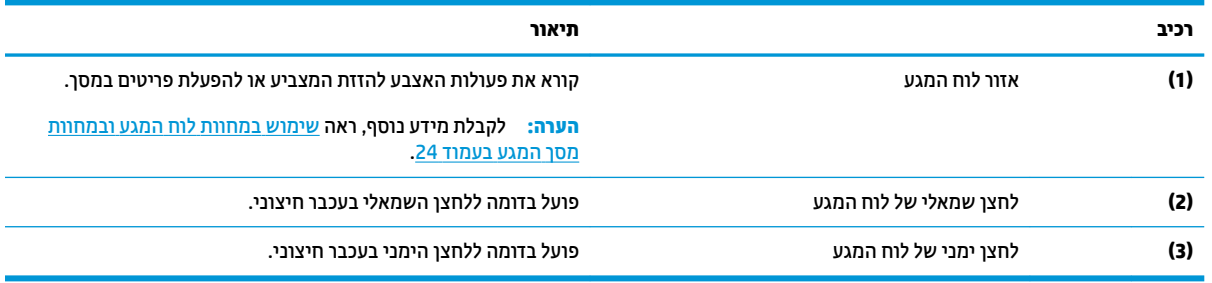

### **תוירנו**

זיהוי הנוריות במחשב.

<span id="page-19-0"></span>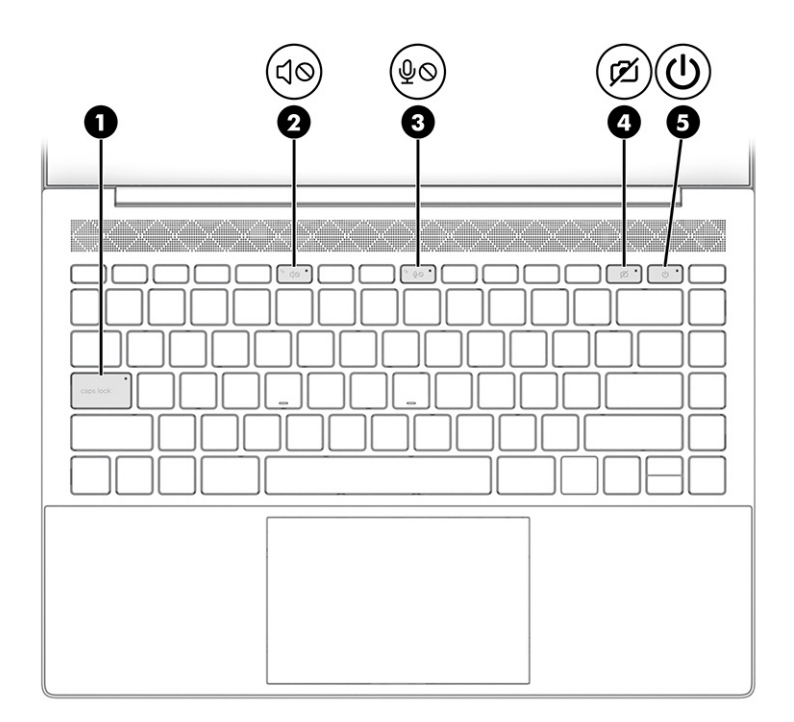

### **בלהט 2-5 תוירנו הןיראותיו**

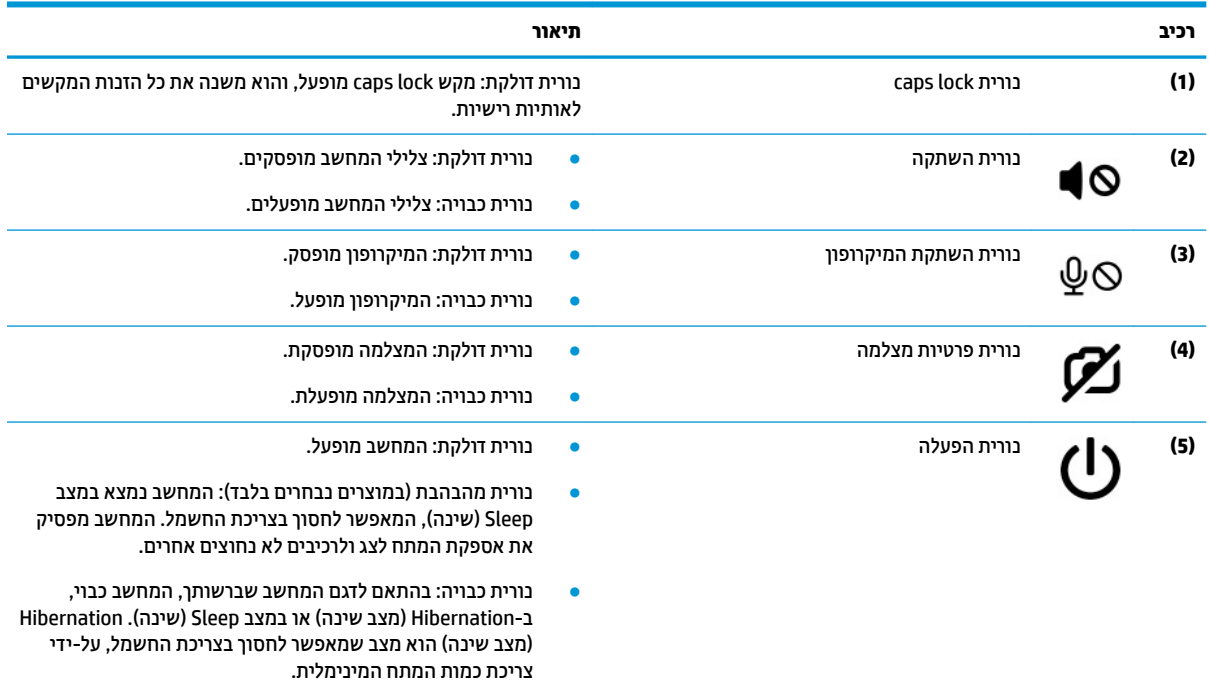

## **צןלח , פתחי רורואו ארוקו תיעובט אצבע**

זיהוי לחצן המחשב, פתחי האוורור וקורא טביעות האצבע.

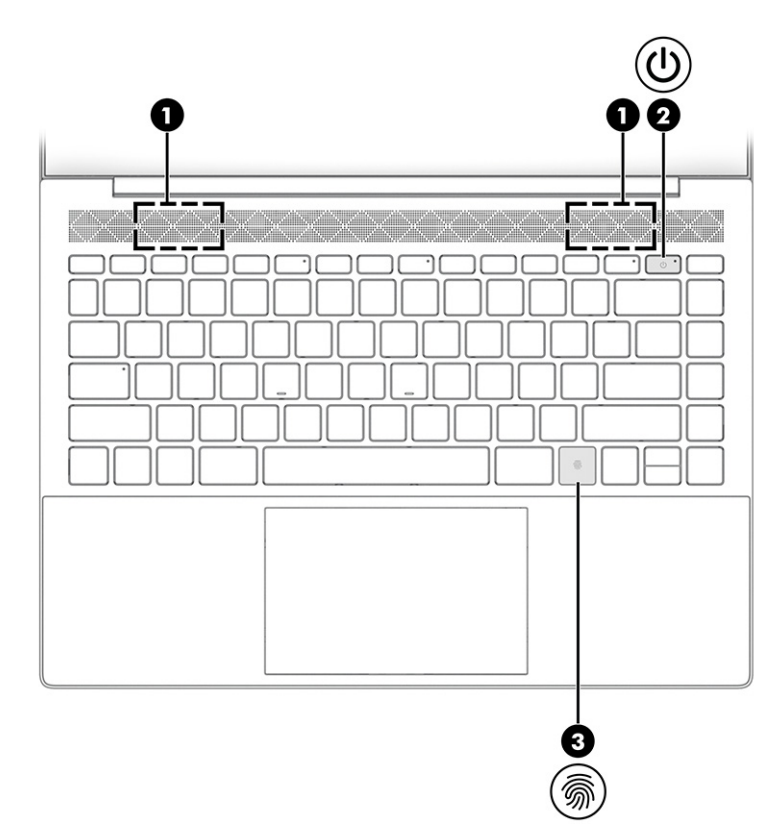

המיקום של קוראי טביעות האצבע, המאפשרים התחברות באמצעות טביעת אצבע, יכול להיות בלוח המגע, בלוח צדדי של .<br>המחשב או במכסה העליון מתחת למקלדת.

| <u> שבלוו ט־4 לוובן, כונווי אווו וו ון א</u> עביעות אבבע ותיאוויוום |  |             |                                                                                                    |
|---------------------------------------------------------------------|--|-------------|----------------------------------------------------------------------------------------------------|
| וכיב                                                                |  |             | תיאור                                                                                                    |
| (1)                                                                 |  | פתחי אוורור | מאפשרים לזרימת אוויר לצנן רכיבים פנימיים.                                                                                                    |
|                                                                     |  |             | מאוורר המחשב מופעל באופן אוטומטי כדי לצנן רכיבים פנימיים<br>הערה:<br>וכדי למנוע התחממות יתר. המאוורר הפנימי מופעל ומופסק באופן<br>מחזורי בזמן שהמחשב פועל וזו תופעה נורמלית. |
| (2)                                                                 |  | לחצן הפעלה  | כאשר המחשב כבוי, לחץ לחיצה קצרה על הלחצן כדי להפעיל את<br>٠<br>המחשב.                                                                                                    |
|                                                                     |  |             | כאשר המחשב מופעל, לחץ לחיצה קצרה על הלחצן כדי להפעיל את<br>מצב Sleep (שינה).                                                                                                 |
|                                                                     |  |             | כאשר המחשב נמצא במצב Sleep (שינה), לחץ לחיצה קצרה על<br>הלחצן כדי לצאת ממצב Sleep (שינה) (במוצרים נבחרים בלבד).                                                              |
|                                                                     |  |             | כאשר המחשב נמצא במצב Hibernation (מצב שינה), לחץ לחיצה<br>קצרה על הלחצן כדי לצאת ממצב Hibernation (מצב שינה).                                                                |
|                                                                     |  |             | לחיצה ממושכת על לחצן ההפעלה תגרום לאובדן מידע שלא<br>חשוב:<br>נשמר.                                                                                                    |
|                                                                     |  |             | אם המחשב הפסיק להגיב והליכי הכיבוי אינם פועלים, לחץ על לחצן<br>ההפעלה/כיבוי במשך 10 שניות לפחות כדי לכבות את המחשב.                                                          |
|                                                                     |  |             | כדי לקבל מידע נוסף על הגדרות צריכת החשמל, עיין באפשרויות צריכת<br>החשמל:                                                                                                    |
|                                                                     |  |             |                                                                                                    |

**בלהט 2-6 צןלח , פתחי רורואו ארוקו תיעובט אצבע הםיראותיו**

### **טבלה 2-6 לחצן, פתחי אוורור וקורא טביעות אצבע ותיאוריהם (המשך)**

<span id="page-21-0"></span>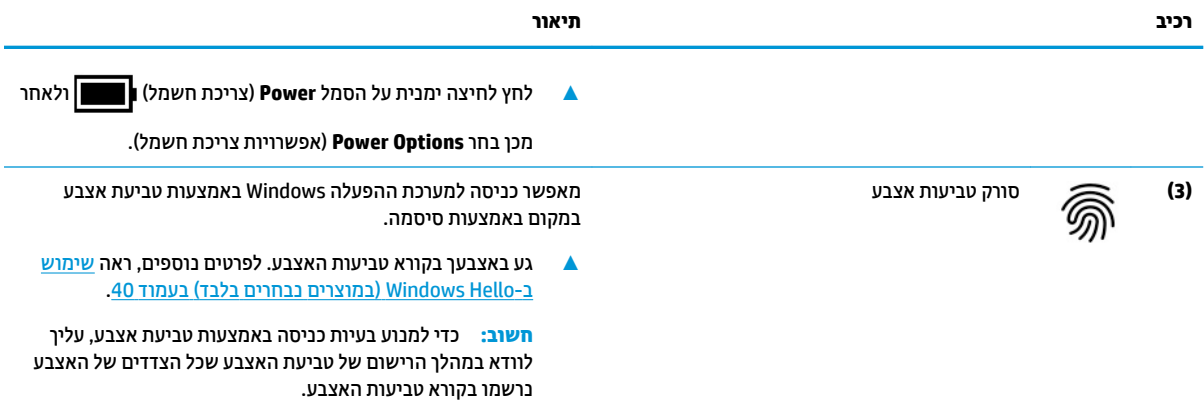

## **םימקש םידחוימ**

זיהוי המקשים המיוחדים.

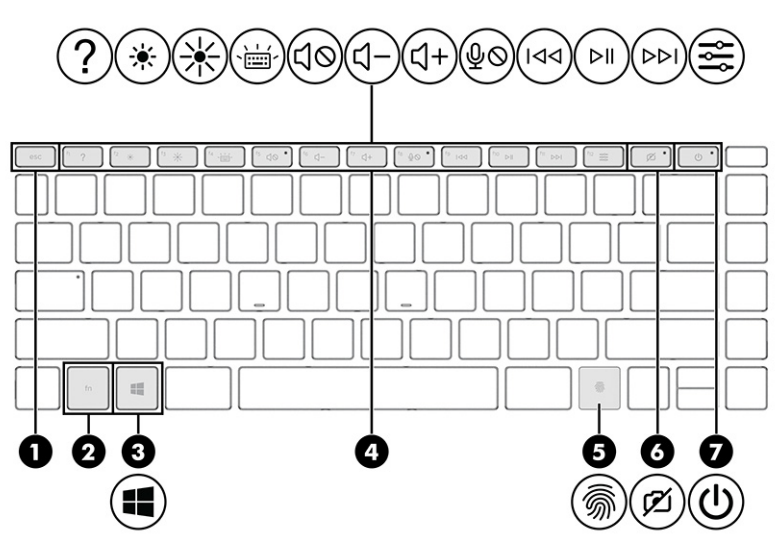

**בלהט 2-7 םימקש םידחוימ הםיראותיו**

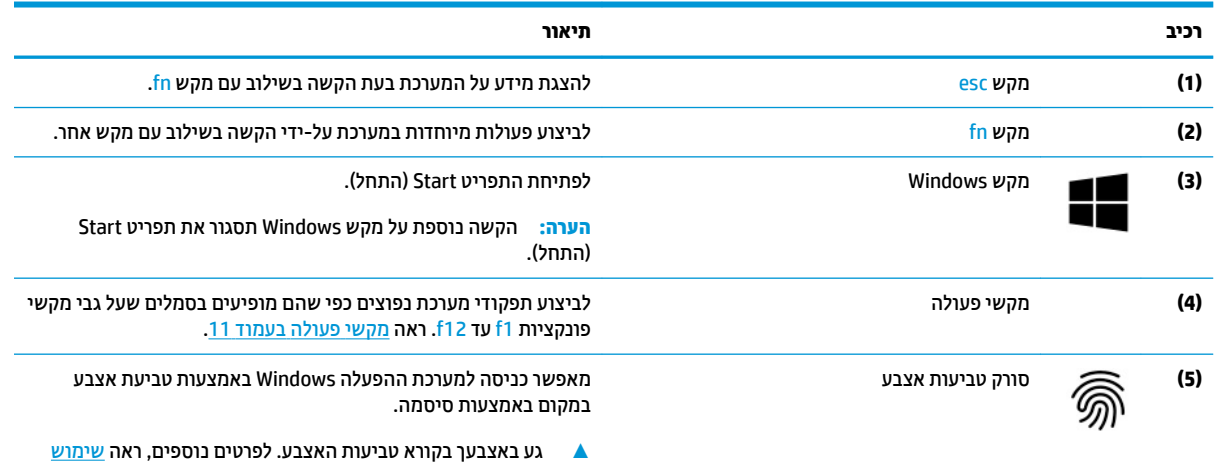

<u>ב-Windows Hello (במוצרים נבחרים בלבד) בעמוד 40</u>.

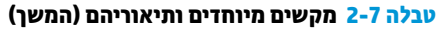

<span id="page-22-0"></span>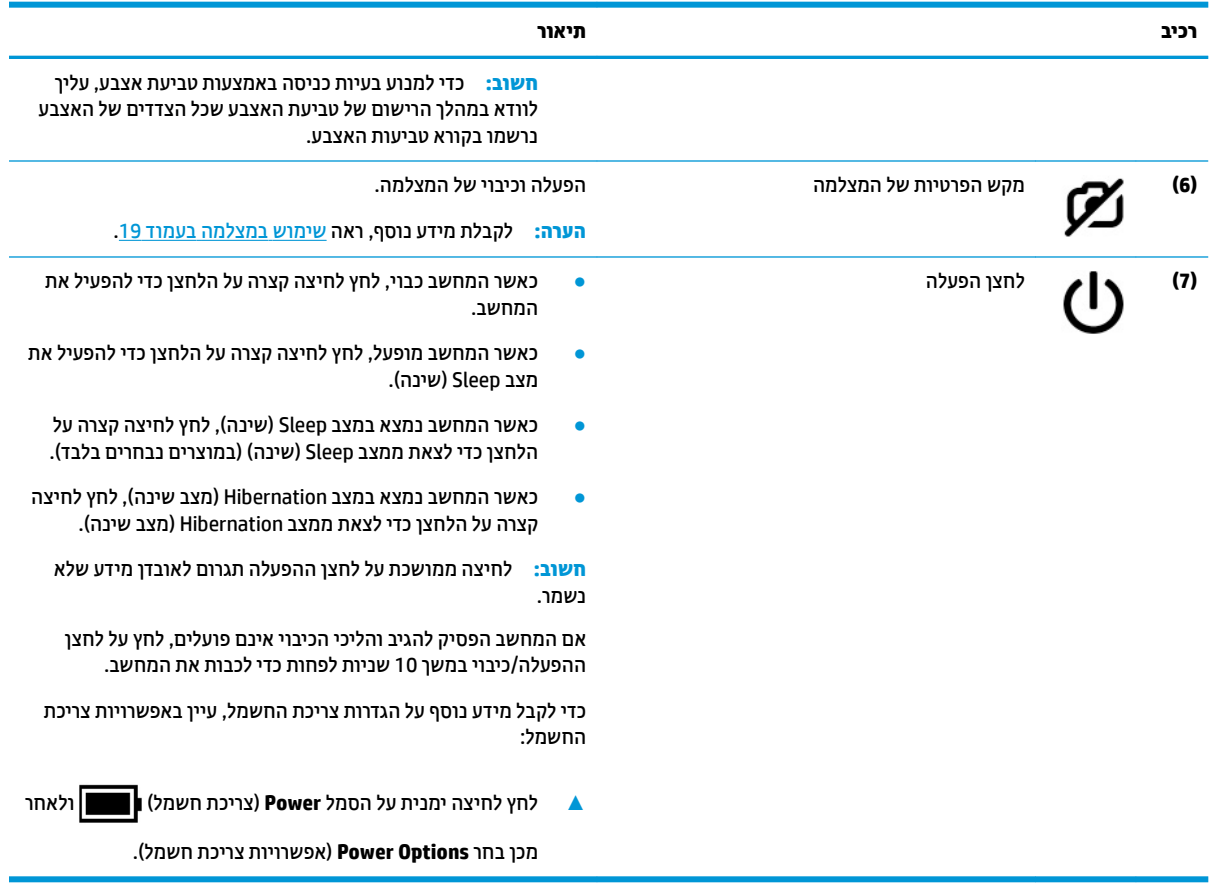

## **ימקש פעולה**

זיהוי מקשי הפעולה.

מקשי הפעולה משמשים לביצוע תפקודי מערכת נפוצים כפי שהם מופיעים בסמלים שעל גבי f1 עד f12. מקשי הפעולה .<br>משתנים ממחשב למחשב.

▲ כדי להשתמש במקש פעולה, הקש ממושכות על המקש.

**ההער :** םיצרבמו םימיסומ , ךיעל להקיש על מקש fn בילובש עם מקש הפעולה.

## **בלהט 2-8 ימקש פעולה הםיראותיו**

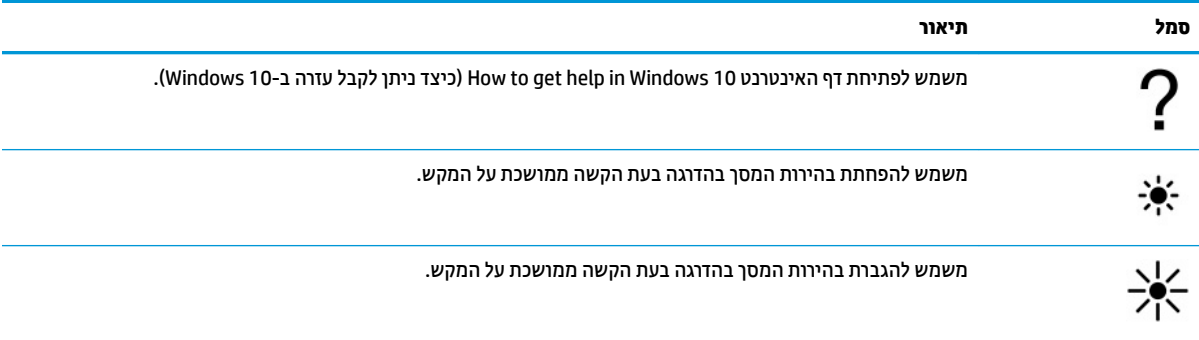

### **טבלה 2-8 מקשי פעולה ותיאוריהם (המשך)**

<span id="page-23-0"></span>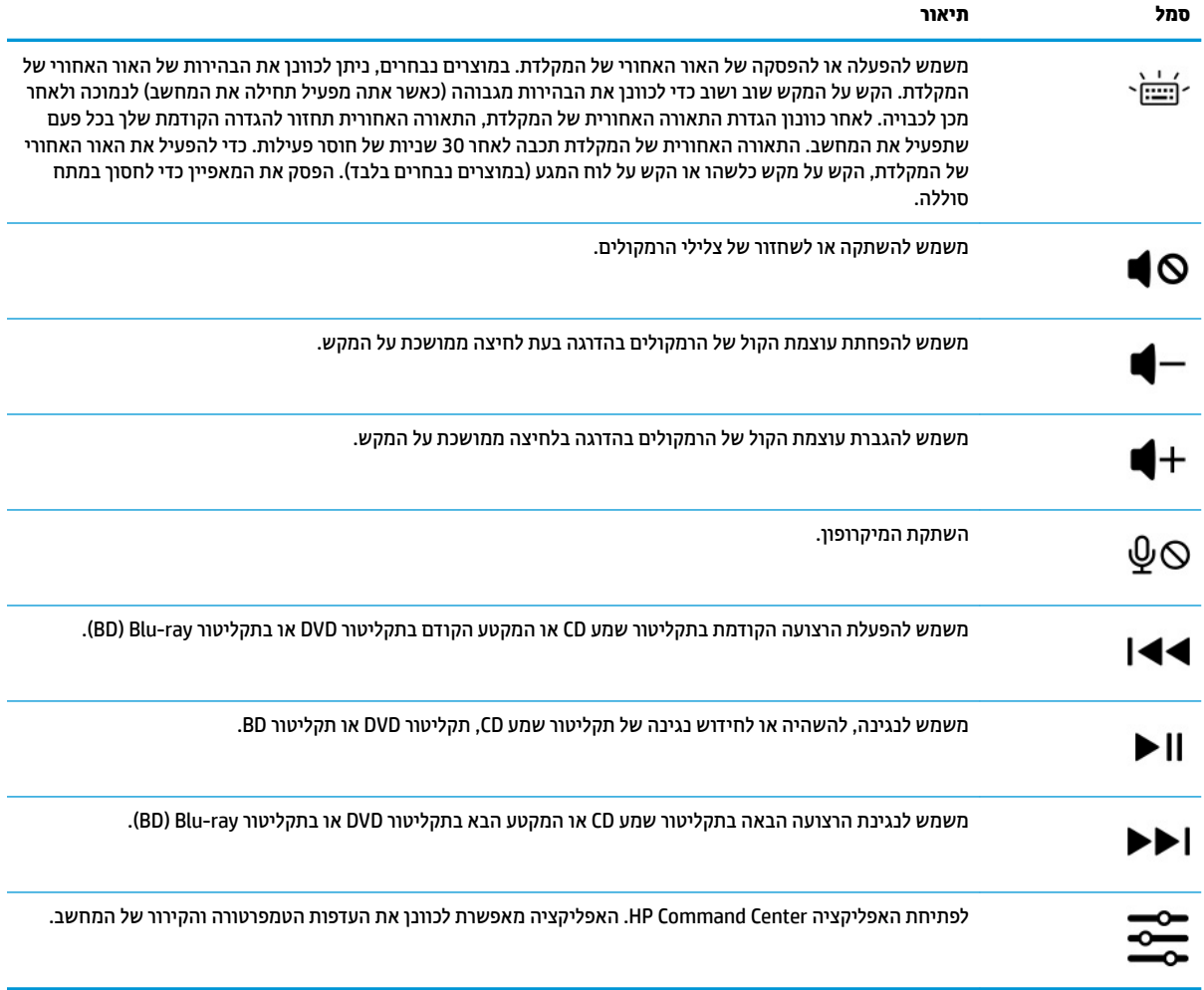

# **חלק ןתחתו**

זיהוי הוכיבים בחלק התחתון.

<span id="page-24-0"></span>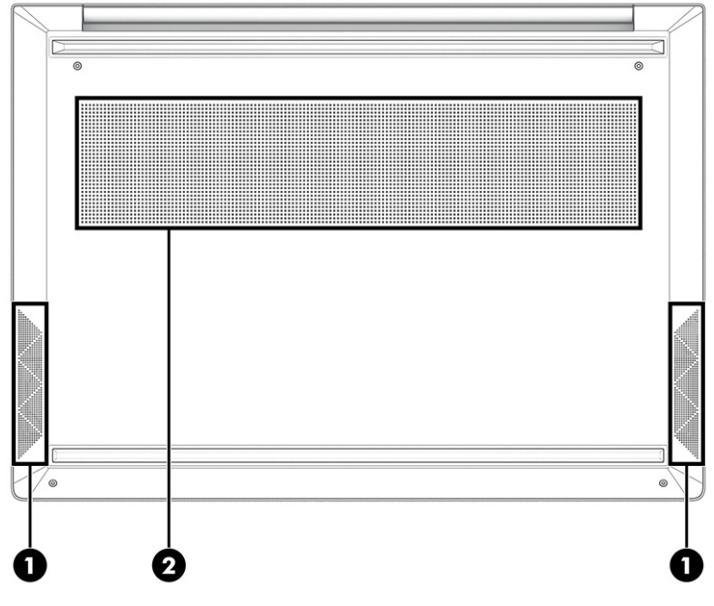

**בלהט 2-9 םיבכיר בחלק ןהתחתו הםיראותיו**

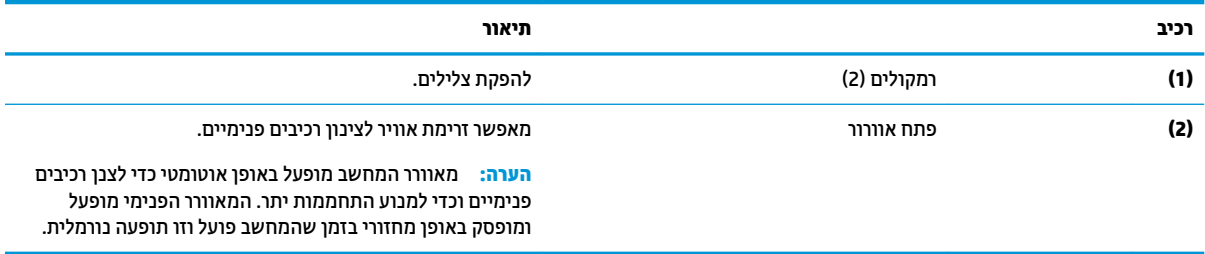

## **תויותו**

התוויות המודבקות על המחשב מספקות מידע שייתכן שתזדקק לו בעת פתרון בעיות במערכת או בעת נסיעה לחו"ל עם המחשב. התוויות יכולות להיות בנייר מודבק או מוטבעות על המוצר.

**כשתו המוח**ד בדוק במיקומים הבאים לאיתור התוויות המתוארות בפרק זה: בתחתית המחשב, בתוך תא הסוללה, מתחת לדלת <mark>ת</mark> השירות, בגב הצג או בתחתית המעמד של מחשב הלוח.

תווית שירות—מספקת מידע חשוב לזיהוי המחשב שלך. בעת פניה לתמיכה, ייתכן שתתבקש למסור את המספר הסידורי, את מספר המוצר או את מספר הדגם. אתר מידע זה לפני הפנייה למחלקת התמיכה.

תווית השירות שלך דומה לאחת מהדוגמאות הבאות. עיין באיור המתאים ביותר לתווית השירות המודבקת למחשב שברשותך.

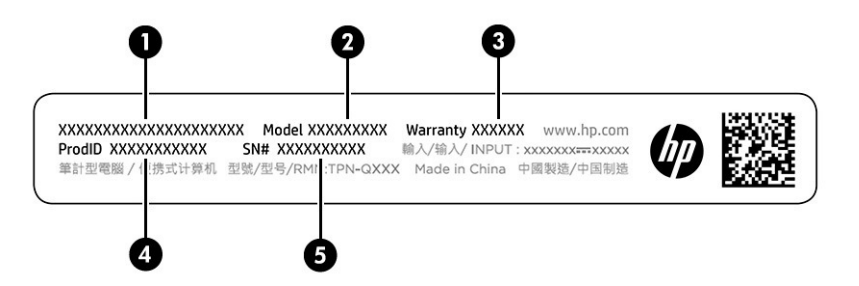

### **בלהט 2-10 יבכימר תיותו תוריהש**

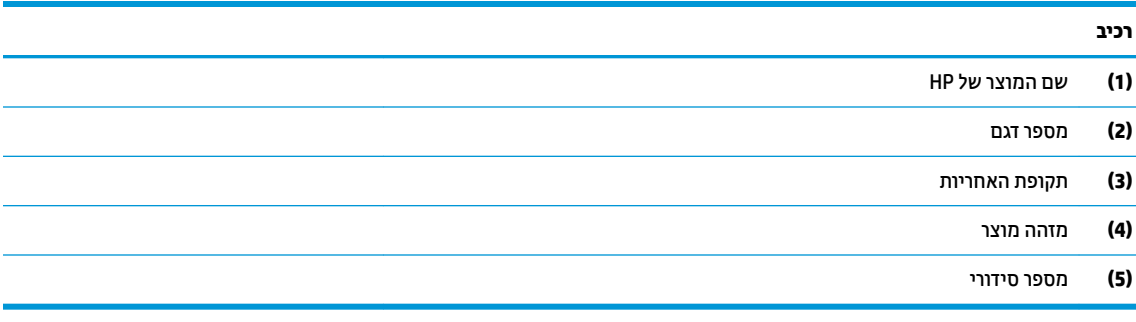

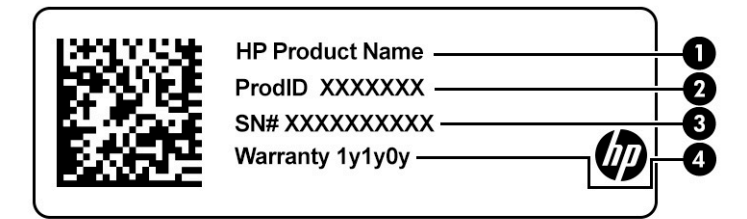

#### **בלהט 2-11 יבכימר תיותו תוריהש**

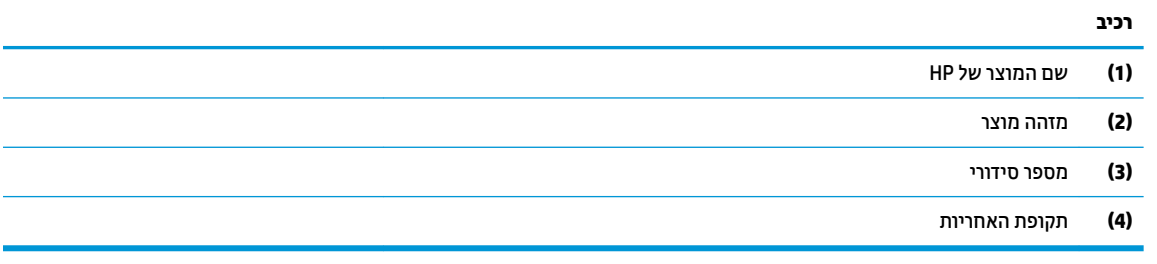

- תוויות תקינה—מספקות מידע תקינה בנוגע למחשב.
- תוויות אישור אלחוט—מספקות מידע אודות התקני אלחוט אופציונליים ואת סימוני האישור של חלק or מהמדינות/אזורים שבהם ההתקנים אושרו לשימוש.

# **3 תוהתחבר לרשת**

<span id="page-26-0"></span>המחשב שברשותך יכול ללכת איתך לכל מקום. אך גם בבית, תוכל לסייר ברחבי העולם ולגשת למידע ממיליוני אתרי אינטרנט, תוך שימוש במחשב שלך ובחיבור לרשת קווית או אלחוטית. פרק זה יעזור לך להתחבר לעולם זה.

# **תוהתחבר לרשת תילחוטא**

ייתכן שהמחשב שברשותך מצויד בהתקן אלחוט אחד או יותר.

- התקן WLAN מחבר את המחשב לרשתות תקשורת מקומיות אלחוטיות (מכונות לרוב רשתות Wi-Fi, רשתות LAN אלחוטיות או רשתות WLAN) במשרדי חברות, בביתך ובמקומות ציבוריים, כגון שדות תעופה, מסעדות, בתי קפה, תלונות ואוניברסיטאות. התקן ה-WLAN במחשב שלך מקיים תקשורת עם נתב אלחוטי או עם נקודת גישה אלחוטית.
- מודול הפס הרחב הנייד של HP מעניה לר הישוריות אלחוטית דרר רשת תהשורת מרחבית אלחוטית (WWAN). שטח גדול הרבה יותר. מפעילי רשתות סלולריות מתקינים תחנות בסיס (בדומה למגדלי תקשורת סלולרית) ברחבי שטחים גיאוגרפיים גדולים, המספקים ביעילות כיסוי ברחבי מדינות/אזורים שלמים.
- התקן RBluetooth צרוי רשת תרתקשו תיפרט )PAN) ידכ להתחבר םילהתקנ םיאחר םיכמהתו ב-Bluetooth, ןכגו מחשבים, טלפונים, מדפסות, אוזניות, רמקולים ומצלמות. ברשת תקשורת פרטית, כל התקן מתקשר עם התקנים אחרים באופן ישיר ועל ההתקנים להיות קרובים יחסית זה לזה – בדרך כלל בטווח של כ-10 מטרים (כ-33 רגל) זה מזה.

## **מושיש יבפקד לחוטא**

באפשרותך לשלוט בהתקנים האלחוטיים שבמחשב באמצעות מאפיין אחד או יותר.

- מקש מצב סהיט ) אקרנ גם *צןלח לחוטא* או *מקש לחוטא* (
	- פקדי מערכת ההפעלה  $\bullet$

### **מקש מצב סהיט**

המחשב עשוי לכלול מקש מצב טיסה. התקן אלחוטי אחד או יותר ונורית אלחוט אחת או שתי נוריות אלחוט. כל התקני האלחוט במחשב מופעלים על-ידי היצרן.

נורית האלחוט מציינת את מצב ההפעלה הכולל של ההתקנים האלחוטיים, לא את המצב של כל התקן בנפרד.

### **יפקד כתמער ההפעלה**

Network and Sharing Center (מרכז הרשת והשיתוף) מאפשר לך להגדיר חיבור או רשת, להתחבר לרשת ולבצע אבחון ותיקוו של בעיות רשת.

לשימוש בפקדי מערכת ההפעלה:

בשורת המשימות, לחץ לחיצה ימנית על סמל מצב הרשת, ולאחר מכן בחר **Open Network & Internet Settings** (פתח הגדרות רשת ואינטרנט).

– לחלופיו –

בשורת המשימות, בחר בסמל מצב הרשת, ולאחר מכן בחר **Network & Internet Settings (**הגדרות רשת ואינטרנט).

## **רבוחי לרשת WLAN**

לפני שתוכל להתחבר לרשת WLAN באמצעות הליך זה, תחילה עליך להגדיר גישה לאינטרנט.

<span id="page-27-0"></span>ق**הערה: ל**פני שתוכל להגדיר גישה לאינטרנט בביתך, עליך ליצור חשבון באמצעות ספק שירותי אינטרנט (ISP). לרכישת ( שירותי אינטרנט ומודם, פנה לספק שירותי אינטרנט (ISP) מקומי. ספק שירותי האינטרנט (ISP) יסייע לך בהגדרת המודם, יתקין כבל רשת כדי לחבר את נתב האלחוטי למודם ויבדוק את שירות האינטרנט.

- **.1** דאו שהתקן ה-WLAN פעלמו .
- **.2** תרבשו תמויהמש , בחר סמלב מצב הרשת, אחרול כןמ התחבר אחתל תמהרשתו תנוימהז .

אם רשת ה-WLAN מאובטחת, תתבקש להזין קוד אבטחה. הזן את הקוד, ולאחר מכן בחר **Next** (הבא) כדי להשלים את החיבור.

تم השבר והשתו ה-WLAN הינן מופיעות ברשימה, ייתכן שאתה נמצא מחוץ לטווח של נתב אלחוטי או של נקודת <mark>(</mark> <sup>"</sup> ישהג .

י **הערה: µ א**ם אינך רואה את רשת ה-WLAN שאליה ברצונך להתחבר: **β** 

בשורת המשימות, לחץ לחיצה ימנית על סמל מצב הרשת, ולאחר מכן בחר **Open Network & Internet Settings** (פתח הגדרות רשת ואינטרנט).

– לחלופיו –

בשורת המשימות, בחר בסמל מצב הרשת, ולאחר מכן בחר **Network & Internet Settings (**הגדרות רשת ואינטרנט).

**Network and Sharing Center** בחר(, הרשת תורהגד את שנה )**Change your network settings** המקטע תחת (מרכז הרשת והשיתוף).

). םידשח רשת או רבוחי רהגד ) **Set up a new connection or network** בחר

תוצג רשימת אפשרויות, שתאפשר לך לחפש רשת באופן ידני ולהתחבר אליה או ליצור חיבור רשת חדש.

3. עקוב אחר ההוראות שעל-גבי המסך כדי להשלים את החיבור.

לאחר יצירת החיבור, לחץ לחיצה ימנית על סמל מצב הרשת בקצה הימני של שורת המשימות, כדי לוודא את שם החיבור ואת מצבו.

ج **הערה: ה**טווח הפונקציונלי (המרחק שאליו יכולים אותות האלחוט להגיע) תלוי בהטמעת ה-WLAN, ביצרן הנתב ובהפרעות, שנגרמות על-ידי התקנים אלקטרוניים אחרים או מחסומים מבניים כגון קירות ורצפות.

## **מושיש ב-Broadband Mobile HP( פס חבר דיינ של HP ) (םיצרבמו םינבחר דבלב (**

המחשב שברשותך כולל את HP Mobile Broadband ותמיכה מובנית לקבלת שירות פס רחב נייד. כאשר נעשה שימוש במחשב החדש שברשותך עם שירות של מפעיל רשת ניידת, הוא מעניק לך את החופש להתחבר לאינטרנט, לשלוח דואר אלקטרוני או להתחבר לרשת החברה ללא צורך בנקודות חמות של Wi-Fi.

ייתכן שתזדקק למספר ה-IMEI ו/או ה-MEID של מודול הפס הרחב הנייד של HP, או לשניהם כדי להפעיל את שירות הפס הרחב הנייד. המספר עשוי להיות מודפס בתווית שמודבקת לתחתית המחשב בתוך תא הסוללה, מתחת לדלת השירות, או לחלקו האחורי של הצג.

– לחלופין –

- **1.** בשורת המשימות, בחר את סמל מצב הרשת.
- **.2** בחר **Settings Internet & Network** ( תורהגד רשת טנטרניאו .(
- **.3** במקטע **Internet & Network**( רשת טנטרניאו ,(בחר **Cellular** ( ילולרס ,(אחרול כןמ בחר **Options Advanced** (אפשרויות מתקדמות).

מפעילי רשת סלולרית מסוימים דורשים שימוש בכרטיס מודול זיהוי מנוי (SIM). כרטיס SIM מכיל מידע בסיסי על אודותיך, כגון מספר זיהוי אישי (PIN) וכן מידע על הרשת. מחשבים מסוימים כוללים כרטיס SIM המותקן מראש. אם כרטיס ה-SIM אינו מותקן מראש, ייתכן שהוא כלול במסמכים של HP Mobile Broadband (פס רחב נייד של HP) המצורף למחשב שברשותך, או ייתכן שמפעיל הרשת הניידת יספק אותו בנפרד מהמחשב. <span id="page-28-0"></span>לקבלת מידע על HP Mobile Broadband (פס רחב נייד של HP) וכיצד להפעיל שירות עם מפעיל רשת סלולרית מועדף, עיין דעיבמ על Broadband Mobile HP( פס חבר דיינ של HP) הכלול בשבמח תךברשוש .

## **מושיש ב-eSIM ( םיצרבמו םינבחר דבלב (**

ייתכן שהמחשב שברשותך מצויד ב-eSIM. eSIM הוא גרסה ניתנת לתכנות של ה-SIM הנפוץ בה ניתן להשתמש כדי להוריד פרופילים שונים מספקים שנבחרו.

eSIM פאפשר לר להתחבר לאינטרנט באמצעות חיבור נתונים סלולרי. עם eSIM איו צורר לקבל כרטיס SIM ממפעיל הרשת הסלולרית, וניתן לעבור במהירות בין מפעילים ותוכניות נתונים. לדוגמה, ייתכן שיש לך תוכנית נתונים סלולריים אחת לעבודה ותוכנית אחרת עם מפעיל סלולרי אחר לשימוש אישי. אם אתה נמצא בנסיעות. תוכל להתחבר ממספר גדול יותר של מקומות על-ידי איתור מפעילים סלולריים עם תוכניות באותו אזור.

באפשרותך ליישם את eSIM בשתי דרכים:

- תןינ בץלש את בבש ה-eSIM( eUICC .)הבמקר הכז בשהמח דייהנ פועל כבעל ישנ סייכרט SIM, דהאח מתפקד כ- eUICC והשני ככרטיס SIM וגיל מסוג micro או nano על מגש כרטיס ה-SIM. כרטיס SIM יחיד בלבד יכול להיות פעיל בו-זמנית.
- סיכרט eSIM יזפי שלףנ נחמו על מגש סיכרט ה-SIM מהודב סיכרטל SIM גסומ micro או nano, אך ה-eSIM נויא בלגמו למפעיל סלולרי יחיד (eSIM פיזי ריק).

עליך להוסיף פרופיל eSIM כדי להתחבר לאינטרנט ולהשתמש בנתונים סלולריים. כדי להוסיף פרופיל, לנהל פרופילי SIM וללמוד להשתמש ב-eSIM, היכנס לכתובת <https://www.support.microsoft.com> , והקלד Use an eSIM (שימוש ב-eSIM) בשורת החיפוש.

## **מושיש ב-GPS ( םיצרבמו םינבחר דבלב (**

המחשב שברשותך עשוי לכלול מערכת ניווט לווייני (GPS). לווייני GPS מספקים מידע אודות מיקום, מהירות וכיוון למערכות המצוידות ב-GPS.

כדי להפעיל את ה-GPS, ודא שהמיקום מופעל תחת ההגדרה Location (מיקום).

 $\blacksquare$ בתיבת החיפוש בשורת המשימות, הקלד location (מיקום), בחר **Location privacy settings (ה**גדרות פרטיות של מיקום), ולאחר מכן בחר הגדרה.

## **מושיש יבהתקנ Bluetooth םיילחוטא ) םיצרבמו םינבחר דבלב (**

התקן Bluetooth מספק תקשורת אלחוטית לטווח קצר, שמחליפה תקשורת באמצעות כבלים פיזיים המחברים בדרך כלל בין התקנים אלקטרוניים.

- םיבשמח ) םיישולחנ , םידיינ (
- טלפונים (סלולריים, אלחוטיים, טלפונים חכמים)
	- **התקני הדמיה (מדפסת, מצלמה)**
	- יהתקנ שמע ) תוינזאו , םימקולר (
		- $\mathbf{u} = \mathbf{v}$
		- תקלדת חיצונית  $\bullet$

## **רבוחי יהתקנ Bluetooth**

לפני שתוכל להשתמש בהתקן Bluetooth, עליך ליצור חיבור Bluetooth.

- **.1** דהקל bluetooth בתבתי פושהחי תרבשו תמויהמש , אחרול כןמ בחר **settings devices other and Bluetooth** (הגדרות Bluetooth והתקנים אחרים).
	- **2.** הפעל את **Bluetooth**, אם עדיין לא הופעל.
- <span id="page-29-0"></span>**.3** בחר **device other or Bluetooth Add** ( סףהו התקן Bluetooth או התקן אחר ,(אחרול כןמ בתבתי והד - חיש **a Add device** ( סףהו התקן ,(בחר **Bluetooth**.
	- **4.** בחר את ההתקן שלך מהרשימה ופעל בהתאם להוראות שעל-גבי המסך.
- **ובערה: א**ם ההתקן דורש אימות, יוצג קוד ההתאמה. בהתקן שאתה מוסיף, פעל בהתאם להוראות שעל-גבי המסך כדי לוודא **```** שהקוד בהתקן תואם לקוד ההתאמה. לקבלת מידע נוסף, עיין בתיעוד המצורף להתקן.
	- #**הערה: א**ם ההתקן אינו מופיע ברשימה, ודא כי Bluetooth מופעל בהתקן. התקנים מסוימים עשויים לחייב דרישות נוספות; ראה התיעוד המצורף להתקן.

# **תוהתחבר לרשת תיוקו – LAN ( םיצרבמו םינבחר דבלב (**

השתמש בחיבור LAN אם ברצונך לחבר את המחשב ישירות לנתב בביתך (במקום לעבוד באופן אלחוטי) או אם ברצונך להתחבר לרשת קיימת במשרד.

אם לא קיימת יציאת RJ-45 במחשב, החיבור לרשת LAN מחייב כבל רשת ושקע רשת או התקן עגינה אופציונלי או מוצר הרחבה.

כדי לחבר את כבל הרשת, פעל על-פי השלבים הבאים:

- **.1** חבר את כבל הרשת לשקע הרשת **)1(** בשבמח .
- **.2** חבר את הקצה יהשנ של כבל הרשת לשקע רשת רבקי **)2(** או לנתב.
- ن **של הערה: א**ם כבל הרשת כולל מעגל להפחתת רעשים **(3)**, המונע הפרעות הנובעות מקליטה של טלוויזיה ורדיו, הפנה " את קצה הכבל עם המעגל כלפי המחשב.

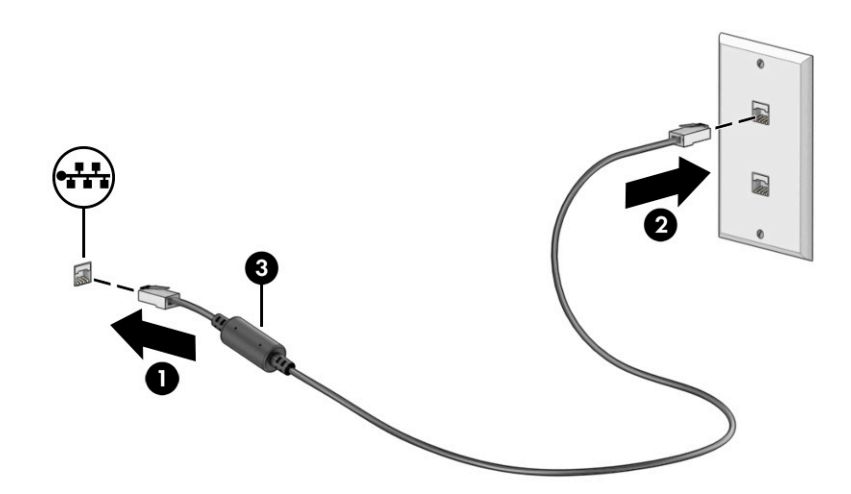

# **4 מושיש יניפיאבמ רודיהב**

<span id="page-30-0"></span>השתמש במחשב HP שברשותך כמרכז בידור שבאמצעותו תוכל להיפגש עם אנשים דרך המצלמה, ליהנות מהמוזיקה ולנהל אותה, וכן להוריד סרטים ולצפות בהם. לחלופין, כדי להפוך את המחשב למרכז בידור עוצמתי עוד יותר, חבר אליו התקנים חיצוניים כגון צג, מקרן, טלוויזיה, רמקולים או אוזניות.

# **מושיש במצלמה**

המחשב שברשותך כולל מצלמה אחת או יותר, המאפשרות לך להתחבר לאחרים לצורך עבודה או משחק. מצלמות עשויות לפנות לפנים, לאחור או נפתחות.

כדי לקבוע איזו מצלמה או אילו מצלמות נמצאות במוצר שברשותך, ראה הכרת המחשב בעמוד 3.

מרבית המצלמות מאפשרות לשוחח בצ'אט ווידאו. להקליט וידאו ולהקליט תמונות סטילס. חלק מהמצלמות מספקות גם יכולת חדות גבוהה (HD), אפליקציות למשחקים או תוכנת זיהוי פנים כגון Windows Hello. ראה אבטחת המחשב והמידע בעמוד 39 לקבלת פרטים לגבי השימוש ב-Windows Hello.

במוצרים נבחרים, ניתן לשפר את פרטיות המצלמה גם על-ידי כיבוי המצלמה. כברירת מחדל, המצלמה מופעלת. כדי לכבות את המצלמה, לחץ על מקש הפרטיות במצלמה. נורית הפרטיות במצלמה מאירה. כדי להפעיל מחדש את המצלמה, לחץ שוב על אותו מקש.

כדי להשתמש במצלמה שלך, הקלד בתיבת החיפוש בשורת המשימות camera (מצלמה) ובחר **Camera** (מצלמה) מתוך .רשימת האפליקציות

## **מושיש בשמע**

ניתו להוריד מוזיקה ולהאזיו לה. להזרים תוכו שמע מהאינטרנט (כולל רדיו). להקליט שמע. או לשלב שמע ווידאו כדי ליצור מולטימדיה. ניתן גם להשמיע תקליטורי מוזיקה במחשב (במוצרים נבחרים) או לחבר למחשב כונן תקליטורים חיצוני להשמעת תקליטורי שמע. כדי לשפר את חוויית ההאזנה שלך, חבר התקני שמע חיצוניים, כגון רמקולים או אוזניות.

## **רבוחי םימקולר**

ניתן לחבר רמקולים קוויים למחשב על-ידי חיבורם ליציאת USB או לשקע משולב של יציאת שמע (אוזניות)/כניסת שמע (מיקרופון) שבמחשב או בתחנת עגינה.

כדי לחבר רמקולים אלחוטיים למחשב, פעל בהתאם להוראות של יצרן ההתקן. כדי לחבר רמקולים בחדות גבוהה למחשב, ראה הגדרת שמע [HDMI](#page-32-0) בעמוד 21. לפני חיבור הרמקולים, הנמך את הגדרת עוצמת הקול.

### **רבוחי תויזנאו**

ניתן לחבר אוזניות בכבל לשקע המשולב של יציאת שמע (אוזניות)/כניסת שמע (מיקרופון) שבמחשב.

<u>ר/ **אזהרה!** להפחתת הסיכון לפציעה, הנמך את עוצמת הקול לפני השימוש באוזניות, באוזניות כפתור או בערכות אוזנייה. .</u> לקבלת מידע נוסף על בטיחות, עיין ב*הודעות תקינה, בטיחות וסביבה*.

כדי לגשת למסמך זה:

**A** הקלד Documentation (תיעוד של HP) בתיבת החיפוש של שורת המשימות, ולאחר מכן בחר **Documentation** ( דתיעו של HP.)

כדי לחבר למחשב אוזניות אלחוטיות. פעל בהתאם להוראות של יצרו ההתקו.

## **רבוחי תויזנאו**

<span id="page-31-0"></span>אוזניות המשולבות במיקרופון מכונות *עוכות ראש.* ניתן לחבר ערכות ראש חוטיות לשקע המשולב של יציאת שמע (אוזניות)/כניסת שמע (מיקרופוו) שבמחשב.

<u>גו **אזהרה!** להפחתת הסיכון לפציעה, הנמך את עוצמת הקול לפני השימוש באוזניות, אוזניות כפתור או עוכת ראש. לקבלת . ת</u> דעימ סףנו על תחויטב , ןייע ב *תדעוהו נהתקי , תחויבט בהיבסו* .

כדי לגשת למסמך זה:

**▲** דהקל Documentation HP ( דתיעו של HP) בתבתי פושהחי של תרשו תמויהמש , אחרול כןמ בחר **HP Documentation** ( דתיעו של HP.)

כדי לחבר למחשב ערכות ראש אלחוטיות, פעל בהתאם להוראות של יצרן ההתקן.

### **מושיש תורבהגד שמע**

השתמש בהגדרות השמע כדי לכוונן את עוצמת הקול של המערכת, לשנות צלילים מערכת או לנהל התקני שמע.

### **הגדרות קול**

כדי להציג או לשנות הגדרות קול, בצע שלבים אלה:

▲ **הקלד panel (כוח הבקרה) בתיבת חיפוש בשורת משימות, בחר את <b>Control Panel (ל**וח הבקרה), בחר **Sound and Hardware** ( המרחו וקול ,(בחרו את **Sound**( שמע.(

### **הגדרות שמע**

המחשב שברשותך עשוי לכלול מערכת צליל משופרת שסופקה על-ידי B&O ,Bang & Olufsen או ספק אחר. כתוצאה מכך, ייתכן שהמחשב שלך כולל מאפייני שמע מתקדמים שניתן לשלוט בהם באמצעות לוח בקרת שמע מיוחד למערכת ההשמעה.

השתמש בלוח בקרת השמע כדי להציג ולשלוט בהגדרות השמע.

▲ **הקלד panel (כוח הבקרה) בתיבת חיפוש בשורת משימות, בחר את <b>Control Panel (ל**וח הבקרה), בחר Hardware and Sound (חומרה וקול), ובחר את לוח בקרת השמע הספציפי של מערכת השמע.

## **מושיש אודיובו**

המחשב שברשותך הוא התקן וידאו רב-עוצמה, המאפשר לך לצפות בווידאו בזרימה מאתרי האינטרנט האהובים עליך ולהוריד וידאו וסרטים לצפייה במחשב כשאינך מחובר לרשת.

כדי לשפר את חוויית הצפייה שלך, השתמש באחת מיציאות הווידאו שבמחשב כדי לחבר צג חיצוני, מקרן או טלוויזיה.

**שוב: ודא שההתקן החיצוני מחובר ליציאה הנכונה במחשב, באמצעות הכבל הנכון. פעל בהתאם להוראות של יצרן <b>.** [ ההתקן.

למידע על השימוש בתכונות של USB Type-C, עבור לאתר http://www.hp.com/support, ופעל בהתאם להוראות כדי למצוא את המוצר שברשותר.

## **רבוחי יהתקנ אודיו תבאמצעו כבל HDMI ( םיצרבמו םינבחר דבלב (**

כבלי HDMI (ממשק מדיה בחדות גבוהה) מחברים התקנים בחדות גבוהה לקבלת שמע ווידאו משופרים.

### **ידכ לחבר הזייוטלו או צג תודבח ההגבו תבאמצעו HDMI:**

כדי לראות את תמונת מסך המחשב בטלוויזיה או בצג בחדות גבוהה, חבר את ההתקן בחדות גבוהה בהתאם להוראות.

جیm**i הערה: C** כדי לחבר התקן HDMI למחשב, נדרש כבל HDMI, לרכישה בנפרד.

**.1** חבר קצה דאח של כבל ה-HDMI אתיציל ה-HDMI בשבמח .

**ההער :** הרהצו של אתיצי ה-HDMI היעשו תולהי נהשו אםבהת צרלמו .

<span id="page-32-0"></span>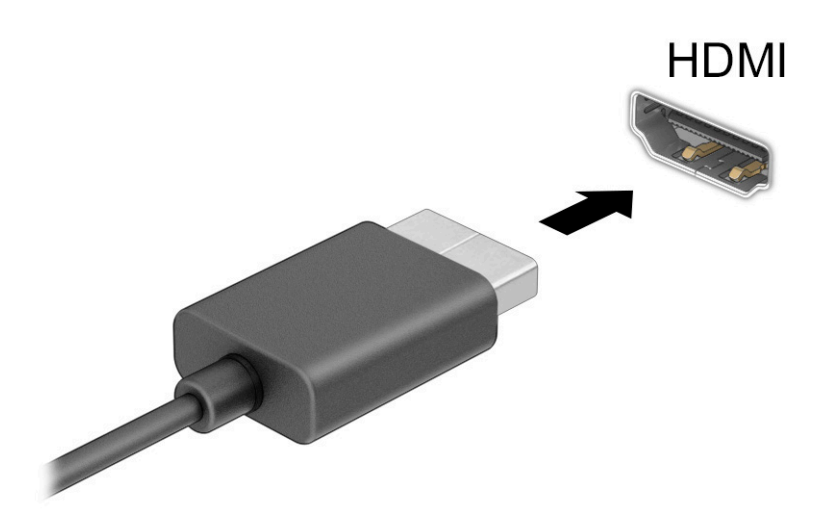

- **2.** חבר את הקצה השני של הכבל לטלוויזיה או לצג בחדות גבוהה.
- **.3** הקש על מקש Windows + p ידכ רבולע ןיב בעתאר ימצב גהתצו :
- **only screen PC ( סךמ בשמח דבלב :(** להצגת נתתמו סךהמ בשבמח דבלב .
- **Duplicate ( כפלמשו :(** להצגת נתתמו סךהמ בו- תימנז בשבמח בהתקןו ינצוהחי .
	- **Extend ( חברמו :(** להצגת נתתמו סךהמ חבתרהמו בשבמח בהתקןו ינצוהחי .
- **only screen Second ( סךמ ישנ דבלב :(** להצגת נתתמו סךהמ בהתקן ינצוהחי דבלב .

בכל הקשה על מקש Windows = <sub>- p</sub> + <mark>p</mark>, מצב התצוגה משתנה.

ر **הערה: ביקבלת התוצאות הטובות ביותר, בעיקר אם בחרת באפשרות <b>Extend** (מורחב), הגדל את רזולוציית המסך של **Extend** ההתקן החיצוני, כמתואר להלן. בחר בלחצן Start (התחל), בחר בסמל Settings (הגדרות), ואז בחר System (מערכת). תחת Display (תצוגה), בחר את הרזולוציה המתאימה ובחר **Keep changes (**שמור את השינויים).

### **תרהגד שמע HDMI**

HDMI הוא ממשק הווידאו היחידי התומך בווידאו ובשמע בחדות גבוהה.

### **הפעלת שמע HDMI**

לאחר חיבור טלוויזיית HDMI למחשב, ניתן להפעיל שמע HDMI באמצעות ההליך הבא.

- **1.** לחץ לחיצה ימנית על הסמל **Speakers** (רמקולים) באזור ההודעות, בקצה הימני של שורת המשימות, ולאחר מכן בחר את **Devices Playback** ( יהתקנ השמעה.(
	- **2.** בכרטיסייה **Playback** (השמעה), בחר את שמו של התקן הפלט הדיגיטלי.
		- **3.** בחר **Set Default** (קבע כברירת מחדל) ולאחר מכן לחץ על **OK** (אישור).

### **תזרהח השמע ימקוללר בשהמח**

השתמש בהוראות האלה כדי להחזיר את זרם השמע לרמקולי המחשב.

- <span id="page-33-0"></span>**1.** לחץ לחיצה ימנית על הסמל **Speakers** (רמקולים) באזור ההודעות, בקצה הימני של שורת המשימות, ולאחר מכן בחר את **Devices Playback** ( יהתקנ השמעה.(
	- **.2** היסייכרטב **Playback**( השמעה ,(בחר **Speakers** ( םימקולר .(
	- **3.** בחר **Set Default** (קבע כברירת מחדל) ולאחר מכן לחץ על **OK** (אישור).

## **יהוזי יהתקנ גהתצו םיילחוטא יאמתו Miracast םרבוחיו ) םיצרבמו םינבחר דבלב (**

כדי לגלות התקני תצוגה אלחוטיים התואמים ל-"Miracast ולהתחבר אליהם מבלי לצאת מהאפליקציות הנוכחיות, בצע את השלבים הבאים.

- **1.** בתיבת החיפוש בשורת המשימות, הקלד project (הקרנה), ולאחר מכן בחר **Project to a second screen (הקרן** למסך שני).
	- **2.** בחר **Connect to a wireless display (התחבר להתקן תצוגה אלחוטי) ופעל לפי ההוראות שעל-גבי המסך.**

## **מושיש תבהעבר םיננתו**

המחשב שלך הוא התקן בידור רב-עוצמה שמאפשר לך להעביר תמונות, סרטוני וידאו וסרטים מהתקני ה-USB שלך לצפייה במחשב.

כדי לשפר את חוויית הצפייה, השתמש באחת מיציאות USB Type-C שבמחשב כדי לחבר התקן USB, כגון טלפון סלולרי, מצלמה, מד פעילות או שעון חכם, והעבר את הקבצים למחשב.

**שוב: נדא שההתקן החיצוני מחובר ליציאה הנכונה במחשב, באמצעות הכבל הנכון. פעל בהתאם להוראות של יצרן <b>.** תשוב התאורל ההתקן.

למידע על השימוש בתכונות של USB Type-C, עבור לאתר http://www.hp.com/support, ופעל בהתאם להוראות כדי למצוא את המוצר שברשותך.

## **רבוחי םיהתקנ אתצייל C-Type USB ( םיצרבמו םינבחר דבלב (**

כדי לחבר התקן USB Type-C למחשב, נדרש כבל USB Type-C, לרכישה בנפרד.

**.1** חבר קצה דאח של כבל C-Type USB אתיציל C-Type USB בשבמח .

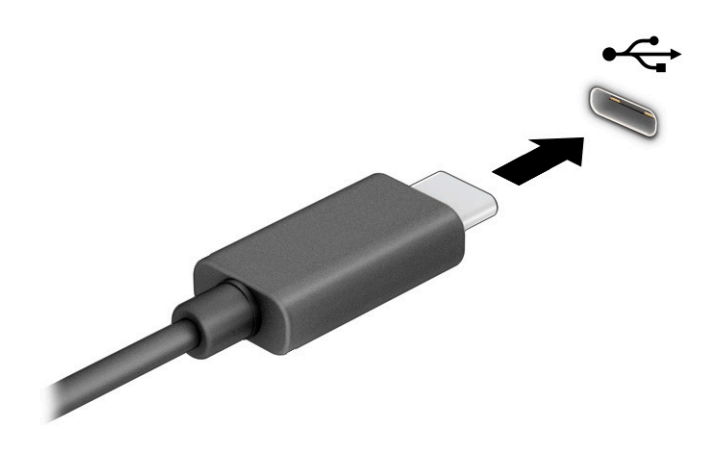

**2.** חבר את הקצה השני של הכבל להתקן החיצוני.

# **5 וטוינ סךבמ**

<span id="page-35-0"></span>בהתאם לדגם המחשב שלך, ניתן לנווט במסך המחשב באמצעות לפחות אחת או יותר מהשיטות.

- שימוש במחוות מגע ישירות במסך המחשב.
	- שימוש במחוות מגע על לוח המגע.
- שימוש במקלדת או עכבר אופציונליים (לרכישה בנפרד).
	- שימוש במקלדת שעל-גבי המסך.
		- שימוש במוט הצבעה.

# **מושיש תובמחו חלו עהמג תובמחוו סךמ עהמג**

לוח המגע מסייע לך לנווט במסך המחשב ולשלוט בסמן באמצעות מחוות מגע פשוטות. תוכל גם להשתמש בלחצן השמאלי והימני של לוח המגע כפי שהיית משתמש בלחצנים התואמים בעכבר חיצוני. כדי לנווט במסך מגע (במוצרים נבחרים בלבד), גע ישירות במסך בתנועות המתוארות בפרק זה.

כדי להתאים אישית את המחוות ולצפות בסרטונים על אופן פעולתן, הקלד $\rm{rank}$   $\rm{c}$   $\rm{c}$  (לוח הבקרה) בתיבת החיפוש שבשורת המשימות, בחר Control panel (לוח הבקרה), ולאחר מכן בחר **Hardware and Sound (**חומרה וקול). תחת **Devices and Printers** (התקנים ומדפסות), בחר **Mouse** (עכבר).

מוצרים מסוימים מצוידים בלוח מגע מדויק אשר מספק פונקציונליות משופרת למחוות המגע. כדי לבדוק אם יש לך לוח מגע קיומד ידכו אלמצו דעימ סףנו , בחר **Start**( התחל ,(בחר **Settings** ( תורהגד ,(בחר **Devices** ( םיהתקנ ,(אחרול כןמ בחר **touchpad** (לוח מגע).

**、 <mark>הערה: א</mark>לא אם צוין אחרת, ניתן להשתמש במחוות בלוח המגע וכן במסך המגע**"

## **הקשה**

הצבע על פריט כלשהו על המסר. ולאחר מכו הקש באצבע אחת על אזור לוח המגע כדי לבחור בפריט הרצוי. פתח פריט באמצעות הקשה כפולה עליו.

### **יצביטה בשתי אצבעות לשינוי גודל התצוגה**

השתמש בצביטה לשינוי גודל התצוגה בשתי אצבעות כדי להגדיל או להקטין תצוגה של תמונות או טקסט.

- כדי להקטין את התצוגה, הנח שתי אצבעות על אזור לוח המגע או על מסך המגע כשהן מרוחקות מעט זו מזו, ולאחר מכן קרב אותן זו לזו.
	- כדי להגדיל את התצוגה, הנח שתי אצבעות יחד על אזור לוח המגע או על מסך המגע ולאחר מכן הרחק אותן זו מזו.
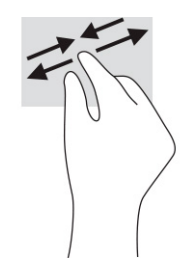

# **החלקה בשתי תאצבעו ) חבלו עהמג חבלוו עהמג קיוהמד (**

הנח שתי אצבעות על אזור לוח המגע כשהן מרוחקות מעט זו מזו, ולאחר מכן גרור אותן מעלה, מטה, שמאלה או ימינה כדי לנוע מעלה, מטה או לצדדים בדף או בתמונה.

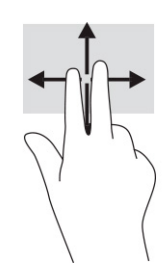

### **הקשה בשתי תאצבעו ) חבלו עהמג חבלוו עהמג קיוהמד (**

הקש בשתי אצבעות על אזור לוח המגע כדי לפתוח את תפריט האפשרויות עבור האובייקט שנבחר.

ر **הערה: ה**קשה בשתי אצבעות מתפקדת בצורה זהה ללחיצה ימנית בעכבר. **את** 

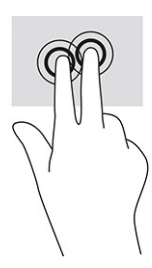

### **הקשה בשלוש תאצבעו ) חבלו עהמג חבלוו עהמג קיוהמד (**

כברירת מחדל, ההקשה בשלוש אצבעות פותחת תיבת חיפוש של Windows. הקש בשלוש אצבעות באזור לוח המגע כדי לבצע את המחווה.

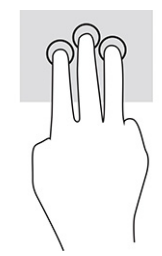

כדי לשנות את התפקוד של מחווה זו בלוח המגע המדויק, בחר **Start** (התחל), בחר Settings (הגדרות), בחר Devices ) םיהתקנ ,(אחרול כןמ בחר **touchpad** ( חלו מגע .(תחת **gestures ƬngHr-ThrHH** ( תומחו של שלוש תאצבעו ,(בהבתי **Taps** (הקשות), בחר הגדרת מחווה.

## **הקשה בעבאר תאצבעו ) חבלו עהמג חבלוו עהמג קיוהמד (**

כברירת מחדל, הקשה בארבע אצבעות פותחת את Action Center (מרכז הפעולות). הקש בארבע אצבעות באזור לוח המגע כדי לבצע את המחווה.

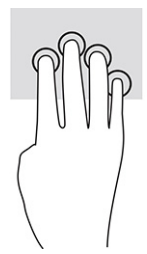

כדי לשנות את התפקוד של מחווה זו בלוח המגע המדויק. בחר **Start** (התחל), בחר Settings (הגדרות), בחר Devices ) םיהתקנ ,(אחרול כןמ בחר **touchpad** ( חלו מגע .(תחת **gestures ƬngHr-our** ( **)**תומחו של בעאר תאצבעו ,(בהבתי **Taps** (הקשות), בחר הגדרת מחווה.

### **החלקה בשלוש תאצבעו ) חבלו עהמג חבלוו עהמג קיוהמד (**

כברירת מחדל, החלקה בשלוש אצבעות מחליפה בין אפליקציות פתוחות ושולחן העבודה.

- החלק 3 אצבעות בכיוון הרחק ממך כדי לראות את כל החלונות הפתוחים.
	- **החלק 3 אצבעות לעברך כדי להציג את שולחן העבודה.**
	- החלק 3 אצבעות שמאלה או ימינה כדי לעבור בין החלונות הפתוחים.

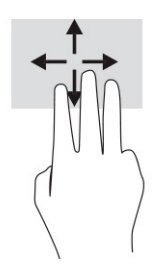

כדי לשנות את התפקוד של מחווה זו בלוח המגע המדויק, בחר **Start** (התחל), בחר Settings (הגדרות), בחר Devices ) םיהתקנ ,(אחרול כןמ בחר **touchpad** ( חלו מגע .(תחת **gestures ƬngHr-ThrHH** ( תומחו של שלוש תאצבעו ,(בהבתי Swipes (החלקות מהירות), בחר הגדרת מחווה.

### **החלקה בעבאר תאצבעו ) חבלו עהמג קיוהמד (**

כברירת מחדל, החלקה בארבע אצבעות מחליפה בין שולחנות עבודה פתוחים.

- ס החלק 4 אצבעות בכיוון הרחק ממך כדי לראות את כל החלונות הפתוחים.
	- החלק 4 אצבעות לעברך כדי להציג את שולחן העבודה.
	- החלק 4 אצבעות שמאלה או ימינה כדי לעבור בין שולחנות העבודה.

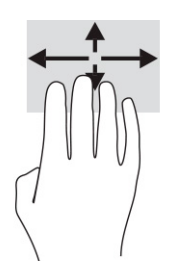

כדי לשנות את התפקוד של מחווה זו, בחר **Start** (התחל), בחר **Settings** (הגדרות), בחר Devices (התקנים), ולאחר מכן בחר touchpad (לוח מגע). תחת **Four-finger gestures (**מחוות של ארבע אצבעות), בתיבה Swipes (החלקות מהירות), בחר הגדרת מחווה.

### **החלקה באצבע אחת ) סךבמ עמג (**

השתמש בהחלקה באצבע אחת כדי לבצע גלילה מקבילה או רגילה בין רשימות ועמודים, או כדי להזיז אובייקט.

- כדי לבצע גלילה על המסך, החלק קלות אצבע אחת על המסך בכיוון שאליו ברצונך לעבור.
- כדי להעביר עצם ממקום למקום, לחץ לחיצה ממושכת על העצם וגרור אותו באמצעות האצבע למקום הרצוי.

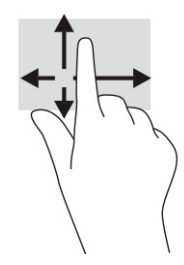

# **מושיש תדבמקל או עכבר םיילנופציאו**

מקלדת או עכבר אופציונליים מאפשרים להקליד, לבחור פריטים, לגלול ולבצע פעולות זהות לאלו שניתן לבצע באמצעות מחוות מגע. בנוסף, באמצעות המקלדת ניתן להשתמש במקשי הפעולה ובמקשים החמים לביצוע פעולות ספציפיות.

# **מושיש תדבמקל שעל- יגב סךהמ ) םיצרבמו םינבחר דבלב (**

מוצרים נבחרים כוללים מקלדת על-גבי המסך.

- 1. יכדי להציג מקלדת שעל-גבי המסך, הקש על סמל המקלדת באזור ההודעות, בפינה הימנית של שורת המשימות.
	- **2**. התחל להקליד.

<mark>(</mark>) הערה: ייתכן שמילים מוצעות יוצגו בשורה שמעל למקלדת שעל-גבי המסך. הקש על מילה כדי לבחור בה.

**ההער :** ימקש פעולה םימקשו םיחמ נםיא םיצגמו או םיפועל תדבמקל שעל- יבג סךהמ .

# **6 הולינ כתיצר שמלח**

המחשב יכול לפעול באמצעות מתח סוללה או באמצעות מקור מתח חיצוני. כשהמחשב פועל רק באמצעות מתח סוללה וכשאין מקור מתח חיצוני זמין לטעינת הסוללה, חשוב לנטר את רמת הטעינה של הסוללה ולחסוך בצריכת מתח.

ייתכן שיכולות מסוימות לניהול צריכת החשמל המתוארות בפרק זה לא יהיו זמינות במחשב שברשותך.

# **מושיש ב-Sleep ( נהיש (בו -Hibernation( מצב נהיש (**

מערכת ההפעלה Windows מאפשרת לבחור בין שני מצבים של חיסכון בצריכת חשמל, מצב Sleep (שינה) ו-Hibernation (מצב שינה).

שו<mark>ב: תשוב: מח</mark>שב שנמצא במצב Sleep (שינה) פגיע לכמה סיכונים מוכרים היטב. כדי למנוע גישה של משתמש לא מורשה **ו** לנתונים שבמחשב, גם אם הנתונים מוצפנים, HP ממליצה להפעיל תמיד Hibernation (מצב שינה) במקום מצב Sleep (שינה) כאשר תהיה מרוחק פיזית מהמחשב. השימוש בנוהג זה חשוב במיוחד בעת נסיעה עם המחשב.

**חשוב: כ**די להקטין את הסיכון לפגיעה אפשרית באיכות השמע והווידאו, אבדן תפקודיות של הפעלת שמע או וידאו, או אבדן מידע, הימנע מכניסה למצב Sleep (שינה) בעת קריאה מתקליטור או מכרטיס מדיה חיצוני או כתיבה אליהם.

- Sleep (שינה)—מצב Sleep (שינה) מופעל באופו אוטומטי לאחר פרק זמו של חוסר פעילות. עבודתר נשמרת בזיכרוו כדי שתוכל להמשיך לעבוד במהירות רבה. באפשרותך גם להפעיל את מצב שינה באופן ידני. לקבלת מידע נוסף, ראה הפעלת מצב Sleep (שינה) ויציאה ממנו בעמוד 28.
- Hibernation( מצב נהיש (—Hibernation( מצב נהיש (פעלמו פןבאו ימטאוטו שראכ הסוללה יעהמג מתלר מתח הריטית או כאשר המחשב נמצא במצב Sleep (שינה) במשך פרק זמן ממושך. ב-Hibernation (מצב שינה), עבודתך נשמרת בקובץ Hibernation (מצב שינה) והמחשב נכבה. באפשרותך גם להפעיל את מצב Hibernation (מצב שינה) <u>באופן ידני. לקבלת מידע נוסף, ראה הפעלת [Hibernation](#page-40-0) (מצב שינה) ויציאה ממנו (במוצרים נבחרים בלבד)</u> בעמוד 29.

### **הפעלת מצב Sleep ( נהיש (אהצייו ממנו**

ניתן להפעיל את מצב Sleep (שינה) במספר דרכים.

- בחר בלחצן **Start** (התחל), בחר בסמל **Power** (הפעלה), ולאחר מכן בחר **Sleep** (שינה).
	- סגור את הצג (במוצרים נבחרים בלבד).
- לחץ על המקש החם Sleep (שינה) (במוצרים נבחרים בלבד); לדוגמה, fn+f1 או fn+f1.
	- ס לחץ לחיצה קצרה על לחצן ההפעלה (במוצרים נבחרים בלבד).

ניתן לצאת ממצב Sleep (שינה) באחת מהדרכים הבאות:

- לחץ לחיצה קצרה על לחצן ההפעלה.
- אם המחשב סגור. פתח את הצג (במוצרים נבחרים בלבד).
- ס הקש על מקש כלשהו במקלדת (במוצרים נבחרים בלבד).
	- ס הקש על לוח המגע (במוצרים נבחרים בלבד).

כאשר המחשב יוצא ממצב Sleep (שינה), העבודה שלך מוצגת שוב על המסך.

تו **הערה: א**ם הגדרת סיסמה שיש להזין כאשר המחשב יוצא ממצב Sleep (שינה), עליך להזין את סיסמת Windows לפני **W**indows שעבודתך תוצג שוב על המסך.

# **הפעלת Hibernation( מצב נהיש (אהצייו ממנו ) םיצרבמו םינבחר דבלב (**

<span id="page-40-0"></span>ניתן להפעיל Hibernation (מצב שינה) שהופעל על-ידי המשתמש או לשנות הגדרות צריכת חשמל והגדרות גמר זמן אחרות באמצעות Power Options (אפשרויות צריכת חשמל).

- **1.** לחץ לחיצה ימנית על הסמל **Power** (צריכת חשמל) ו**ת || ||** ולאחר מכן בחר **Power Options (**אפשרויות צריכת חשמל).
	- **2.** תחלונית השמאלית, בחר **Choose what the power buttons do (**בחר מה עושים לחצני ההפעלה) (הניסוח עשוי להשתנות בהתאם למוצר).
	- **.3** אםבהת צרלמו תךברשוש , כלתו יללהפע את מצב Hibernation( מצב נהיש (ןלחסכו כתיבצר מתח סוללה או להתחבר למקור מתח חיצוני באחת הדרכים הבאות:
	- **לחצן הפעלה—תחת Power and sleep buttons and lid settings (לחצני הפעלה ושינה והגדרות מכסה)** ) חסויהנ יעשו תלהשתנו אםבהת צרלמו ,(בחר **button power the press I When** ( שראכ יאנ ץחלו על צןלח הפעלה), ולאחר מכן בחר **Hibernate** (מצב שינה).
- **צןלח נהיש** ) םיצרמו םינבחר דבלב (—תחת **settings lid and buttons sleep and Power** ( יצנלח הפעלה נאשר) **When I press the sleep button** המכסה) (הניסוח עשוי להשתנות בהתאם למוצר), בחר יאנ ץחלו על צןלח נהיש ,(אחרול כןמ בחר **Hibernate**( מצב נהיש .(
- **מכסה** ) םיצרבמו םינבחר דבלב (—תחת **settings lid and buttons sleep and Power** ( יצנלח הפעלה נהיוש והגדרות מכסה) (הניסוח עשוי להשתנות בהתאם למוצר), בחר **When I close the lid (**כאשר אני סוגר את המכסה), ולאחר מכן בחר **Hibernate** (מצב שינה).
- **תפריט ההפעלה—**בחר **Change Settings that are currently unavailable (שנה הגדרות שאינן זמינות** כרגע), ולאחר מכן, תחת **Shutdown settings (**הגדרות כיבוי), סמן את תיבת הסימון **Hibernate (**מצב שינה).

ניתן לגשת לתפריט Power (צריכת חשמל) על-ידי בחירת הלחצן **Start** (התחל).

**.4** בחר **changes Save** ( רשמו םיינויש .(

להפעלת Hibernation (מצב שינה), השתמש בשיטה שהופעלה בשלב 3.

ליציאה ממצב Hibernation (מצב שינה), לחץ לחיצה קצרה על לחצן ההפעלה.

mindows של הערה: אם הגדרת סיסמה שיש להזין כאשר המחשב יוצא מ-Hibernation (מצב שינה), עליך להזין את סיסמת Windows שלך לפני שהעבודה תוצג שוב על המסך.

## **יבוכי בשהמח**

הפקודה Shutdown (כיבוי) סוגרת את כל התוכניות הפתוחות, לרבות מערכת ההפעלה, ולאחר מכן מכבה את הצג והמחשב.

**שוב: µמישוב: "מידע שלא נשמר, יאבד בעת כיבוי המחשב. ודא ששמרת את עבודתך לפני שתכבה את המחשב. <b>"** 

כבה את המחשב כאשר אינו בשימוש ומנותק ממקור מתח חיצוני למשר פרק זמו ממושר.

הנוהל המומלץ הוא להשתמש בפקודה Shutdown (כיבוי) של Windows.

- ه اس**רה: א**ם המחשב נמצא במצב Sleep (שינה) או Hibernation (מצב שינה), תחילה עליך לצאת ממצב Sleep (שינה) או **S** ממצב Hibernation (מצב שינה) על-ידי לחיצה קצרה על לחצן ההפעלה.
	- **1.** שמור את עבודתך וסגור את כל התוכניות הפתוחות.
	- **2.** בחר בלחצן **Start** (התחל), בחר בסמל Power (הפעלה), ולאחר מכן בחר **Shut down** (כיבוי).

<span id="page-41-0"></span>אם המחשב אינו מגיב ואינך מצליח לכבות את המחשב באמצעות הליכי הכיבוי שפורטו לעיל, נסה לבצע את הליכי החירום הבאים, לפי סדר הופעתם:

- ץלח על delete+alt+ctrl, בחר סמלב **Power**( הפעלה ,(אחרול כןמ בחר **Down Shut** ( יבויכ .(
	- לחץ על לחצן ההפעלה במשך 10 שניות לפחות.
- ש אם המחשב שברשותך כולל סוללה הניתנת להחלפה על-ידי המשתמש (במוצרים נבחרים בלבד), נתק את המחשב  $\bullet$ ממקור מתח חיצוני, ולאחר מכן הסר את הסוללה.

# **מושיש בסמל Power ( כתיצר שמלח (תויופשרבאו כתיצר שמלח**

סמלי ה-Power (צריכת חשמל) השונים מציינים אם המחשב מופעל באמצעות סוללה או באמצעות מקור מתח חיצוני. אם תמקם את מצביע העכבר מעל הסמל, תופיע הודעה אם הסוללה הגיעה לרמת סוללה חלשה או חלשה במיוחד.

סמל Power (צריכת החשמל) ו Gam (ממוקם בשורת המשימות של Windows. סמל Power (צריכת חשמל) מאפשר גישה מהירה להגדרות צריכת חשמל ולהצגת רמת הטעינה שנותרה בסוללה.

- כדי להציג את אחוז רמת הטעינה שנותרה בסוללה, מקם את מצביע העכבר מעל סמל **Power** (צריכת חשמל) ו
- כדי להשתמש ב-Power Options (אפשרויות צריכת החשמל), לחץ לחיצה ימנית על הסמל של **Power (**צריכת חשמל)

, ולאחר מכן בחר **Power Options** (אפשרויות צריכת חשמל).

# **הפעלה תבאמצעו מתח סוללה**

כאשר מותקנת במחשב סוללה טעונה והמחשב אינו מחובר למקור מתח חיצוני, המחשב פועל באמצעות מתח סוללה. כאשר המחשב כבוי ומנותק ממקור מתח חיצוני, הסוללה במחשב מתרוקנת לאט. המחשב מציג הודעה כשהסוללה מגיעה לרמת סוללה חלשה או חלשה במיוחד.

<u>ר/</u> אזהרה! לצמצום בעיות בטיחות אפשריות, השתמש רק בסוללה שסופקה עם המחשב, בסוללה חלופית המסופקת על-ידי <u>(</u> HP או בסוללה תואמת שנרכשה מ-HP.

אורך חייה של סוללת מחשב משתנה בהתאם להגדרות של ניהול צריכת החשמל, לתוכניות המופעלות במחשב, לבהירות המסר. להתקנים חיצוניים המחוברים למחשב ולגורמים אחרים.

**、 <mark>@ הערה:</mark> מ**וצרי מחשב נבחרים מסוגלים לעבור בין בקרי גרפיקה כדי לחסוך בצריכת מתח מהסוללה.

## **מושיש ב-Charge Fast HP ( םיצרבמו םינבחר דבלב (**

המאפיין HP Fast Charge מאפשר לטעון במהירות את סוללת המחשב. זמן הטעינה עשוי להשתנות בשיעור של 10% ±. כאשר רמת הטעינה שנותרה בסוללה נמדדת בין 0 ל-50%, הסוללה נטענת עד 50% מהקיבולת המלאה בפרק זמן של 30 עד 45 דקות בלבד, בהתאם לדגם המחשב.

כדי להשתמש ב-HP Fast Charge, כבה את המחשב ולאחר מכן חבר את מתאם ה-AC למחשב ולמקור מתח חיצוני.

### **הצגת מתר נהיהטע של הסוללה**

כאשר אתה משתמש במחשב במהלך הפעלה באמצעות מתח סוללה בלבד, בדוק מעת לעת את רמת הטעינה של הסוללה.

כדי להציג את אחוז רמת הטעינה שנותרה בסוללה, מקם את מצביע העכבר מעל סמל **Power** (צריכת חשמל) **(■** 

## **רתויא דעימ תודאו הסוללה םשוייב Assistant Support HP ( םיצרבמו םינבחר דבלב (**

באפשרותך לגשת למידע אודות הסוללה במספר דרכים.

**.1** דהקל support ( כהיתמ (בתבתי פושהחי תרבשו תמויהמש , אחרול כןמ בחר היקציפלבא **Assistant Support HP**.

– לחלופיו –

בחר בסמל סימן השאלה בשורת המשימות.

**2.** בחר **Troubleshooting and fixes** (פתרון בעיות ותיקונים), ולאחר מכן במקטע Diagnostics (אבחון), בחר HP Battery Check (בדיקת סוללה של HP). אם HP Battery Check (בדיקת הסוללה של HP) מציינת כי יש להחליף את הסוללה, פנה לתמיכה.

האפליקציה HP Support Assistant מספקת את הכלים והמידע הבאים אודות הסוללה:

- )HP של הסוללה קתידב ) HP Battery Check ●
- ש מידע על סוגים, מפרטים, מחזורי חיים וקיבולת של סוללות

### **רמויש מתח הסוללה**

הקפד לחסוך במתח הסוללה ולמטב את חיי הסוללה.

- $\blacksquare$ הפחת את בהירות התצוגה.
- הפסה פעולה של התהנים אלחוטיים כשאינר משתמש בהם.
- נתק התקנים חיצוניים שאינם בשימוש ושאינם מחוברים למקור מתח חיצוני, כגון כונן קשיח חיצוני המחובר ליציאת .USB
	- הפסק, השבת או הסר את כל כרטיסי המדיה החיצוניים שאינך משתמש בהם.
	- לפני שאתה עוזב את עבודתך, הכנס את המחשב למצב Sleep (שינה) או כבה את המחשב.

### **יהוזי תמור של סוללה חלשה**

כאשר סוללה שהיא מקור המתח היחיד של המחשב מגיעה לרמת סוללה חלשה או קריטית, נורית הסוללה או סמל צריכת החשמל מציינים רמת סוללה חלשה.

- בורית הסוללה (במוצרים נבחרים בלבד) מציינת מתח סוללה ברמה חלשה או חלשה במיוחד.
	- לחלופיו –
	- הסמל Power (צריכת חשמל) ו יציג חיווי על מתח סוללה נמוך או קריטי

<mark>הערה: למידע נוסף על סמל צריכת חשמל, ראה <u>שימוש בסמל [Power](#page-41-0) (צריכת חשמל) ובאפשרויות צריכת חשמל (</u></mark> <u>בעמוד 30</u>.

המחשב מבצע את הפעולות הבאות כאשר הסוללה הגיעה לרמה חלשה במיוחד:

- אם Hibernation (מצב שינה) מושבת והמחשב מופעל או נמצא במצב Sleep (שינה), המחשב יישאר במצב Sleep (שינה) לפרק זמו קצר ולאחר מכו יכבה ונתונים שלא נשמרו. יאבדו.
	- אם המצב Hibernation( מצב נהיש (פעלמו בשהמחו פעלמו או אנמצ במצב Sleep ( נהיש ,(בשהמח סכננ למצב Hibernation( מצב נהיש .(

### **ןופתר מצב של מתר סוללה חלשה**

ניתן לפתור במהירות את מצבים של רמת הסוללה חלשה.

### **ןופתר מצב של מתר סוללה חלשה שרכא רמקו מתח ינצוחי ןיזמ**

חבר את אחד מההתקנים הבאים למחשב ולמקור מתח חיצוני.

- אםמת AC
- התקני עגינה או הרחבה אופציונליים  $\bullet$
- אםמת מתח ילנויפצאו כשהנר רזיאבכ מ-HP

#### **ןופתר מצב של מתר סוללה חלשה שרכא ןיא רמקו מתח ןיזמ**

שמור את עבודתך וכבה את המחשב.

#### **ןופתר מצב של מתר סוללה חלשה בשכשהמח נויא כולי לצאת ממצב Hibernation( מצב נהיש (**

כאשר רמת הסוללה נמוכה ולא ניתן להוציא את המחשב ממצב Hibernation (מצב שינה), חבר את מתאם AC.

- **1.** חבר את מתאם ה-AC למחשב ולמקור מתח חיצוני.
- **.2** אצ ממצב Hibernation( מצב נהיש (על-ידי צהלחי על צןלח ההפעלה.

### **סוללה מהטוא במפעל**

כדי לעקוב אחר מצב הסוללה, או אם לא ניתן עוד לטעון את הסוללה, הפעל את HP Battery Check (בדיקת הסוללה של HP) באפליקציית HP Support Assistant (במוצרים נבחרים בלבד).

**.1** דהקל support ( כהיתמ (בתבתי פושהחי תרבשו תמויהמש , אחרול כןמ בחר היקציפלבא **Assistant Support HP**.

– לחלופיו –

בחר בסמל סימן השאלה בשורת המשימות.

**2.** בחר **Troubleshooting and fixes** (פתרון בעיות ותיקונים), ולאחר מכן במקטע Diagnostics (אבחון), בחר HP Battery Check (בדיקת סוללה של HP). אם HP Battery Check (בדיקת הסוללה של HP) מציינת כי יש להחליף את הסוללה. פנה לתמיכה.

המשתמשים עצמם אינם יכולים להחליף את הסוללות במוצר זה בקלות. הסרה או החלפה של הסוללה עלולות לפגוע בכיסוי האחריות. אם לא ניתן עוד לטעון את הסוללה, פנה לתמיכה.

# **הפעלה תבאמצעו רמקו מתח ינצוחי**

למידע על חיבור למתח חיצוני, עיין בפוסטר *הוראות התקנה* המצורף לאריזת המחשב.

המחשב אינו משתמש במתח סוללה כאשר הוא מחובר למקור מתח חיצוני עם מתאם AC מאושר או להתקן עגינה/הרחבה אופציונלי.

<u>A</u>C **אזהרה! כ**די להפחית את הסיכון לבעיות בטיחות אפשריות, יש להשתמש רק במתאם ה-AC שסופק עם המחשב, במתאם AC , חלופי המסופק על-ידי HP, או במתאם AC תואם שנרכש דרך HP.

**. אזהרה! א**ין לטעון את סוללת המחשב בעת שהייה במטוס.

חבר את המחשב למקור מתח חיצוני במצבים הבאים:

- בעת טעינה או כיול של סוללה
- בעת התקנה או עדכון של תוכנת המערכת
	- וואס בעת עדכוו ה-BIOS של המערכת  $\bullet$
- בעת כתיבת מידע לתקליטור (במוצרים נבחרים בלבד)
- בעת הפעלת Disk Defragmenter (מאחה הדיסק) במחשבים עם כוננים קשיחים פנימיים
	- שם בעת ביצוע גיבוי או שחזור

בעת חיבור המחשב למקור מתח חיצוני:

- הסוללה מתחילה להיטען.
- אההמר של הסמל Power ( כתיצר שמלח (משתנה.

לאחר הניתוק של מקור מתח חיצוני:

- המחשב עובר לשימוש במתח סוללה. $\bullet$
- אההמר של הסמל Power ( כתיצר שמלח (משתנה.

# **7 זוקתתח בשהמח**

ביצוע תחזוקה שוטפת שומר על המחשב במצב אופטימלי. פרק זה מסביר כיצד להשתמש בכלים כגון Disk Defragmenter (מאחה הדיסק) ו-Disk Cleanup (ביקוי הדיסק). כמו כן, פרק זה מספק הוראות לעדכון תוכביות ומבהלי התקן, שלבי ביקוי המחשב ועצות לנסיעה עם המחשב (או שליחתו).

# **רפויש םיצועיהב**

ביצוע משימות תחזוקה שוטפות באמצעות כלים כגון Disk Defragmenter (מאחה הדיסק) ו-Disk Cleanup (ניקוי הדיסק), יכול לשפר את ביצועי המחשב.

### **מושיש ב' אחהמ סקיהד '**

HP ממליצה להשתמש ב-Disk Defragmenter (מאחה הדיסק) כדי לאחות את הכונן הקשיח לפחות פעם בחודש.

*הערה:* אין צורך להפעיל את Disk Defragmenter (מאחה הדיסק) בכוננים ללא חלקים נעים (solid-state).

כדי להריץ את Disk Defragmenter (מאחה הדיסק):

- **1.** חבר את המחשב לרשת החשמל.
- **.2** דהקל defragment ( יחויא (בתבתי פושהחי תרבשו תמויהמש , אחרול כןמ בחר **Optimize and Defragment Drives**( אחה במטו את םיננהכו שלך.(
	- **3.** פעל לפי ההוראות שעל-גבי המסך.

לקבלת מידע נוסף, עיין בעזרת התוכנה של Disk Defragmenter (מאחה הדיסק).

### **מושיש ב-Cleanup Disk**

השתמש ב-Disk Cleanup (ניקוי הדיסק) כדי לחפש בכונן הקשיח אחר קבצים לא נחוצים, שאותם ניתן למחוק בבטחה כדי לפנות שטח דיסק ולסייע למחשב לפעול באופן יעיל יותר.

:Disk Cleanup להרצת

- **.1** דהקל disk ( סקיד (בתבתי פושהחי תרבשו תמויהמש , בחרו **Cleanup Disk**.
	- **2.** פעל לפי ההוראות שעל-גבי המסך.

## **מושיש ב-DriveGuard D3 HP ( םיצרבמו םינבחר דבלב (**

BP 3D DriveGuard מגן על הכונן הקשיח על-ידי השבתת הכונן ועצירת בקשות לנתונים בתנאים מסוימים.

- שמה מפיל את המחשב. $\bullet$
- אתה מזיז את המחשב כשהצג סגור בעוד שהמחשב פועל באמצעות מתח סוללה.

זמן קצר לאחר התרחשות אחד מהאירועים הללו, תוכנית השירות HP 3D DriveGuard מחזירה את הכונן הקשיח למצב של פעולה רגילה.

השרה: רק כונבי דיסק פנימיים מוגנים על-ידי HP 3D DriveGuard. כונן קשיח, שהותקן בהתקן עגינה אופציונלי או חובר ליציאת USB, אינו מוגו על-ידי HP 3D DriveGuard.

**ההער :** אחרמ יננכובש םיבבש ) יננכו SSD) ןיא םחלקי םיענ , ןיא ךרצו בהגנה של DriveGuard D3 HP.

### **יהוזי סטטוהס של DriveGuard D3 HP**

נורית הכונן הקשיח במחשב מחליפה את צבעה כדי להראות שהכונן בתא הכונן הקשיח הראשי, בתא הכונן הקשיח המשני (במוצרים נבחרים בלבד). או בשניהם מושבת.

# **ןכועד תויכנתו ימנהלו התקן**

HP ממליצה על עדכון התוכניות ומנהלי ההתקן באופן קבוע. עדכונים יכולים לפתור בעיות ולספק תכונות ואפשרויות חדשות. לדוגמה, ייתכן כי רכיבי גרפיקה ישנים יותר לא יפעלו כהלכה עם תוכנות המשחקים העדכניות ביותר. ללא מנהל ההתקן העדכני ביותר, לא תפיק את המרב מהציוד שברשותך.

כדי לעדכן תוכניות ומנהלי התקנים, בחר אחת מהשיטות הבאות:

- ןכועד תויכנתו ימנהלו התקן תבאמצעו 10 Windows דבעמו 35
	- עדכון תוכניות באמצעות Windows 10 S בעמוד 35
	- ןכועד ימנהל התקן תבאמצעו S 10 Windows דבעמו 35

### **ןכועד תויכנתו ימנהלו התקן תבאמצעו 10 Windows**

השתמש בהליך זה כדי לעדכן תוכניות ומנהלי התקן.

**.1** דהקל support ( כהיתמ (בתבתי פושהחי תרבשו תמויהמש , אחרול כןמ בחר היקציפלבא **Assistant Support HP**.

– לחלופיו –

בחר בסמל סימן השאלה בשורת המשימות.

- **2.** בחר My notebook (המחשב הנייד שלי), בחר בכרטיסייה Updates (עדכונים), ולאחר מכן בחר Check for updates ( . חפש עדכונים והודעות) **and messages** 
	- **3.** פעל לפי ההוראות שעל-גבי המסר.

### **ןכועד תויכנתו תבאמצעו S 10 Windows**

השתמש בהליך זה כדי לעדכן תוכניות.

- **.1** בחר **Start**( התחל ,(אחרול כןמ בחר **Store Microsoft** ( תחנו Microsoft.)
- 2. בחר את תמונת פרופיל החשבון שלך הסמוכה לתיבת החיפוש, ולאחר מכן בחר **Downloads and updates** (הורדות ועדכונים).
	- **3.** בדף **Downloads and updates (**הורדות ועדכונים), בחר את העדכונים ובצע את ההוראות המוקרנות על המסך.

### **ןכועד ימנהל התקן תבאמצעו S 10 Windows**

בצע הליך זה כדי לעדכן מנהלי התקן.

- **.1** בתבתי פושחי תרבשו תמויהמש , דהקל settings update windows ( תורהגד ןכועד Windows) בחרו ).Windows ןכועד תורהגד ) **Windows Update settings**
	- **.2** בחר **updates for Check**( חפש םינכועד .(

جی **הערה: א**ם Windows אינו מוצא מנהל התקן חדש, עבור לאתר האינטרנט של יצרן ההתקן ופעל בהתאם להוראות. "@

## **ניקוי המחשב**

ניקוי המחשב באופן קבוע מסיר לכלוך ופסולת כדי שההתקן שלך ימשיך לפעול במיטבו. השתמש במידע הבא כדי לנקות באופן בטוח את המשטחים החיצוניים של המחשב.

# **רפשוא Clean Easy HP ( םיצרבמו םינבחר דבלב (**

<span id="page-47-0"></span>HP Easy Clean מסייע לך להימנע מהזנה בשוגג בעת ניקוי משטחי המחשב. תוכנה זו משביתה התקנים, כגון המקלדת, מסך המגע ולוח המגע למשר פרק זמו מוגדר-מראש. כדי שתוכל לנקות את כל משטחי המחשב.

- **1.** הפעל את HP Easy Clean באחת מהדרכים הבאות:
- בחר את יטתפר **Start( התחל(**, אחרול כןמ בחר **Clean Easy HP**.
	- לחלופיו –
	- בחר את הסמל **HP Easy Clean** בשורת המשימות.
		- לחלופיו –
- בחר את **Start**( התחל ,(אחרול כןמ בחר את חיהאר **Clean Easy HP**.
- **2.** כעת, לאחר שההתקן שלך הושבת לפרק זמן קצר, ראה הסרת לכלוך ופסולת מהמחשב בעמוד 36 לקבלת צעדים מומלצים לניקוי המשטחים החיצוניים של המחשב שלך שבהם מרבים לגעת. לאחר הסרת הלכלוך והפסולת, באפשרותך לנקות את המשטחים גם בחומר חיטוי. ראה <u>ניקוי המחשב באמצעות חומר חיטוי בעמוד 36</u> לקבלת הנחיות שיסייעו לך למנוע התפשטות של חיידקים ונגיפים מזיקים.

### **תהסר ךלכלו פסולתו בשמהמח**

להלן הצעדים המומלצים לניקוי לכלוך ופסולת מהמחשב.

<u>במחשבים עם ציפוי מעץ, ראה טיפול בציפוי עץ (במוצרים נבחרים בלבד) בעמוד 37.</u>

- **1.** עטה כפפות לטקס (או ניטריל, אם אתה רגיש ללטקס) חד פעמיות בעת ניקוי המשטחים.
- **2.** כבה את ההתקן ונתק את כבל המתח והתקנים חיצוניים מחוברים אחרים. הוצא את כל הסוללות המותקנות מפריטים כמו מקלדות אלחוטיות.
	- **תורזהי :** ידכ למנוע תשמלוהתח או זקנ םיביכלר , ןיא תקולנ צרמו ודבעו פעלמו או ברמחו שמללח .
		- 8. הרטב מטלית מיקרופייבר במים. הבד צריך להיות לח אך לא רטוב ונוטף.
		- **כשוב: ) כדי להימנע מגרימת נזק למשטח העבודה, הימנע מבדים שוחקים, מגבות ומגבוני נייר. <b>.** 
			- **.4** בנג את החלק ינצוהחי של צרהמו תנויבעד תיבמטל הלחה.
- ש**מוב: קרוח**ק נוזלים מהמוצר. הימנע מכניסת לחות לפתח כלשהו. אם נוזל מצא את דרכו לתוך מוצר HP, הדבר עלול **F** לגרום נזק למוצר. אין לרסס נוזלים ישירות על המוצר. אין להשתמש במרססים, בחומרים ממיסים, שוחקים, או בחומרי ניקוי המכילים מי חמצן או אקונומיקה שעלולים לגרום נזק לגימור.
	- 5. התחל עם הצג (אם רלוונטי). נגב בזהירות בכיוון אחד, תוך מעבר מחלקו העליון של הצג לחלקו התחתון. סיים עם הכבלים הגמישים, כגון כבל המתח, כבל המקלדת וכבלי USB.
		- **6.** דא שהמשטחים יובשו לחלוטין באוויר הפתוח לפני הפעלת ההתקן לאחר הניקוי.
			- **7**. השלך את הכפפות לאחר כל ניקוי. נקה את ידיך מיד לאחר הסרת הכפפות.

<u>ראה ניקוי המחשב באמצעות חומר חיטוי בעמוד 36 לקבלת שלבים מומלצים לניקוי משטחים חיצוניים של המחשב</u> שמרבים לגעת בהם, כדי לסייע במניעת התפשטות של חיידקים ונגיפים מזיקים.

### **יקוינ בשהמח תבאמצעו מרחו יחיטו**

ארגון הבריאות העולמי (WHO) ממליץ על ניקוי משטחים, ולאחריו חיטוי, כשיטה הטובה ביותר למניעת התפשטות מחלות נגיפיות בדרכי הנשימה וחיידקים מזיקים.

לאחר ניקוי המשטחים החיצוניים של המחשב לפי השלבים המפורטים בהסרת לכלור ופסולת מהמחשב בעמוד 36. בטיפול <u>בציפוי עץ (במוצרים נבחרים בלבד) בעמוד 37 או בשניהם, באפשרותך גם לנקות את המשטחים בחומר חיטוי. נוזל מחטא .</u> <span id="page-48-0"></span>התואם להנחיות הניקוי של HP הוא תמיסת אלכוהול המורכבת מ-70% אלכוהול איזופרופילי ו-30% מים. פתרון זה מוכר גם כאלכוהול רפואי ונמכר ברוב בתי המרקחת.

פעל בהתאם לשלבים הבאים בעת חיטוי המשטחים החיצוניים של המחשב שמרבים לגעת בהם:

- **1.** עטה כפפות לטקס (או ניטריל, אם אתה רגיש ללטקס) חד פעמיות בעת ניקוי המשטחים.
- **2.** כבה את ההתקן ונתק את כבל המתח והתקנים חיצוניים מחוברים אחרים. הוצא את כל הסוללות המותקנות מפריטים כמו מקלדות אלחוטיות.

<u>רי **הירות:** . כדי למנוע התחשמלות או נזק לרכיבים, אין לנקות מוצר בעודו מופעל או מחובר לחשמל. . . .</u>

- **.3** בהרט תימטל בריפיוקרימ סהיבתמ של 70% הולכולא יפילופרוזיא ו30%- םימ . דהב ךיצר תולהי לח אך אל ברטו נוטףו .
- **תורזהי :** ןיא להשתמש םיקלימיכב םיהבא או םימרבחו םיילכהמ תםאו , כולל ימרחו יקוינ םלמשטחי םסיסהמבו על ריסוס: אקונומיקה, חומרים מחמצנים (כולל מי חמצן), אצטון, אמוניה, אתיל אלכוהול, מתילן כלוריד, או חומרים המבוססים על נפט, כגון בנזין, מדלל צבע, בנזין או טולואן.
	- ווח הישוב: ) כדי להימנע מגרימת נזק למשטח העבודה, הימנע מבדים שוחקים, מגבות ומגבוני נייר. **.** 
		- **4.** נגב את החלק החיצוני של המוצר בעדינות במטלית הלחה.
- יש **בין בשוב: ) השוב: ) הרו**ק נוזלים מהמוצר. הימנע מכניסת לחות לפתח כלשהו. אם נוזל מצא את דרכו לתוך מוצר HP, הדבר עלול לגרום נזק למוצר. אין לרסס נוזלים ישירות על המוצר. אין להשתמש במרססים, בחומרים ממיסים, שוחקים, או בחומרי ניקוי המכילים מי חמצן או אקונומיקה שעלולים לגרום נזק לגימור.
	- 5. התחל עם הצג (אם רלוונטי). נגב בזהירות בכיוון אחד, תוך מעבר מחלקו העליון של הצג לחלקו התחתון. סיים עם הכבלים הגמישים, כגון כבל המתח, כבל המקלדת וכבלי USB.
		- **6.** דא שהמשטחים יובשו לחלוטין באוויר הפתוח לפני הפעלת ההתקן לאחר הניקוי.
			- **7**. השלך את הכפפות לאחר כל ניקוי. נקה את ידיך מיד לאחר הסרת הכפפות.

### **פוליט יפובצי עץ ) םיצרבמו םינבחר דבלב (**

המוצר שברשותך עשוי לכלול ציפוי עץ באיכות גבוהה. בדומה לכל מוצרי העץ הטבעיים, טיפול נכון חשוב לקבלת התוצאות הטובות ביותר לאורך חיי המוצר. בשל טיבו של עץ טבעי, ייתכן שתראה שינויים ייחודיים בתבנית העץ או שינויים עדינים בצבע, וזו תופעה רגילה.

- ט בקה את העץ במטלית יבשה ונטולת חשמל סטטי העשויה ממיקרופייבר או עור צבי.
- הימנע מחומרי ניקוי המכילים מרכיבים כגון אמוניה, מתילן כלור, אצטון, טרפנטין או ממסים אחרים המבוססים על פטנ .
	- אל תחשוף את העץ לשמש או ללחות לפרקי זמן ארוכים.
	- אם העץ ברטב, יבש אותו על-ידי מגע עדין עם מטלית סופגת, בטולת מוך.
	- עמנהי ממגע עם כל מרחו שעלול לצבוע את העץ או םוגרל לצבעו תהודל .
	- שלולים לשרוט את העץ. הימנע ממגע עם עצמים חדים או משטחים גסים, שעלולים לשרוט את העץ  $\bullet$

<u>ראה הסרת לכלוך ופסולת מהמחשב בעמוד 36 לקבלת הצעדים המומלצים לניקוי המשטחים החיצוניים של המחשב שמרבים</u> לגעת בהם. לאחר הסרת הלכלוך והפסולת, באפשרותך לנקות את המשטחים גם בחומר חיטוי. ראה ביקוי המחשב באמצעות <u>חומר חיטוי בעמוד 36 לקבלת הנחיות חיטוי כדי לסייע במניעת התפשטות של חיידקים ונגיפים מזיקים.</u>

# **ימסיעה עם המחשב או שליחתו**

אם עליך לנסוע עם המחשב או לשלוח אותו, פעל בהתאם לעצות הבאות כדי להגן על הציוד שלך.

הכן את המחשב לנסיעה או משלוח:

- גבה את המידע שלך בכונן חיצוני.
- הסר את כל התקליטורים ואת כל כרטיסי המדיה החיצוניים, כגון כרטיסי זיכרון.
	- כבה את כל ההתקנים החיצוניים ונתק אותם מהמחשב.
		- $-$ כבה את המחשב.  $-$
	- ס קח איתך גיבוי של המידע שלך. שמור על הגיבוי בנפרד מהמחשב.
	- בעת טיסה, קח את המחשב כמטען יד; אל תשלח אותו ככבודה אל בטן המטוס.
- **שוב:** הימנע מחשיפת הכונן לשדות מגנטיים. התקני אבטחה עם שדות מגנטיים כוללים התקני מעבר בשדות **(** תעופה וגלאי מתכות ידניים. חגורות מסוע והתקני אבטחה דומים הבודקים מטענים נישאים בשדה התעופה עושים שימוש בקרני רנטגן במקום בשדות מגנטיים ואינם גורמים נזק לכוננים.
	- $\bullet$ אם בכוונתך להשתמש במחשב במהלך טיסה, האזן להודעה בטיסה המודיעה מתי ניתן להשתמש במחשב. שימוש במחשב בזמן הטיסה כרוך בהסכמה של חברת התעופה.
		- אם נתךוכוב חלשלו את בשהמח או נןהכו , השתמש תזיבאר מגן מהיאמת סמןו את הזיהאר תיובתו "FRAGILE" ") ריבש .("
- ייתכן שהשימוש בהתקנים אלחוטיים יהיה מוגבל בסביבות מסוימות. הגבלות אלה עשויות לחול במטוסים, בבתי-חולים, בקרבת חומר נפץ ובאתרים מסוכנים. אם אינך בטוח מהי המדיניות החלה על השימוש בהתקן אלחוטי במחשב שברשותך, בקש אישור להשתמש במחשב שלך לפני הפעלתו.
	- שר אם אתה נוסע לחו"ל, פעל בהתאם להמלצות הבאות:  $\bullet$
	- בדוק מראש את תקנות המכס לגבי מחשבים בכל מדינה/אזור שבהם אתה מתכוון לבקר.
- בדוק מהן הדרישות בנוגע לכבל המתח ולמתאם במקומות שבהם אתה מתכנן להשתמש במחשב. עוצמות המתח, התדרים ותצורת התקעים משתנים בהתאם למדינה/אזור.

<u>ר **A** אזהרה!</u> כדי להפחית את הסיכון להתחשמלות, שריפה או נזק לציוד, הימנע מהפעלת המחשב מערכת שנאי <u>ת</u> מתח המשווקת עם מכשירים אחרים.

# **8 אבטחת בשהמח דעיהמו**

יש חשיבות עליונה לאבטחת המחשב לצורך הגנה על סודיות, שלמות וזמינות המידע שלך. פתרונות אבטחה סטנדרטיים המסופקים על-ידי מערכת ההפעלה Windows, יישומי HP, תוכנית השירות BIOS) Setup Utility), ותוכנות אחרות של צד שלישי, יכולים לסייע בהגנת המחשב מפני מגוון סיכונים, כגון וירוסים, תולעים וסוגים אחרים של קודים זדוניים.

جیm השרה: מיתכן שמאפייני אבטחה מסוימים המופיעים בפרק זה לא יהיו זמינים במחשב שברשותך. "

### **מושיש תאוסמיבס**

סיסמה היא קבוצת תווים שאתה בוחר כדי לאבטח את המידע במחשב ולהגן על פעולות שאתה מבצע באינטרנט. באפשרותך להגדיר סוגים שונים של סיסמאות. לדוגמה, כשהגדרת את המחשב בפעם הראשונה, התבקשת ליצור סיסמת משתמש כדי לאבטח את המחשב. ניתן להגדיר סיסמאות נוספות ב-Windows או בתוכנית השירות BIOS) HP Setup Utility, המותקנת מראש במחשב.

ניתן לייעל תהליכים ולהשתמש באותה סיסמה עבור מאפיין של תוכנית השירות BIOS) Setup Utility) ועבור מאפיין אבטחה של Windows.

כדי ליצור ולשמור סיסמאות, השתמש בעצות הבאות:

- $\bullet$  כדי להפחית את הסיכון לנעילת המחשב, רשום לעצמך כל סיסמה ושמור אותה במקום בטוח הרחק מהמחשב. אל תשמור סיסמאות בקובץ במחשב.
	- שר בעת יצירת סיסמאות, פעל לפי הדרישות שמוגדרות על-ידי התוכנית.
		- שנה את הסיסמאות לפחות כל שלושה חודשים.
	- סיסמה אידיאלית היא ארוכה וכוללת אותיות. סימני פיסוק. סמלים ומספרים.
	- לפני שליחת המחשב לתיקון, גבה את הקבצים, מחק קבצים סודיים, ולאחר מכן הסר כל הסיסמאות המוגדרות.

ق**הערה: ל**קבלת מידע נוסף על סיסמאות Windows, כגון סיסמאות לשומר מסך: "

דהקל support ( כהיתמ (בתבתי פושהחי תרבשו תמויהמש , אחרול כןמ בחר היקציפלבא **Assistant Support HP**.

– לחלופיו –

בחר בסמל סימן השאלה בשורת המשימות.

### **תרהגד תאוסמיס Windows**

תיסמאות Windows יכולות לסייע בהגנה על המחשב שלך מפני גישה לא מורשית.

#### **בלהט 8-1 םיגסו של תאוסמיס Windows תוקצינהפוו שלהן**

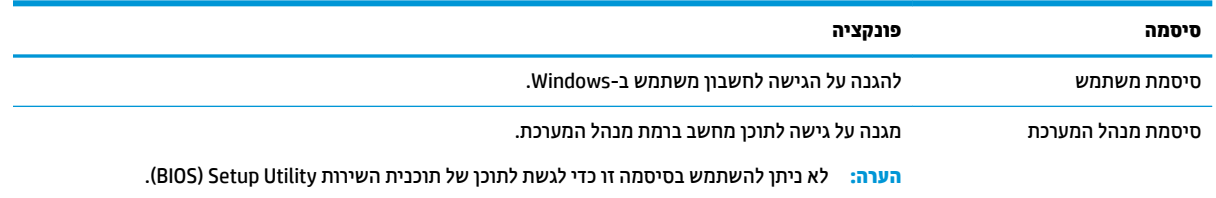

## **תרהגד תאוסמיס תיכנבתו תוריהש Utility Setup( BIOS)**

סיסמאות ה-BIOS מספקות שכבות אבטחה נוספות עבור המחשב שלך.

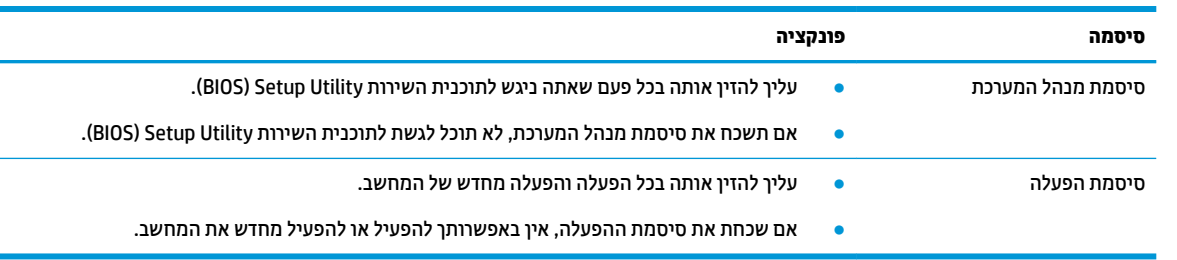

#### **בלהט 8-2 םיגסו של תאוסמיס BIOS תוקצינהפוו שלהן**

כדי להגדיר, לשנות או למחוק סיסמת מנהל מערכת או סיסמת הפעלה בתוכנית השירות BIOS) Setup Utility:

שו<mark>ב: נ</mark>קוט משנה זהירות בעת עריכת שינויים בתוכנית השירות Utility וBIOS) Betup. שגיאות עלולות לשבש את פעולת Setup המחשב.

- **.1** הפעל את תיכנתו תוריהש Utility Setup( BIOS):
	- מחשבים או מחשבי לוח עם מקלדות:
- $\blacksquare$  הפעל או הפעל מחדש את המחשב, הקש במהירות על Esc, ולאחר מכן הקש על F10.
	- מחשבי לוח ללא מקלדות:
- **1.** הפעל או הפעל מחדש את מחשב הלוח, ולאחר מכן לחץ במהירות לחיצה ממושכת על לחצן הגברת עוצמת הקול.
	- או –

הפעל או הפעל מחדש את מחשב הלוח, ולאחר מכן לחץ במהירות לחיצה ממושכת על לחצן החלשת עוצמת הקול.

– או –

הפעל או הפעל מחדש את מחשב הלוח, ולאחר מכן לחץ במהירות לחיצה ממושכת על לחצן Windows.

- **.2** הקש על **10F**.
- **2. בחר Security (אבטחה) ולאחר מכן פעל בהתאם להוראות שעל-גבי המסך.**

ידכ רלשמו את םיינויהש , בחר **Exit** ( אהיצי ,(בחר **Exit and Changes Save** ( תרישמ םיינויהש אהיציו ,(אחרול כןמ בחר **Yes** )כן.(

ه **הערה: א**ם אתה משתמש במקשי החצים כדי לסמן את הבחירה, עליך להקיש לאחר מכן Enter.

השינויים ייכנסו לתוקף לאחר שהמחשב יופעל מחדש.

# **מושיש ב-Hello Windows ( םיצרבמו םינבחר דבלב (**

במוצרים המצוידים בקורא טביעות אצבע או במצלמת אינפרא-אדום, Windows Hello מאפשר לך לרשום את טביעת האצבע שלך ואת מזהה הפנים שלך, ולהגדיר קוד PIN. לאחר הרישום, באפשרותך להשתמש בקורא טביעות האצבע, במזהה הפנים או בקוד ה-PIN כדי להיכנס ל-Windows.

ידכ רילהגד את Hello Windows:

- **.1** בחר את צןהלח **Start**( התחל ,(בחר **Settings** ( תורהגד ,(בחר **Accounts** ( תנובושח ,(אחרול כןמ בחר **in-Sign options** (אפשרויות כניסה).
	- **2.** כדי להוסיף סיסמה, בחר **Password** (סיסמה), ולאחר מכן בחר **Add** (הוסף).
- **.3** תחת **Fingerprint Hello Windows** ( יעתבט אצבע של Hello Windows) או **Face Hello Windows** ( יהויז םיפנ של ). הרהגד ) **Set up** בחר(, Windows Hello
- **4.** בחר **Get Started (**תחילת העבודה), ולאחר מכן פעל בהתאם להוראות שעל-גבי המסך כדי לרשום את טביעות האצבע או את מזהה הפנים שלר ולהגדיר PIN.
	- שוב: כדי למנוע בעיות כניסה באמצעות טביעת אצבע, ודא במהלך הרישום של טביעת האצבע שכל הצדדים של <u>I</u> האצבע נסרקו בסורק טביעות האצבע ונרשמו כראוי.

@**הערה: ק**וד ה-PIN אינו מוגבל באורך. הגדרת ברירת המחדל היא למספרים בלבד. כדי לכלול תווים אלפביתיים או <del>מ</del> מיוחדים, בחר בתיבת הסימון include letters and symbols (כלול אותיות וסמלים).

# **מושיש כנהבתו אבטחתל טנטרניא**

כאשר אתה משתמש במחשב לצורך גישה לדואר אלקטרוני, לרשת או לאינטרנט, אתה עלול לחשוף את המחשב לווירוסי מחשבים, תוכנות ריגול ואיומים מקוונים אחרים. כדי לסייע להגן על המחשב, ייתכן שגרסת ניסיון של תוכנה לאבטחת אינטרנט הכוללת מאפייני אנטי-וירוס וחומת אש כבר מותקנת מראש במחשב. כדי לספק הגנה רציפה נגד וירוסים חדשים וסיכוני אבטחה נוספים, יש להקפיד לעדכן את תוכנת האבטחה. HP ממליצה מאוד על שדרוג גרסת הניסיון של תוכנת האבטחה או על רכישת תוכנה לבחירתך כדי לספק הגנה מלאה למחשב.

### **מושיש כנתבתו יטאנ - סוריו**

וירוסי מחשבים יכולים להשבית תוכנות, תוכניות שירות, או את מערכת ההפעלה, או לגרום להם לפעול באופן חריג. תוכנת אנטי-וירוס יכולה לזהות את מרבית הווירוסים, להשמיד אותם, ובמרבית המקרים אף לתקן נזקים שנגרמו על-ידם.

כדי לספק הגנה רציפה נגד וירוסים חדשים, יש להקפיד לעדכן את תוכנת האנטי-וירוס.

ייתכן שתוכנת אנטי-וירוס מותקנת מראש במחשב. HP ממליצה מאוד להשתמש בתוכנית אנטי-וירוס לבחירתך כדי לספק הגנה מלאה למחשב.

לקבלת מידע נוסף על וירוסי מחשב, הקלד $\texttt{support}$  (תמיכה) בתיבת החיפוש בשורת המשימות, ולאחר מכן בחר .**HP Support Assistant** היקציפלבא

– לחלופיו –

בחר בסמל סימן השאלה בשורת המשימות.

### **מושיש כנתבתו מתחו שא**

חומות אש מיועדות למנוע גישה לא מורשית למערכת או לרשת. חומת אש יכולה להיות תוכנה שבאפשרותך להתקין במחשב ו/או ברשת, או שילוב של חומרה ותוכנה.

קיימים שני סוגים של חומות אש:

- חומות אש מבוססות-מארח תוכנה המגינה רק על המחשב שבו היא מותקנת.
- תומות אש מבוססות-רשת מותקנות בין מודם ה-DSL או הכבלים לרשת הביתית שלך כדי להגן על כל המחשבים ברשת.

כשחומת אש מותקנת במערכת, מבוצע מעקב אחר כל הנתונים הנשלחים למערכת וממנה ונערכת השוואה ביניהם לבין סדרה של קריטריוני אבטחה מוגדרי-משתמש. הנתונים שאינם עומדים בקריטריונים אלה, ייחסמו.

# **התקנת ינכועד כנהתו**

תוכנות של Windows, HP, ותוכנות של צד שלישי המותקנות במחשב אמורות להתעדכן באופן קבוע כדי לתקן בעיות אבטחה ולשפר את ביצועי התוכנה.

שויים לכלול עדכוני אבטחה. כדי להגן על המחשב מפני Windows, שעשויים לכלול עדכוני אבטחה. כדי להגן על המחשב מפני **D** פרצות אבטחה ווירוסי מחשב, התקן את כל העדכונים של Microsoft ברגע שתקבל התראה.

ניתן להתקין עדכונים אלה באופן אוטומטי.

כדי להציג או לשנות את ההגדרות:

- **1.** בחר בלחצן **Start (**התחל), בחר **Settings (הגדרות), ולאחר מכן בחר Update & Security (עדכון ואבטחה).** 
	- **2.** בחר **Windows Update (**עדכון Windows), ולאחר מכן פעל בהתאם להוראות שעל-גבי המסך.
- **3.** יעת מועד להתקנת עדכונים, בחר **Advanced options (**אפשרויות מתקדמות), ולאחר מכן פעל בהתאם להוראות שעל-גבי המסך.

# **מושיש ב-DaaS HP( התקן תוריכש של HP ) (םיצרבמו םינבחר דבלב (**

HP DaaS הוא פתרון IT מבוסס-ענן המאפשר לעסקים לנהל ולאבטח ביעילות את נכסי החברה.

HP DaaS מסייע להגן על התקנים מפני תוכנות זדוניות והתקפות אחרות, מפקח על תקינות הצג ומסייע בצמצום הזמן המוקדש לפתרון בעיות בהתקן ובאבטחתו. באפשרותך להוריד ולהתקין את התוכנה במהירות, הליך יעיל ומשתלם ביחס לפתרונות פנים-ארגוניים רגילים. לקבלת מידע נוסף, בקר בכתובת https:[/](https://www.hptouchpointmanager.com/)/www.hptouchpointmanager.com/

# **אבטחת הרשת תילחוטהא**

כאשר אתה מגדיר רשת WLAN או ניגש לרשת WLAN קיימת, הפעל תמיד את מאפייני האבטחה כדי להגן על הרשת שלך מפני גישה לא מורשית. ייתכן שרשתות WLAN באזורים ציבוריים (נקודות חמות), כגון בתי קפה ושדות תעופה, לא יספקו אבטחה כלל.

# **יבויג ימשויי כנההתו דעיהמו**

גבה באופן קבוע את יישומי התוכנה ואת המידע שלך כדי להגן עליהם מפני אובדן או נזק לצמיתות עקב התקפת וירוסים או כשל בתוכנה או בחומרה.

# **מושיש בכבל אבטחה ילנופציאו ) םיצרבמו םינבחר דבלב (**

כבל אבטחה (לרכישה בנפרד) מיועד לפעול כגורם מרתיע, אך ייתכן שהוא לא ימנע שימוש לרעה או גנבה של המחשב. כדי לחבר כבל אבטחה למחשב, פעל בהתאם להוראות של יצרן ההתקן.

# **9 מושיש תיכנבתו תוריהש Utility Setup( BIOS)**

תוכנית השירות Setup Utility או BuS) Setup ו-BIOS) Basic Input/Output System, שולטת על התקשורת בין כל התקני הקלט והפלט במערכת (כגון כונני דיסקים, צג, מקלדת, עכבר ומדפסת). תוכנית השירות BIOS) Setup Utility וכוללת הגדרות עבור סוגים של התקנים שהותקנו, סדר האתחול של המחשב והכמות של זיכרון המערכת והזיכרון המורחב.

ق**הערה:** כדי להפעיל את תוכנית השירות Setup Utility במחשבים רב-מצביים, המחשב שלך חייב להיות במצב מחשב נייד **G** ועליר להשתמש במקלדת המחוברת למחשב הנייד.

# **הפעלת תיכנתו תוריהש Utility Setup( BIOS)**

היימות מספר דרכים לגשת לתוכנית השירות BIOS) Setup Utility).

- שו<mark>ב: נ</mark>קוט משנה זהירות בעת עריכת שינויים בתוכנית השירות BIOS) Setup Utility. שגיאות עלולות לשבש את פעולת IBIOS) המחשב.
	- ▲ הפעל או הפעל מחדש את המחשב, והקש במהירות על f10.
		- לחלופיו –

הפעל או הפעל מחדש את המחשב, הקש במהירות על esc ולאחר מכן הקש על f10 כשמופיע תפריט ההתחלה.

# **ןכועד תיכנתו תוריהש Utility Setup( BIOS)**

ייתכן שגרסאות מעודכנות של BIOS תהיינה זמינות באתר האינטרנט של HP. רוב עדכוני ה-BIOS באתר האינטרנט של HP ארוזים בקבצים דחוסים שנקראים *SoftPaqs.* חבילות מסוימות להורדה כוללות קובץ בשם Readme.txt. שמכיל מידע לגבי התקנה ופתרון בעיות בתוכנה.

### **קביעת גרסת ה-BIOS**

כדי להחליט אם יש צורך בעדכון של תוכנית השירות Setup Utility (BIOS), עליך לבדוק תחילה את גרסת ה-BIOS של המחשב.

כדי להציג את פרטי גרסת ה-BIOS (המכונים גם *ROM date (* תאריך ROM) ו-BIOS) *System BIOS ה*מערכת)), השתמש באחת מהאפשרויות הבאות.

- **HP Support Assistant**
- **1.** הקלד support (תמיכה) בתיבת החיפוש בשורת המשימות, ולאחר מכן בחר באפליקציה **HP Support** .**Assistant**
	- ןפילחלו –

בחר בסמל סימן השאלה בשורת המשימות.

- **2. בחר My notebook (המחשב הנייד שלי), ולאחר מכן בחר <b>Specifications** (מפרטים).
	- (BIOS) Setup Utility תוכנית השירות
- **.1** הפעל את תיכנתו תוריהש (BIOS (Utility Setup ( אהר תהפעל תיכנתו תוריהש Utility Setup( BIOS )דבעמו .43(
	- **.2** בחר תופשרבא **Main** ( ישאר (םרשוו לעצמך את סתגר ה-BIOS.
	- **3. בחר Exit ( יציאה). בחר באחת האפשרויות. ולאחר מכו פעל בהתאם להוראות שעל-גבי המסר.** 
		- .Ctrl+Alt+S הקש ,Windows-ב●

כדי לבדוק אם קיימות גרסאות BIOS מעודכנות, ראה הכנה לעדכון BIOS בעמוד 44.

### **הכנה ןכולעד BIOS**

הקפד לבצע את כל הדרישות המוקדמות לפני הורדה והתקנה של עדכון BIOS.

- יש השוב: Ωכדי להפחית את הסיכון לגרימת נזק למחשב או להתקנה כושלת, הורד והתקן עדכון BIOS רק כשהמחשב מחובר <u>™</u> למקור מתח חיצוני מהימן באמצעות מתאם AC. אין להוריד או להתקין עדכון BIOS בזמן שהמחשב מופעל באמצעות מתח סוללה, מעוגן בהתקן עגינה אופציונלי או מחובר למקור מתח אופציונלי. במהלך ההורדה וההתקנה, פעל לפי ההוראות הבאות:
	- ןיא לנתק את שמלהח בשמהמח על-ידי תוקינ כבל שמלהח משקע ה-AC.
		- ןיא תכבול את בשהמח או סכנלהי למצב נהיש )Sleep.)
		- אין להתקין, להסיר, לחבר או לנתק התקן, כבל או חוט כלשהו.
- **ההער :** אם בשהמח ברמחו לרשת, ועץוהי במנהל הרשת יפנל התקנת ינכועד כנהתו , דחויבמ ינכועד BIOS של כתהמער .

### **תדרהו ןכועד BIOS**

לאחר סקירת הדרישות המוקדמות, תוכל לחפש ולהוריד עדכוני BIOS.

**.1** דהקל support ( כהיתמ (בתבתי פושהחי תרבשו תמויהמש , אחרול כןמ בחר היקציפלבא **Assistant Support HP**.

– לחלופיו –

בחר בסמל סימו השאלה בשורת המשימות.

- **2.** לחץ על Updates (עדכונים), ולאחר מכן בחר **Check for updates and messages (חפש עדכונים והודעות).** 
	- 9. פעל לפי ההוראות שעל-גבי המסך.
	- **4.** באזור ההורדה, פעל על-פי השלבים הבאים:
- **א.** אתר את עדכון ה-BIOS העדכני ביותר והשווה אותו לגרסת ה-BIOS המותקנת כעת במחשב שלך. אם העדכון מאוחר יותר מגרסת ה-BIOS של המחשב, רשום לעצמך את התאריך, השם או כל פרט מזהה אחר. ייתכן שתזדקק למידע זה כדי לאתר את העדכון במועד מאוחר יותר, לאחר שתוריד אותו לכונן הקשיח.
	- **ב.** פעל בהתאם להוראות שעל-גבי המסך להורדת הפריט שבחרת אל הכונן הקשיח.

רשום לעצמך את הנתיב למיקום בכונן הקשיח, שאליו בחרת להוריד את עדכון ה-BIOS. כאשר תהיה מוכן להתקין את העדכון, יהיה עליך לגשת לנתיב זה.

#### **התקנת ןכועד BIOS**

ההליכים להתקנת ה-BIOS משתנים. פעל בהתאם להוראות המוצגות על-גבי המסך לאחר השלמת ההורדה. אם לא מוצגות הוראות, פעל על-פי השלבים הבאים.

- **.1** דהקל file ( בץקו (בתבתי פושהחי תרבשו תמויהמש , אחרול כןמ בחר **Explorer File** ( ריסי םיהקבצ .(
	- **2.** בחר את אות הכונן הקשיח. אות הכונן הקשיח היא בדרך כלל (:C (:C (Disk (C (דיסק מקומי C).
- 3. השתמש בבתיב של כונן הדיסק שרשמת לעצמך קודם כדי להגיע אל התיקייה שבה מאוחסן העדכון ופתח אותה.
	- **4.** לחץ לחיצה כפולה על הקובץ בעל סיומת (לדוגמה, filename.exe.).

התקנת ה-BIOS מתחילה.

5. השלם את ההתקנה על-ידי ביצוע ההוראות שעל-גבי המסך.

<sup></sup> **הערה: לאחר שתוצג הודעה על המסך, המציינת שההתקנה הושלמה בהצלחה, באפשרותך למחוק את הקובץ שהורדת "** מהכונן הקשיח.

# **HP PC Hardware Diagnostics-ב מושיש 10**

באפשרותך להשתמש בתוכנית השירות HP PC Hardware Diagnostics כדי לקבוע אם החומרה במחשב שלך פועלת כראוי. חברמו קושחה ממשק )HP PC Hardware Diagnostics UEFI ,HP PC Hardware Diagnostics Windows הן תסאוהגר שלוש מאוחד), וכן (עבור מוצרים נבחרים בלבד) מאפיין קושחה בשם Remote HP PC Hardware Diagnostics UEFI.

# **םינבחר םיגמדב ) HP PC Hardware Diagnostics Windows-ב מושיש דבלב (**

HP PC Hardware Diagnostics Windows המאפשר לך להפעיל בדיקות אבחון כדי לקבוע HP PC Hardware Diagnostics Windows אם חומרת המחשב מתפקדת כראוי. הכלי פועל בתוך מערכת ההפעלה Windows כדי לאבחן כשלים בחומרה.

אם HP PC Hardware Diagnostics Windows אינו מותקן במחשב שברשותך, תחילה עליך להוריד ולהתקין אותו. להורדת .46 [דבעמו](#page-57-0) [HP PC Hardware Diagnostics Windows](#page-57-0) [תדרהו](#page-57-0) אהר ,HP PC Hardware Diagnostics Windows

## **מושיש דבקו מזהה כשל המרחו של Windows Diagnostics Hardware PC HP**

כאשר HP PC Hardware Diagnostics Windows מזהה כשל המחייב החלפת חומרה, נוצר קוד מזהה כשל בן 24 ספרות.

- בהתאם להוראות שעל-גבי המסך, בחר אחת מהאפשרויות הבאות:
- אם מוצג קישור של מזהה כשל, בחר את הקישור ופעל בהתאם להוראות שעל-גבי המסך.
	- . אם מופיעות הנחיות לפנייה לתמיכה. פעל בהתאם להנחיות אלה

### **HP PC Hardware Diagnostics Windows-ב מושיש**

HP Support-מ או HP Help and Support-מ ווכל לגשת אליו מ-HP Support-מ אחר התקנת או HP Support-מ .Assistant

### **HP Help and Support-מ HP PC Hardware Diagnostics Windows-ל שהיג**

לאחר התקנת HP PC Hardware Diagnostics Windows, בצע את הפעולות הבאות כדי לגשת אליו מ-HP Help and .Support

:HP Help and Support-מ HP PC Hardware Diagnostics Windows-ל די לגשת ל-

- **.1** בחר צןבלח **Start**( התחל ,(אחרול כןמ בחר **Support and Help HP** ( הרעז כהיתמו של HP.)
	- .**HP PC Hardware Diagnostics Windows** את בחר **.2**
- 3. כאשר הכלי נפתח, בחר את סוג בדיקת האבחון שברצונך להפעיל, ולאחר מכן פעל לפי ההוראות שעל-גבי המסך.

**ול ו־Cancel** (ביטול). ה**ערה:** כדי לעצור בדיקת אבחון, בחר **Cancel** (ביטול).

### **HP Support Assistant-מ HP PC Hardware Diagnostics Windows-ל שהיג**

לאחר התקנת HP PC Hardware Diagnostics Windows, בצע את הפעולות הבאות כדי לגשת אליו מ- HP Support .Assistant

:HP Support Assistant-מ HP PC Hardware Diagnostics Windows-ל גשתל ידכ

**.1** דהקל support ( כהיתמ (בתבתי פושהחי תרבשו תמויהמש , אחרול כןמ בחר היקציפלבא **Assistant Support HP**. – לחלופיו –

בחר בסמל סימן השאלה בשורת המשימות.

- **2. בחר Troubleshooting and fixes (פתרון בעיות ותיקונים).**
- .**HP PC Hardware Diagnostics Windows** בחר כןמ אחרול(, ןאבחו ) **Diagnostics** בחר **.3**
- <span id="page-57-0"></span>**4.** כאשר הכלי נפתח, בחר את סוג בדיקת האבחון שברצונך להפעיל, ולאחר מכן פעל לפי ההוראות שעל-גבי המסך.

השרה: נדי לעצור בדיקת אבחון, בחר **Cancel** (ביטול). **C** 

### **HP PC Hardware Diagnostics Windows תדרהו**

תאורהו הדרההו של Windows Diagnostics Hardware PC HP תפיעומו תילבאנג דבלב . ךיעל להשתמש בשבמח Windows להורדת כלי זה, מכיוון שמוצעים רק קובצי exe..

### **HP-מ HP PC Hardware Diagnostics Windows של תיכנהעד סההגר תדרהו**

כדי להפעיל את HP-D HP PC Hardware Diagnostics Windows מ-HP, פעל בהתאם לשלבים הבאים:

- .HP PC Diagnostics של תיהב ףד צגמו .<http://www.hp.com/go/techcenter/pcdiags> בתכתוב בקר **.1**
- **.2** בחר **Windows Diagnostics HP Download** ( דרהו את Windows Diagnostics HP ,)אחרול כןמ בחר םקוימ בשבמח או נןכוב Flash גסומ USB.

הכלי יורד למיקום שבחרת.

### **Microsoft Store-מ HP PC Hardware Diagnostics Windows תדרהו**

.Microsoft Store-מ HP PC Hardware Diagnostics Windows את דירלהו תךופשרבא

- **1.** בחר את היישום Microsoft Store בשולחן העבודה או הזן Store ו-Microsoft בתיבת החיפוש של שורת המשימות.
	- .**Microsoft Store** של פושהחי בתבתי HP PC Hardware Diagnostics Windows ןהז **.2**
		- **3.** פעל לפי ההוראות שעל-גבי המסך.

הכלי יורד למיקום שבחרת.

### **תדרהו Windows Diagnostics Hardware HP לפי שם או ספרמ צרהמו ) םיצרבמו םינבחר דבלב (**

באמצעות שם או מספר המוצר. HP PC Hardware Diagnostics Windows באפשרותך להוריד את

**ההער :** רבוע םיצרמו םימיסומ , תכןיי ךטרשתצ דירלהו את כנההתו נןכול Flash גסומ USB תבאמצעו שם או ספרמ צרהמו .

- [.http://www.hp.com/support](http://www.hp.com/support) בתכתוב בקר **.1**
- **2.** בחר **Software and Drivers (**תוכנה ומנהלי התקן), בחר את סוג המוצר והזן את שם המוצר או את מספר המוצר בתיבת החיפוש המוצגת.
- **3.** במקטע Diagnostics (אבחון), בחר Download (הורדה), ולאחר מכן פעל לפי ההוראות שעל-גבי המסך כדי לבחור את סתגר ןהאבחו תפייהספצ של Windows שיש דירלהו רבוע בשהמח או נןכו Flash גסומ USB שלך.

הכלי יורד למיקום שבחרת.

### **HP PC Hardware Diagnostics Windows התקנת**

כדי להתקין את HP PC Hardware Diagnostics Windows, נווט אל התיקייה במחשב או בכונן Flash מסוג USB שבה מאוחסן קובץ ה-exe. שהורדת, לחץ פעמיים על הקובץ ובצע את ההוראות המוקרנות על המרקע.

# **HP PC Hardware Diagnostics UEFI-ב מושיש**

הכלי HP PC Hardware Diagnostics UEFI (אבחון תוכנת מחשב של HP - ממשק קושחה מורחב מאוחד) מאפשר לך להפעיל בדיקות אבחון כדי לקבוע אם חומרת המחשב מתפקדת כראוי. הכלי פועל מחוץ למערכת ההפעלה כדי שיוכל להפריד בין כשלים בחומרה לבין בעיות שעלולות להיגרם על-ידי מערכת ההפעלה או רכיבי תוכנה אחרים.

m<mark>e הערה: ע</mark>בור מחשבי Windows 10 S, עליך להשתמש במחשב Windows ובכונן Flash מסוג USB כדי להוריד וליצור את Windows י סביבת התמיכה של HP UEFI משום שמוצעים רק קבצי exe. לקבלת מידע נוסף, ראה הורדת HP PC Hardware Diagnostics UEFI נןכול Flash גסומ USB דבעמו .47

אם המחשב שלך אינו מאותחל ל-Windows, באפשרותך להשתמש ב-HP PC Hardware Diagnostics UEFI כדי לאבחן בעיות המרחו .

### **מושיש דבקו מזהה כשל המרחו של UEFI Diagnostics Hardware PC HP**

כאשר HP PC Hardware Diagnostics UEFI מזהה כשל המחייב החלפת חומרה, בוצר קוד מזהה כשל בן 24 ספרות.

לקבלת סיוע בפתרון הבעיה:

- **בחר <b>Contact HP (**פנה ל-HP), קבל את הצהרת הפרטיות של HP, ולאחר מכן השתמש בהתקן נייד כדי לסרוק את קוד מזהה הכשל שיופיע במסך הבא. מופיע דף תמיכת הלקוחות של HP - מרכז השירות, כאשר מזהה הכשל ומספר המוצר שלך מולאו באופן אוטומטי. פעל לפי ההוראות שעל-גבי המסך.
	- לחלופיו –

צור קשר עם התמיכה, וספק את קוד מזהה הכשל.

**ההער :** ידכ יללהפע את ןהאבחו בשבמח בר - ימצב , בשהמח ביחי תולהי במצב בשמח דיינ ךיועל להשתמש תדבמקל המחוברת.

. **מערה: א**ם עליך לעצור בדיקת אבחון, הקש esc.

# **HP PC Hardware Diagnostics UEFI הפעלת**

כדי להפעיל את HP PC Hardware Diagnostics UEFI, בצע את ההליך הבא:

- **1.** הפעל או הפעל מחדש את המחשב, והקש במהירות על esc.
	- **.2** הקש על 2f.

ה-BIOS מחפש בשלושה מקומות שבהם ניתן למצוא את כלי האבחון לפי הסדר הבא:

**א.** נןכו Flash גסומ USB ברמחו

**ההער :** תדרלהו יהכל UEFI Diagnostics Hardware PC HP נןכול USB, אהר תדרהו סההגר [תיכנהעד](#page-59-0) של [PC HP](#page-59-0) .48 [דבעמו](#page-59-0) [Hardware Diagnostics UEFI](#page-59-0)

- **ב.** כונן קשיח
	- **ג.** BIOS
- 3. כאשר כלי האבחון נפתח, בחר שפה, בחר את סוג בדיקת האבחון שברצונך להפעיל, ולאחר מכן פעל לפי ההוראות שעל-גבי המסך.

### **USB גסומ Flash נןלכו HP PC Hardware Diagnostics UEFI תדרהו**

הורדת HP PC Hardware Diagnostics UEFI לכונן USB מסוג USB יכולה להיות שימושית במצבים מסוימים.

- HP PC Hardware Diagnostics UEFI לא נכלל בתמונת ההתקנה מראש.
	- .HP Tool של צהבמחי כללנ אל HP PC Hardware Diagnostics UEFI
		- תכונן הקשיח פגום.  $\bullet$

<span id="page-59-0"></span>ق<mark>. הערה: הו</mark>ראות ההורדה של HP PC Hardware Diagnostics UEFI ניתנות באנגלית בלבד, ועליך להשתמש במחשב Windows כדי להוריד וליצור את סביבת התמיכה של HP UEFI משום שמוצעים רק קובצי exe..

### **HP PC Hardware Diagnostics UEFI של תיכנהעד סההגר תדרהו**

להורדת הגרסה העדכנית של HP PC Hardware Diagnostics UEFI לכונן USB, בטע את ההליך הבא.

- .HP PC Diagnostics של תיהב ףד צגמו .<http://www.hp.com/go/techcenter/pcdiags> בתכתוב בקר **.1**
- ).הפעל )**Run** בחר כןמ אחרול(, HP Diagnostics UEFI את דרהו ) **Download HP Diagnostics UEFI** בחר **.2**

### **תדרהו UEFI Diagnostics Hardware PC HP תבאמצעו שם או ספרמ צרהמו ) םיצרבמו םינבחר דבלב (**

באפשרותך להוריד את HP PC Hardware Diagnostics UEFI באמצעות שם או מספר המוצר (במוצרים נבחרים בלבד) לכונן .USB גסומ Flash

ن DSB ה**ערה:** עבור מוצרים מסוימים, ייתכן שתצטרך להוריד את התוכנה לכונן Flash מסוג USB באמצעות שם או מספר המוצר.

- [.http://www.hp.com/support](http://www.hp.com/support) בתכתוב בקר **.1**
- **2.** הזן את שם או את מספר המוצר, בחר את המחשב שלך, ולאחר מכן בחר את מערכת ההפעלה.
- **3.** במקטע Diagnostic (אבחון), פעל על-פי ההוראות שעל-גבי המסך כדי לבחור ולהוריד את גרסת אבחון UEFI הספציפית למחשב שלר.

# **Remote HP PC Hardware Diagnostics UEFI תורבהגד מושיש ) םיצרבמו םינבחר דבלב (**

HP PC Hardware Diagnostics את דירשמו (BIOS( קושחה ןיפיאמ אהו Remote HP PC Hardware Diagnostics UEFI UEFI למחשב שלך. לאחר מכן הוא יכול לבצע את האבחון במחשב, ועשוי להעלות את התוצאות לשרת שהוגדר מראש.

[http://www.hp.com/go/techcenter/](http://www.hp.com/go/techcenter/pcdiags) געבור אל ,Remote HP PC Hardware Diagnostics UEFI תודע נוסף אודות [pcdiags,](http://www.hp.com/go/techcenter/pcdiags) ולאחר מכן בחר **Find out more** (מצא מידע נוסף).

### **Remote HP PC Hardware Diagnostics UEFI תדרהו**

. תלשר דירלהו תןישנ SoftPaq-כ גם ןימז HP Remote PC Hardware Diagnostics UEFI

### **Remote HP PC Hardware Diagnostics UEFI של תיכנהעד סההגר תדרהו**

באפשרותך להוריד את הגרסה העדכנית של HP PC Hardware Diagnostics UEFI לכונן Flash מסוג USB.

- .HP PC Diagnostics של תיהב ףד צגמו .<http://www.hp.com/go/techcenter/pcdiags> בתכתוב בקר **.1**
- **.2** בחר **Diagnostics Remote Download** ( דרהו את Diagnostics Remote ,)אחרול כןמ בחר **Run**( הפעל.(

### **תדרהו UEFI Diagnostics Hardware PC HP Remote תבאמצעו שם או ספרמ צרהמו**

הורדת HP Remote PC Hardware Diagnostics UEFI באמצעות שם או מספר המוצר.

<mark>הערה: ע</mark>בור מוצרים מסוימים, ייתכן שתצטרך להוריד את התוכנה תוך שימוש בשם או במספר המוצר. "

- [.http://www.hp.com/support](http://www.hp.com/support) בתכתוב בקר **.1**
- **2.** בחר **Software and Drivers (**תוכנה ומנהלי התקנים), בחר את סוג המוצר שלך, הזן את שם המוצר או את מספרו בתיבת החיפוש המוצגת, בחר את המחשב שלך ובחר את מערכת ההפעלה שברשותך.
- **.3** במקטע **Diagnostic** ( ןאבחו ,(פעל על-פי תאורההו שעל- יבג סךהמ ידכ רלבחו דירולהו את סתגר **UEFI Remote** ( UEFI מרוחק) (UEFI מרוחק) המבוקשת עבור המוצר.

### **Remote HP PC Hardware Diagnostics UEFI תורהגד של תישיא אמההת**

באמצעות ההגדוה Remote HP PC Hardware Diagnostics בהגדרות המחשב (BIOS), באפשרותך לבצע מספר התאמות אישיות.

- הגדר לוח זמנים להפעלת אבחון ללא השגחה. באפשרותך גם להפעיל אבחון באופן מיידי במצב אינטראקטיבי על-ידי  $\;$ ).Remote HP PC Hardware Diagnostics תהפעל ) **Execute Remote HP PC Hardware Diagnostics** תרבחי
- רהגדר את המיקום להורדת כלי האבחון. מאפיין זה מספק גישה לכלים מאתר האינטרנט של HP או משרת שהוגדר מראש  $\blacksquare$ לשימוש. למחשב שלך לא נדרש האחסון המקומי המסורתי (כגון כונן דיסק או כונן הבזק USB) להפעלת אבחון מרחוק.
	- רהגד םקוימ ןאחסול תאוצתו קהידהב . תךופשרבא גם רילהגד את שם המשתמש סמההסיו ישמשוש תאולהעל .
		- הצג מידע מצב אודות האבחון שהופעל קודם לכן.

להתאמה אישית של הגדרות Remote HP PC Hardware Diagnostics UEFI, פעל בהתאם לשלבים הבאים:

- 1**.** הפעל או הפעל מחדש את המחשב, ועם הופעת הסמל של HP, לחץ על f10 כדי להיכנס ל-Computer Setup.
	- **.2** בחר **Advanced** ( םמתקד (אחרול כןמ בחר **Settings** ( תורהגד .(
		- **3.** בחר את האפשרויות הרצויות להתאמה אישית.

**.4** בחר **Main** ( ישאר ,(אחרול כןמ בחר **Exit and Changes Save** ( רשמו את םיינויהש אצו (ידכ רלשמו את תורההגד שלך. השינויים ייכנסו לתוקף לאחר שהמחשב יופעל מחדש.

# **11 יבויג , רזושח םקויוש**

<span id="page-61-0"></span>באפשרותך להשתמש בכלים של Windows או בתוכנת HP כדי לגבות את המידע שלך, ליצור נקודת שחזור, לאפס את המחשב, ליצור מדיה לשיקום, או לשחזר את המחשב להגדרות היצרן. ביצוע הליכים סטנדרטיים אלה יכול להחזיר את המחשב מהר יותר למצב פעולה תקין.

**שוב:** בעת ביצוע הליכי שיקום במחשב לוח, סוללת מחשב הלוח חייבת להיות טעונה ב-70% לפחות לפני תחילת תהליך **"** השיקום.

**חשוב: במחשב לוח עם מקלדת שניתנת להסרה, חבר את מחשב הלוח לבסיס המקלדת לפני שתתחיל בביצוע שלבים** כלשהם של תהליך השיקום.

# **יבויג דעיהמ תרצייו הימד םקוילש**

השיטות הבאות ליצירת מדיה לשיקום וגיבויים זמינות בדגמים נבחרים בלבד.

### **מושיש יבכל Windows יבוילג**

HP ממליצה בפניך לגבות את המידע שלך מיד לאחר ההתקנה הראשונית. באפשרותך לבצע משימה זו באמצעות Windows Backup באופן מקומי, באמצעות כונן USB חיצוני, או על-ידי שימוש בכלים מקוונים.

- שו<mark>ב: Windows אוב: אויב: אליה אפשרות היחידה שבה ניתן לגבות את המידע האישי שלך. תזמן גיבויים באופן קבוע כדי למנוע  $\mathbb{Z}$ </mark> אובדו מידע.
	- היה אם נפח האחסון במחשב הוא 32 GB או פחות, שחזור המערכת של Microsoft מושבת כברירת מחדל. T

## **מושיש Tool Download Recovery Cloud HP תרצייל הימד םקוילש ) םיצרבמו םינבחר דבלב (**

באפשרותך להשתמש HP Recovery Download Tool וכדי ליצור מדיה של HP Recovery בכוכן הבזק מסוג USB הניתן לאתחול.

לקבלת פרטים נוספים:

- $\blacksquare$  רבור אל http://www.hp.com/support, חפש את HP Cloud Recovery, ולאחר מכן בחר את התוצאה המתאימה לסוג המחשב שברשותך.
	- <sup>(</sup> **הערה: א**ם איו באפשרותך ליצור מדיית שיקום בעצמך, פנה לתמיכה כדי לקבל תקליטורי שיקום. עבור אל **F** <u>http://www.hp.com/support, בחר מדינה או אזור, ולאחר מכן פעל בהתאם להוראות שעל-גבי המסך.</u>
	- **כ"ח משוב: HP ממליצה שתפעל בהתאם לסעיף שיטות שחזור ושיקום בעמוד 51 כדי לשחזר את המחשב לפני שתשיג את "RP"** תקליטורי HP recovery ותשתמש בהם. שימוש בגיבוי מהזמן האחרון יכול להחזיר את המחשב למצב עבודה מהר יותר משימוש בתקליטורי HP recovery. לאחר שחזור המערכת, התקנה מחדש של כל תוכנות מערכת ההפעלה שהופצו מאז הרכישה הראשונית שלך עשויה להימשך זמן רב.

# **רזושח םקויוש כתהמער**

לרשותך מספר כלים זמינים לשחזור המערכת שלך הן בתוך Windows והן מחוצה לה אם שולחן העבודה לא נטען.

HP ממליצה לנסות לשחזר את המערכת באמצעות שיטות שחזור ושיקום בעמוד 51.

### **תרציי תדקונ רזושח של כתהמער**

<span id="page-62-0"></span>תוכנת System Restore (שחזור המערכת) זמינה ב-Windows. תוכנת System Restore מסוגלת ליצור נקודות שחזור באופן אוטומטי או באופו ידני. או ליצור תמונות מצב של קובצי והגדרות המערכת שבמחשב בנקודה מסוימת.

בעת השימוש ב-System Restore, התוכנה מחזירה את המחשב למצבו כפי שהיה בזמן יצירת נקודת השחזור. הפעולה לא אמורה להשפיע הקבצים והמסמכים האישיים שלך.

#### **תיטוש רזושח םקויוש**

לאחר הפעלת השיטה הראשונה, בדוק כדי לראות אם הבעיה עדיין קיימת לפני שתמשיך לשיטה הבאה, שאולי לא תהיה נחוצה יותר.

- **1.** הפעלת שחזור המערכת של Microsoft.
	- **2.** איפוס המחשב.
- **.3** רוזשח תבאמצעו היהמד של Recovery HP. תלקבל דעימ סףנו , אהר רוזשח תבאמצעו היהמד של Recovery HP בעמוד 51.

לקבלת מידע נוסף על שתי השיטות הראשונות, ראה אפליקציית Get Help (קבל עזרה):

בחר את הלחצן **Start** (התחל), בחר את האפליקציה **Get Help (**קבל עזרה), ולאחר מכן הזן את המשימה שברצונך לבצע.

ה**ערה: ע**ליך להתחבר לאינטרנט כדי שתוכל לגשת לאפליקציה Get Help (קבל עזרה). **(** 

### **רזושח תבאמצעו היהמד של Recovery HP**

המדיה של HP Recovery יכולה לשמש כדי לשקם את מערכת ההפעלה המקורית ואת התוכניות שהותקנו על-ידי היצרן. במוצרים נבחרים, ניתן ליצור אותה בכונן הבזק מסוג USB הניתן לאתחול תוך שימוש HP Cloud Recovery Download Tool.

לפרטים. ראה שימוש HP Cloud Recovery Download Tool ליצירת מדיה לשיהום (במוצרים נבחרים בלבד) בעמוד 50.

**ול־ הערה: אם אין באפשרותך ליצור מדיה לשיקום בעצמך, פנה לתמיכה כדי לקבל תקליטורי שיקום. עבור אל "א** http://www.hp.com/support. בחר מדינה או אזור, ולאחר מכן פעל בהתאם להוראות שעל-גבי המסך.

כדי לשחזר את המערכת:

הכנס את המדיה של HP Recovery, ולאחר מכן הפעל מחדש את המחשב.

הערה: HP ממליצה שתפעל בהתאם לסעיף <u>שיטות שחזור ושיקום בעמוד 51</u> כדי לשחזר את המחשב לפני שתשיג את <del>"</del> תקליטורי HP recovery ותשתמש בהם. שימוש בגיבוי מהזמן האחרון יכול להחזיר את המחשב למצב עבודה מהר יותר משימוש בתקליטורי HP recovery. לאחר שחזור המערכת, התקנה מחדש של כל תוכנות מערכת ההפעלה שהופצו מאז הרכישה הראשונית שלך עשויה להימשך זמן רב.

### **ינויש רדס האתחול של בשהמח**

אם המחשב אינו מופעל מחדש באמצעות המדיה של HP Recovery, באפשרותך לשנות את סדר אתחול המחשב, שהוא סדר ההתקנים שמופיע ב-BIOS במסגרת מידע האתחול. באפשרותך לבחור בכונן אופטי או בכונן הבזק מסוג USB, בהתאם למיקום המדיה של HP Recovery שברשותך.

**בשוח :** בשבמח חלו עם תדמקל תנתיהנ הלהסר , חבר את בשמח חהלו ססילב תדהמקל יפנל שתתחיל צועיבב םישלב להא .

כדי לשנות את סדר האתחול:

- **.1** סהכנ את היהמד של Recovery HP.
- **2.** היכנס לתפריט **Startup** (הפעלה) של המערכת.
- במחשבים או במחשבי לוח עם מקלדת מחוברת, הפעל או הפעל מחדש את המחשב או את מחשב הלוח, הקש במהירות על esc ולאחר מכן הקש על f9 כדי להציג את אפשרויות האתחול.
- במחשבי לוח ללא מקלדת, הפעל או הפעל מחדש את מחשב הלוח, לחץ במהירות לחיצה ממושכת על לחצן הגברת עוצמת הקול, ולאחר מכן בחר **f9**.

 $-$ או $-$ 

הפעל או הפעל מחדש את מחשב הלוח, לחץ במהירות לחיצה ממושכת על לחצן הנמכת עוצמת הקול, ולאחר מכן בחר **9f**.

**.3** בחר את נןהכו יפטהאו או את נןכו זקההב USB שמהם נךברצו לבצע אתחול, אחרול כןמ פעל אםבהת תאורלהו שעל- יבג המסך.

### **מושיש ב-Recover Sure HP ( םיצרבמו םינבחר דבלב (**

התצורה של דגמי מחשבים נבחרים כוללת את HP Sure Recover, פתרון שיקום למערכת ההפעלה של המחשב המובנה בחומרה ובתוכנה. HP Sure Recover מסוגל לשחזר במלואה את תמונת הגיבוי של מערכת ההפעלה של HP ללא תוכנת שיקום מותקנת.

באמצעות HP Sure Recover, מנהל מערכת או משתמש יכולים לשחזר את המערכת ולהתקין:

- גרסה עדכנית של מערכת ההפעלה
- שר המהלי התקן ספציפיים לפלטפורמה  $\bullet$
- שומי תוכנה, במקרה של תמונת גיבוי מותאמת אישית  $\bullet$

כדי לגשת לתיעוד העדכני ביותר של HP Sure Recover, בקר באתר http://www.hp.com/support. פעל בהתאם להוראות שעל-גבי המסך כדי למצוא את המוצר שלך ולאתר את התיעוד שלך.

# 12 **פריקת חשמל סטטי**

פריקה של חשמל סטטי היא שחרור של חשמל סטטי כאשר שני עצמים באים במגע - למשל, הזרם שאתה מקבל כאשר אתה הולך על שטיח ונוגע בידית דלת ממתכת.

פריקה של חשמל סטטי מהאצבעות או ממוליכים אחרים של חשמל סטטי עלולה לגרום נזק לרכיבים אלקטרוניים.

שוב: | כדי למנוע נזק למחשב או לכונן, או אובדן מידע, הקפד על אמצעי הזהירות הבאים **: משוב: |** 

- אם על-פי הוראות ההסרה או ההתקנה עליך לנתק את המחשב, ודא תחילה שהארקת אותו כראוי.
	- שמור את הרכיבים באריזותיהם המוגנות מפני חשמל סטטי, עד שתהיה מוכן להתקין אותם.  $\bullet$
	- הימנע מנגיעה בפינים, במוליכים ובמעגלים. הימנע ככל האפשר ממגע בוכיבים אלקטרוניים.
		- השתמש בכלים לא מגנטיים.  $\bullet$
		- ס לפני הטיפול ברכיבים, פרוק מעצמך חשמל סטטי על-ידי מגע במשטח מתכתי לא צבוע.
			- שר הסרת רכיב, הנח אותו באריזה המוגנת מפני חשמל סטטי.

# **13 םימפרט**

בעת נסיעה עם המחשב או אחסון המחשב, דירוגי מתח הכניסה ומפרטי ההפעלה מספקים מידע מועיל.

# **מתח סהיכנ**

נתוני המתח שמופיעים בסעיף זה עשויים לסייע לך אם בכוונתך לנסוע לחו"ל עם המחשב.

המחשב פועל באמצעות מתח DC, שיכול להיות מסופק באמצעות מקור מתח AC או DC. מקור מתח AC צריך להיות בטווח 100-240 וולט, 50-60 הרץ. על אף שניתן להפעיל את המחשב באמצעות מקור מתח נפרד בזרם ישר, רצוי להפעיל אותו רק באמצעות מתאם AC או מקור מתח DC המסופק ומאושר לשימוש במחשב זה על-ידי HP.

המחשב יכול לפעול באמצעות מתח DC במסגרת אחד או יותר מהמפרטים הבאים. מתח וזרם בפעולה משתנים בהתאם לפלטפורמה. נתוני המתח והזרם של המחשב מצוינים בתווית התקינה.

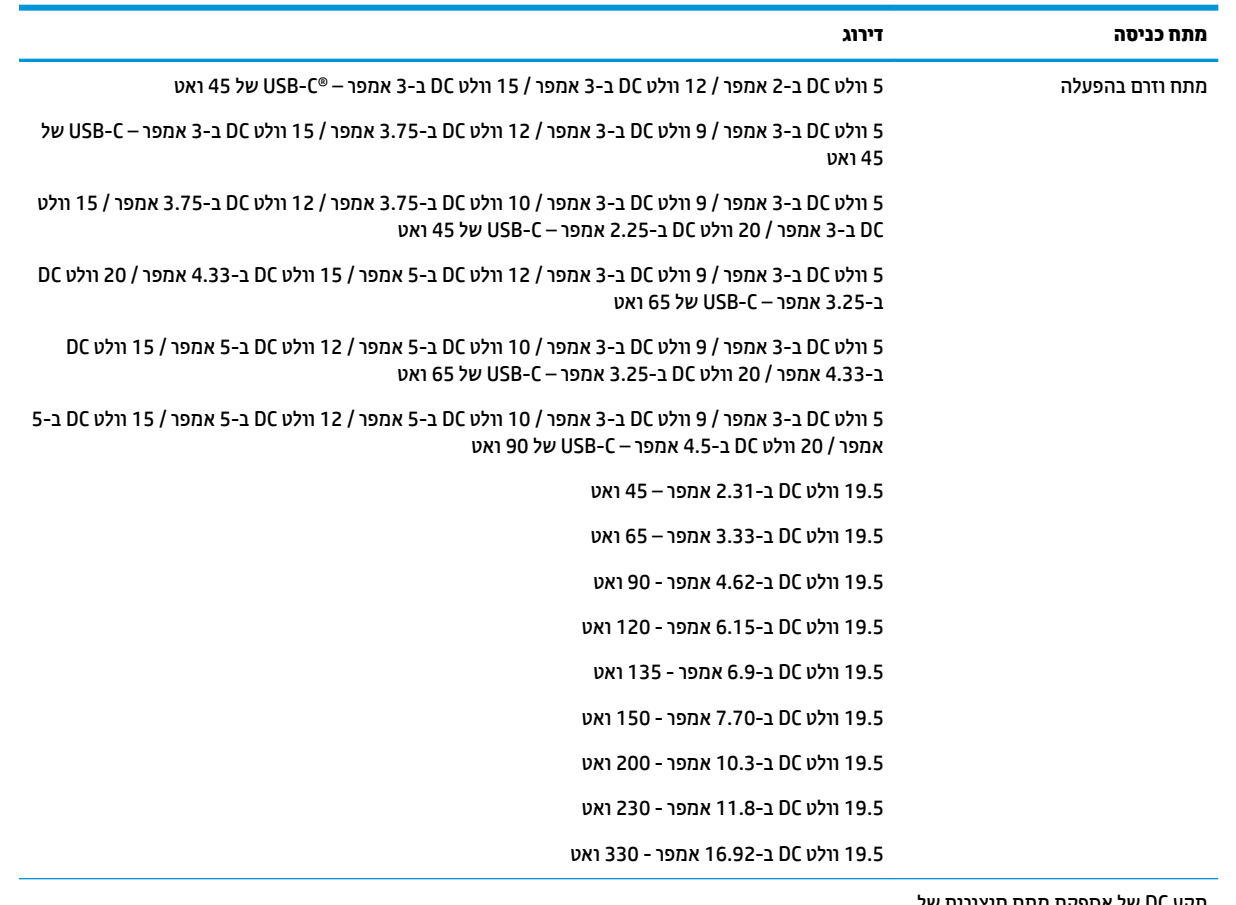

#### **בלהט 13-1 מפרט מתח DC**

תקע DC של אספקת מתח חיצונית ש HP (במוצרים נבחרים בלבד)

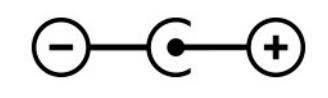

شے **הערה: מ**וצר זה מתוכנן לשימוש במערכות חשמל IT בנורווגיה, התומכות במתח של פאזה-לפאזה שאינו עולה על 240 וולט .rms

# **בתיבס הפעלה**

השתמש במפרט ההפעלה לקבלת מידע מועיל בעת נסיעה עם המחשב או בעת אחסון המחשב.

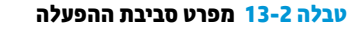

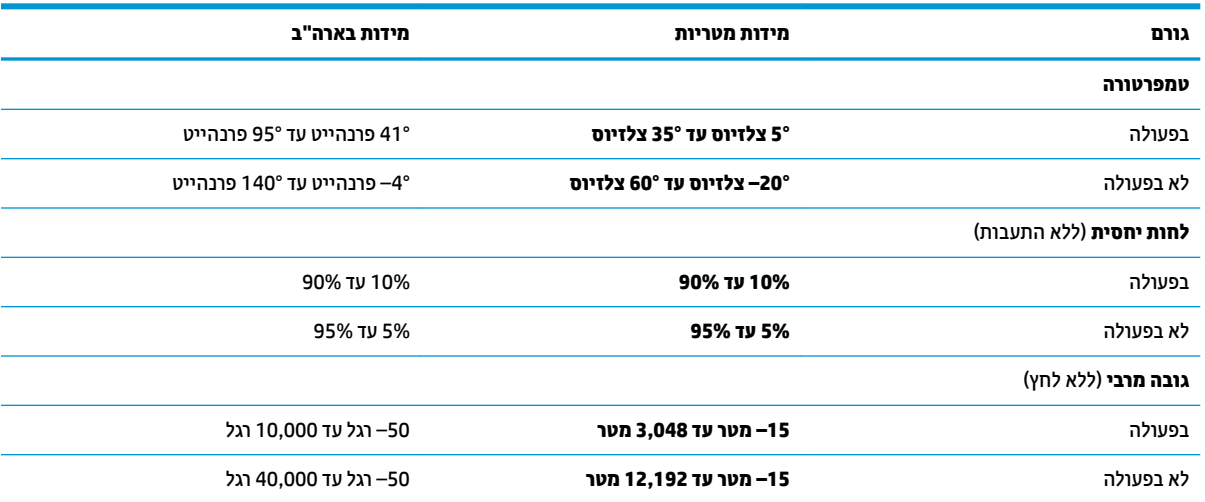

# **14 תשוינג**

מטרתה של HP היא לעצב, לייצר ולשווק מוצרים, שירותים ומידע שכולם יכולים להשתמש בהם, באופן עצמאי או בעזרת התקנים או יישומים בטכנולוגיית עזר (AT) מתאימה של צד שלישי.

# **HP תשוינגו**

משום ש-HP פועלת כדי לשלב גיוון, הכללה ועבודה/חיים במאוג החבוה, הדבו בא לידי ביטוי בכל הפעילויות שלה. HP שואפת ליצור סביבת עבודה מכלילה המתמקדת בחיבור אנשים לעוצמת הטכנולוגיה בכל רחבי העולם.

### **אתמצי יכל היגהטכנולו םיושרהד לך**

טכנולוגיה מסוגלת לאפשר לך לממש את הפוטנציאל האנושי שלך. טכנולוגיית עזר מסירה את המכשולים ועוזרת לך ליצור עצמאות בבית, בעבודה ובקהילה. טכנולוגיית עזר מסייעת להגביר, לתחזק ולשפר את היכולות התפקודיות של טכנולוגיה אלהטרונית וטכנולוגיית מידע.

<mark>לקבלת מידע נוסף, ראה איתו</mark>ר טכנולוגיית העזר הטובה ביותר בעמוד 57.

### **תבויהמחו של HP**

HP מחויבת לספק מוצרים ושירותים הנגישים לאנשים בעלי מוגבלויות. מחויבות זו תומכת במטרות הגיווו של החברה ועוזרת להבטיח שיתרונות הטכנולוגיה יהיו זמינים לכול.

יעד הנגישות של HP הוא לתכנן, ליצור ולשווק מוצרים ושירותים שניתנים לשימוש ביעילות על-ידי כולם, כולל אנשים עם מוגבלויות, באופן עצמאי או בעזרת אמצעי סיוע.

כדי להשיג יעד זה, מדיניות הנגישות קובעת שבע מטרות עיקריות שינחו את פעולות HP. הציפיה היא שכל המנהלים והעובדים של HP יתמכו במטרות אלה וביישום שלהו בהתאם לתפקידיהם ולתחומי האחריות שלהם:

- העלאת המודעות לבעיות נגישות ב-HP, ומתן ההכשרה הדרושה לעובדים כדי לעצב, ליצור, לשווק ולספק מוצרים ושירותים נגישים.
- פיתוח קווים מנחים לנגישות עבור מוצרים ושירותים, והעברת האחריות ליישום קווים מנחים אלה לקבוצות פיתוח מוצרים כאשר זה ישים מבחינה תחרותית, טכנית וכלכלית.
- הכללת אנשים עם מוגבלויות בתהליך הפיתוח של קווים מנחים לנגישות, ובתכנון ובבדיקה של מוצרים ושירותים.
	- דתיעו יניפיאמ תישונג כתהפיו דעימ על םיצרהמו םתיוריהשו של HP ןימלז רבוילצ פןבאו ישנג .
		- שריצירת קשרים עם ספקי טכנולוגיות עזר ופתרונות עזר מובילים.  $\bullet$
- כהיתמ קרבמח חתופיו םיימיפנ םיינצוחיו שרא םיפרמש את תייגטכנולו רהעז תיטנוהרלו םיצרלמו םתיוריולש של HP.
	- תמיכה בתקני התעשייה ובקווים המנחים לנגישות וקידום שלהם.

### **דגויא ימאולניב של מחימו תשוינג )IAAP)**

IAAP הוא איגוד שלא למטרות רווח המתמקד בקידום מקצוע הנגישות דרך הרשת, החינוך וההסמכות. המטרה היא לסייע למומחי נגישות לפתח ולקדם את הקריירות שלהם ולאפשר לארגונים לשלב נגישות במוצרים ובתשתית שלהם בצורה טובה יותר.

כחברה מייסדת, HP הצטרפה כדי להשתתף עם ארגונים אחרים בקידום תחום הנגישות. מחויבות זו תומכת ביעד הנגישות של HP שהוא עיצוב, ייצור ושיווק מוצרים ושירותים שניתנים לשימוש ביעילות על-ידי אנשים עם מוגבלויות. <span id="page-68-0"></span>IAAP תחזק את המקצוע על-ידי חיבור אנשים פרטיים, תלמידים וארגונים מכל העולם באופן שיאפשר להם ללמוד זה מזה. אם אתה מעוניין לקבל מידע נוסף, עבור אל http://www.accessibilityassociation.org כדי להצטרף לקהילה המקוונת, להירשם לידיעונים וללמוד על אפשרויות החברות.

### **רתויא תייגטכנולו העזר בההטו תרויב**

כל אחד, כולל אנשים בעלי מוגבלויות או מגבלות הקשורות לגיל, צריך להיות מסוגל לתקשר, להביע את עצמו ולהתחבר עם העולם באמצעות טכנולוגיה. HP מחויבת להגדלת המודעות לנגישות בתוך HP ובקרב הלקוחות והשותפים שלנו.

בין אם מדובר בגופנים גדולים שקל לקרוא, זיהוי קול שמאפשר לידיך לנוח או כל טכנולוגיית עזר אחרת שעוזרת למצב הספציפי שלך - מגוון טכנולוגיות עזר הופכות את המוצרים של HP לקלים יותר לשימוש. כיצד ניתן לבחור?

#### **כתהער םכיהצר שלך**

טכנולוגיה מסוגלת לאפשר לך לממש את הפוטנציאל שלך. טכנולוגיית עזר מסירה את המכשולים ועוזרת לך ליצור עצמאות בבית, בעבודה ובקהילה. טכנולוגיית עזר (AT) מסייעת להגביר, לתחזק ולשפר את היכולות התפקודיות של טכנולוגיה אלקטרונית וטכנולוגיית מידע.

באפשרותך לבחור מבין מוצרי AT רבים. הערכת ה-AT שלך צריכה לאפשר לך להעריך מספר מוצרים, לענות על השאלות שלך ולעזור לך לבחור את הפתרון הטוב ביותר למצבך. תגלה שאנשי מקצוע מוסמכים לביצוע הערכות AT מגיעים מתחומים רבים, כולל בעלי רישיון או הסמכה בפיזיותרפיה, ריפוי בעיסוק, קלינאות תקשורת ותחומי מומחיות אחרים. גם אנשי מקצוע אחרים ללא רישיון או הסמכה יכולים לספק מידע הערכה. ודאי תרצה לקבל מידע על הניסיון, המומחיות והתעריפים של האדם כדי לקבוע אם הוא מתאים לצורכיך.

#### **תשוינג רעבו יצרמו HP**

הקישורים להלן מספקים מידע על מאפייני נגישות וטכנולוגיית עזר, אם רלוונטיים, הנכללים במוצרי HP שונים. משאבים אלה יסייעו לך לבחור במאפייני טכנולוגיית העזר ובמוצרים הספציפיים המתאימים ביותר למצבך.

- [\)Windows 10 Mobile \(](http://support.hp.com/us-en/document/c05227029)נגישות [שרויותʴא](http://support.hp.com/us-en/document/c05227029) [HP Elite x3](http://support.hp.com/us-en/document/c05227029)
	- [אʴשרויות](http://support.hp.com/us-en/document/c03543992) נגישות של מחשבי [HP 7 Windows](http://support.hp.com/us-en/document/c03543992)
	- [אʴשרויות](http://support.hp.com/us-en/document/c03672465) נגישות של מחשבי [HP 8 Windows](http://support.hp.com/us-en/document/c03672465)
	- [אʴשרויות](http://support.hp.com/us-en/document/c04763942) נגישות של מחשבי [HP 10 Windows](http://support.hp.com/us-en/document/c04763942)
- [מחשבי](http://support.hp.com/us-en/document/c03678316) לוח 7 HP Slate הפעלת מאפייני נגישות במחשב הלוח של Android 4.1/Jelly Bean) HP
	- [\)Android 4.3, 4.2/Jelly Bean](http://support.hp.com/us-en/document/c03790408) (נגישות [ייניʴמא](http://support.hp.com/us-en/document/c03790408) עלתʴה [HP SlateBook](http://support.hp.com/us-en/document/c03790408) [מחשבי](http://support.hp.com/us-en/document/c03790408)●
- [מחשבי](https://support.google.com/chromebook/answer/177893?hl=en&ref_topic=9016892) [Chromebook HP](https://support.google.com/chromebook/answer/177893?hl=en&ref_topic=9016892) הʴעלת [מאʴייני](https://support.google.com/chromebook/answer/177893?hl=en&ref_topic=9016892) נגישות במחשב [Chromebook HP](https://support.google.com/chromebook/answer/177893?hl=en&ref_topic=9016892) [או](https://support.google.com/chromebook/answer/177893?hl=en&ref_topic=9016892) [Chromebox](https://support.google.com/chromebook/answer/177893?hl=en&ref_topic=9016892) [שלך](https://support.google.com/chromebook/answer/177893?hl=en&ref_topic=9016892)) [OS Chrome\)](https://support.google.com/chromebook/answer/177893?hl=en&ref_topic=9016892)
	- [Shopping HP](http://store.hp.com/us/en/ContentView?eSpotName=Accessories&storeId=10151&langId=-1&catalogId=10051) ציוד היקʴי עבור [מוצרי](http://store.hp.com/us/en/ContentView?eSpotName=Accessories&storeId=10151&langId=-1&catalogId=10051) [HP](http://store.hp.com/us/en/ContentView?eSpotName=Accessories&storeId=10151&langId=-1&catalogId=10051)

אם אתה זקוק לתמיכה נוספת עם מאפייני הנגישות במוצר HP שברשותך, ראה פנייה לתמיכה בעמוד 60.

הישורים נוספים לשותפים ולספקים חיצוניים שעשויים לספק סיוע נוסף:

- [\)Microsoft 2ffiFH ,Windows 10 ,Windows 8 ,Windows 7 \(Microsoft](http://www.microsoft.com/enable) של [נגישות](http://www.microsoft.com/enable) על מידע●
	- מידע על [נגישות](https://www.google.com/accessibility/) של מוצרי [Google \(Android, Chrome, Apps Google\)](https://www.google.com/accessibility/)
		- [טכנולוגיות](http://www8.hp.com/us/en/hp-information/accessibility-aging/at-product-impairment.html) עזר ממוינות לʴי סוג הליקוי
		- האגודה לתעשיית [טכנולוגיות](http://www.atia.org/) העזר) [ATIA\)](http://www.atia.org/)

# <mark>תקנים וחקיקה</mark>

מדינות ברחבי העולם מחילות תקנות לשיפור הגישה למוצרים ולשירותים עבור אנשים עם מוגבלויות. תקנות אלה חלות באופן היסטורי על מוצרי ושירותי טלקומוניקציה, מחשבים ומדפסות בעלי מאפיינים מסוימים של תקשורת והפעלת וידאו, התיעוד למשתמש המשויך אליהם ותמיכת הלקוחות שלהם.

### **םיתקנ**

ועדת הגישה האמריקנית יצרה את סעיף 508 לתקני וגולציית הרכישה הפדרלית (FAR) כדי לטפל בטכנולוגיות הגישה למידע והתקשורת (ICT) עבור אנשים עם מוגבלויות פיזיות, חושיות או קוגניטיביות.

התקנים כוללים קריטריונים טכניים הספציפיים לסוגי טכנולוגיות שונים, וכן דרישות המבוססות על ביצועים שמתמקדות ביכולות התפקודיות של המוצרים הנכללים. קריטריונים ספציפיים מתייחסים ליישומי תוכנה ולמערכות הפעלה. מידע מבוסס-אינטרנט ואפליקציות, מחשבים, מוצרי טלקומוניקציה, וידאו ומולטימדיה ומוצרים בלעדיים בעלי יכולת שליטה .טצמית

#### **יפויי חכו 376 – 549 301 EN**

האיחוד האירופי יצר את תקן 549 301 EN במסגרת ייפוי כוח 376 כערכת כלים מקוונת לרכישה ציבורית של מוצרי ICT. התקן מפרט את דרישות הנגישות הרלוונטיות למוצרים ולשירותים של ICT. יחד עם תיאור של הליכי הבדיקות ושיטות ההערכה עבור כל דרישה.

### **תוהנחי תשוילנג כןתו טנטרניא )WCAG)**

ההנחיות לנגישות תוכן אינטרנט (WCAG) של יוזמת נגישות האינטרנט של WAI) W3C עוזרות למעצבי אינטרנט ולמפתחים ליצור אתרים שעונים בצורה טובה יותר על צורכי אנשים בעלי מוגבלויות או מגבלות הקשורות לגיל.

הנחיות WCAG מקדמות נגישות בטווח המלא של תוכן האינטרנט (טקסט, תמונות, שמע ווידאו) ואפליקציות האינטרנט. הנחיות WCAG ניתנות לבדיקה מדויקת, קלות להבנה ולשימוש ומספקות למפתחי אינטרנט גמישות כדי לחדש. הנחיות 2.0 WCAG אושרו גם כ-150/IEC 40500:2012

WCAG מתייחסות באופן ספציפי למחסומים המונעים גישה לאינטרנט שנתקלים בהם אנשים בעלי מוגבלויות ראייה, שמיעה, מוגבלויות גופניות, קוגניטיביות ונוירולוגיות, ומשתמשי אינטרנט מבוגרים יותר בעלי צורכי נגישות. WCAG 2.0 מספקות מאפיינים של תוכן נגיש:

- **מורגש** (לדוגמה, על-ידי אספקת חלופות טקסט עבור תמונות, כיתובים עבור שמע, יכולת התאמה של מצגות וניגודיות צבעים)
	- <mark>ניתן לניתוח</mark> (על-ידי אספקת גישה למקלדת, ניגודיות צבעים, תזמון קלט, הימנעות מהתקפים ויכולת ניווט)
		- **ניתן להבנה** (על-ידי אספקת קריאות, אפשרות חיזוי וסיוע קלט)
			- **חזק** (לדוגמה, על-ידי טיפול בתאימות בעזרת טכנולוגיות עזר)

### **קהקיח תתקנוו**

נגישות ה-IT והמידע הפכה לתחום בעל חשיבות חקיקתית שהולכת וגדלה. הקישורים הבאים מספקים מידע על חקיקה, תקנות ותקנים חשובים.

- [ארצות](http://www8.hp.com/us/en/hp-information/accessibility-aging/legislation-regulation.html#united-states) הברית
	- [קנדה](http://www8.hp.com/us/en/hp-information/accessibility-aging/legislation-regulation.html#canada)
	- [אירוʴה](http://www8.hp.com/us/en/hp-information/accessibility-aging/legislation-regulation.html#europe)
	- [אוסטרליה](http://www8.hp.com/us/en/hp-information/accessibility-aging/legislation-regulation.html#australia)
- ברחבי [העולם](http://www8.hp.com/us/en/hp-information/accessibility-aging/legislation-regulation.html#worldwide)

# **ימשאב תשוינג םירשווקי םיימושיש**

ארגונים, מוסדות ומשאבים אלה עשויים להיות מקורות טובים למידע לגבי מוגבלויות ומגבלות הקשורות לגיל.

**ול <b>הערה:** זו אינה רשימה ממצה. הארגונים הבאים מסופקים למטרות מידע בלבד. HP אינה נושאת באחריות למידע או לאנשי קשר שתיתקל בהם באינטרנט. הרשימה בדף זה אינה מהווה המלצה של HP.

### **ארגונים**

ארגונים אלה הם חלק קטן מהארגונים הרבים המספקים מידע על מוגבלויות ומגבלות הקשורות לגיל.

- דגויהא יקניהאמר םישאנל עם תויבלוגמו )AAPD)
- דגויהא תויכנתול תהמשמשו תויגכטכנולו רעז )ATAP)
	- **האיגוד לאובדן שמיעה באמריקה (HLAA)**
- כזמר ועהסי יהטכנ הההכשרו תייגטכנולול דעימ )ITTATC)
	- Lighthouse International
		- ש האיגוד הלאומי לחירשים  $\bullet$
	- הפדרציה הלאומית לעיוורים
- החברה לטכנולוגיית עזר ולהנדסת שיקום של צפון אמריקה (RESNA)
- (TDI) Telecommunications for the Deaf and Hard of Hearing, Inc. <br>
	- יוזמת נגישות האינטרנט של WAI) W3C

### **תודסמו םיכינוחי**

מוסדות חינוך רבים, לרבות דוגמאות אלה, מספקים מידע אודות מוגבלויות ומגבלות הקשורות לגיל.

- סיטתברינאו נתימד הינרפויקל , תרנו ' גדיר ', כזהמר תויבלוגלמו )CSUN)
	- $\bullet$  אוניברסיטת ויסקונסיו מדיסוו. מרכז טרייס
	- תיכנהתו אמתלהת םיבשמח של סיטתברינאו סוטהנימ

### **ימשאב תויגבלומו םיאחר**

משאבים רבים, לרבות דוגמאות אלו, מספקים מידע אודות מוגבלויות ומגבלות הקשורות לגיל.

- תיכנהתו ועסיל יטכנ של ADA( חוק חיראז קהיאמר יבעל תויבלוגמו (
	- ILO Global Business and Disability רשת●
		- EnableMart •
		- פורום המוגבלויות האירופאי
			- הרשת להתאמת משרות
				- Microsoft Enable

### **םירשוקי של HP**

הישורים ספציפיים אלה ל-HP מספקים מידע המתייחס למוגבלויות ולמגבלות הקשורות לגיל.

טוʴס [האינטרנט](https://h41268.www4.hp.com/live/index.aspx?qid=11387) ליצירת קשר שלנו

מדריך הנוחות [והבטיחות](http://www8.hp.com/us/en/hp-information/ergo/index.html) של [HP](http://www8.hp.com/us/en/hp-information/ergo/index.html)

מכירות למגזר [הציבורי](https://government.hp.com/) של [HP](https://government.hp.com/)

# **פנייה לתמיכה**

HP מציעה תמיכה טכנית וסיוע בנושאי אפשרויות נגישות עבור לקוחות עם מוגבלויות.

مسلام ...<br>**( <mark>: הערה: הת</mark>מיכה תינתן בשפה האנגלית בלבד** 

- לקוחות חירשים או כבדי שמיעה שיש להם שאלות בנוגע לתמיכה טכנית או נגישות של מוצרי HP:
- <span id="page-71-0"></span>– השתמש ב-WebCapTel/VRS/TRS ידכ להתקשר לא 656-7058 (877) ימיב ישנ עד יישש , 06:00 עד 21:00 פיל אזור זמן של ההרים.
- לקוחות בעלי מוגבלויות אחרות או מגבלות הקשורות לזמן שיש להם שאלות בנוגע לתמיכה טכנית או נגישות של מוצרי HP יכולים לבחור באחת מהאפשרויות הבאות:
	- התקשר אל 259-5707 (888) בימים שני עד שישי, 06:00 עד 21:00 לפי אזור זמן של ההרים.
		- מלא את הטופס ליצירת קשר עבור אנשים בעלי [מוגבלויות](https://h41268.www4.hp.com/live/index.aspx?qid=11387) או מגבלות הקשורות לגיל.
# **קסדניא**

#### **א**

אוזניות, חיבור [19](#page-30-0), [20](#page-31-0) אזור בקרה [6](#page-17-0) רואז הבקר ימני , יהויז [6](#page-17-0) [6](#page-17-0) אזור בקרה שמאלי, זיהוי אזור לוח מגע, זיהוי 6, [7](#page-18-0) דגויא ימאולניב של מחימו תישונג [56](#page-67-0) תטנואנ WLAN, יהויז [6](#page-17-0) [6](#page-17-0) אנטנות אלחוט, זיהוי

#### **ג**

גיבוי, יצירה [50](#page-61-0) גיבויים [50](#page-61-0) [42](#page-53-0) איבוי תוכנות ומידע

#### **ה**

Remote HP PC Hardware תורהגד Diagnostics UEFI התאמה [49](#page-60-0) שימוש [48](#page-59-0) הגדרות לוח המגע, כוונון [6](#page-17-0) הגדרות צריכת חשמל, שימוש [30](#page-41-0) הגדרות קול, שימוש [20](#page-31-0) העבר נתונים [22](#page-33-0) העברת נתונים [22](#page-33-0) [57](#page-68-0) הערכת צורכי נגישות הפעלה 7ט [32](#page-43-0) סוללה [30](#page-41-0) הפעלה של מצב Sleep (שינה) ו-Hibernation( מצב נהיש ( [28](#page-39-0) התחברות לרשת [15](#page-26-0) התחברות לרשת LAN [18](#page-29-0) התחברות לרשת אלחוטית [15](#page-26-0) התקן Bluetooth [,15](#page-26-0) [17](#page-28-0) התקן WLAN [13](#page-24-0) התקן WWAN [16](#page-27-0) התקנה כבל אבטחה אופציונלי [42](#page-53-0) התקני HD, חיבור [22](#page-33-0), 22

#### **ו**

וידאו [22](#page-33-0) USB Type-C

התקני תצוגה אלחוטיים [22](#page-33-0) יציאת HDMI יצי וידאו, שימוש [20](#page-31-0)

#### **ח**

חומרה, איתור [3](#page-14-0) חיבור WLAN ארגוני [15](#page-26-0) חיבור WLAN ציבורי [15](#page-26-0) רבוחי לרשת WLAN [15](#page-26-0)

#### **ט**

[40](#page-51-0) טביעות אצבע, רישום (AT) טכנולוגיית עזר איתור [57](#page-68-0) המטר [56](#page-67-0) טעינת הסוללה [30](#page-41-0)

### **י**

יציאות [20](#page-31-0) ,[4](#page-15-0) HDMI [4](#page-15-0) [,3](#page-14-0) USB SuperSpeed [22](#page-33-0) USB Type-C HP עם USB Type-C SuperSpeed [4](#page-15-0) Sleep and Charge אתיצי HDMI יהויז [4](#page-15-0) חיבור [20](#page-31-0) יציאת USB SuperSpeed, זיהוי [3](#page-14-0), [4](#page-15-0) [22](#page-33-0) רבוחי ,USB Type-C אתיצי HP עם USB Type-C SuperSpeed אתיצי [4](#page-15-0) יהויז ,Sleep and Charge

#### **כ**

כבל אבטחה, התקנה [42](#page-53-0) כיבוי [29](#page-40-0) כיבוי המחשב [29](#page-40-0) יכל Windows, מושיש [50](#page-61-0)

# **ל**

לוח מגע הגדרות [6](#page-17-0) שימוש [24](#page-35-0) לוח מגע מדויק שימוש [24](#page-35-0) לחצן אלחוט [15](#page-26-0)

לחצן הפעלה, זיהוי 9, [11](#page-22-0) לחצני לוח המגע **זיהוי** 6, [7](#page-18-0) לחצנים הפעלה [,9](#page-20-0) [11](#page-22-0) צד ימין של לוח המגע [6](#page-17-0), [7](#page-18-0) צד שמאל של לוח המגע 0.[6](#page-17-0)

### **מ**

מדיה לשיהום [50](#page-61-0) HP Cloud Recovery יצירה באמצעות [50](#page-61-0) Download Tool הריצי תבאמצעו יכל Windows [50](#page-61-0) הימד של Recovery HP שיקום [51](#page-62-0) תוינימד רעז של HP [56](#page-67-0) מחברים הפעלה [4](#page-15-0) מחבר מתח יהויז [4](#page-15-0) מחוות [24](#page-35-0) מחוות בלוח המגע המדויק החלקה בארבע אצבעות [26](#page-37-0) החלקה בשלוש אצבעות [26](#page-37-0) החלקה בשתי תאצבעו [25](#page-36-0) הקשה בארבע אצבעות [26](#page-37-0) הקשה בשלוש אצבעות [25](#page-36-0) הקשה בשתי תאצבעו [25](#page-36-0) מחוות בלוח המגע ובמסך המגע הקשה [24](#page-35-0) צביטה בשתי אצבעות לשינוי גודל התצוגה [24](#page-35-0) מחוות החלקה באצבע אחת בלוח המגע [27](#page-38-0) מחוות החלקה בארבע אצבעות בלוח המגע [26](#page-37-0) מחוות החלקה בשתי אצבעות בלוח המגע [,25](#page-36-0) [26](#page-37-0) מחוות הקשה בארבע אצבעות בלוח המגע [26](#page-37-0) מחוות הקשה בלוח המגע ובמסך המגע [24](#page-35-0) מחוות הקשה בשלוש אצבעות בלוח המגע [25](#page-36-0)

מחוות הקשה בשתי אצבעות בלוח המגע [25](#page-36-0) מחוות מסך מגע החלקה [27](#page-38-0) החלקה באצבע אחת [27](#page-38-0) הקשה [24](#page-35-0) צביטה בשתי אצבעות לשינוי גודל התצוגה [24](#page-35-0) מחוות משטח מגע החלקה בארבע אצבעות [26](#page-37-0) החלקה בשלוש אצבעות [26](#page-37-0) החלקה בשתי אצבעות [25](#page-36-0) הקשה בארבע אצבעות [26](#page-37-0) הקשה בשלוש תאצבעו [25](#page-36-0) הקשה בשתי תאצבעו [25](#page-36-0) מחוות צביטה בשתי אצבעות לשינוי גודל התצוגה בלוח המגע ובמסך המגע [24](#page-35-0) מידע אודות הסוללה, איתור [31](#page-42-0) מידע תקינה תוויות אישור אלחוט [13](#page-24-0) תווית תקינה [13](#page-24-0) [5](#page-16-0) מיקרופונים פנימיים, זיהוי ספרמ IMEI [16](#page-27-0) ספרמ MEID [16](#page-27-0) 0ספר סידורי, מחשב [13](#page-24-0) מערכת לא מגיבה [29](#page-40-0) םיפרטמ [54](#page-65-0) מצב Sleep (שינה) ו-Hibernation (מצב שינה), הפעלה [28](#page-39-0) מצב אור כחול נמוך [5](#page-16-0) מצב סהיט [15](#page-26-0) מצבי תצוגה [20](#page-31-0) מצלמה יהויז [5](#page-16-0) שימוש [19](#page-30-0) מקור מתח חיצוני, שימוש [32](#page-43-0) מקלדת ועכבר אופציונלי שימוש [27](#page-38-0) מקלדת על-גבי המסך [27](#page-38-0) מקש esc, יהויז [10](#page-21-0) מקש fn, יהויז [10](#page-21-0) מקש Windows, יהויז [10](#page-21-0) Get Help in Windows 10 הפעולה מקש [11](#page-22-0) (Windows 10- הבל עזרה ב) מקש תויהפרט של המצלמה, יהויז [11](#page-22-0) מקש תויהפרט של המצלמה, מושיש [19](#page-30-0) םימקש [10](#page-21-0) esc [10](#page-21-0) fn [10](#page-21-0) Windows

פעולה [10](#page-21-0) פרטיות במצלמה [11](#page-22-0) מקשים מיוחדים [10](#page-21-0) זיהוי שימוש [10](#page-21-0) ימקש פעולה [10](#page-21-0) HP Command Center היקציפלהא [12](#page-23-0) הגברת בהירות המסך [11](#page-22-0) הפחתת בהירות המסר [11](#page-22-0) הפעלה [12](#page-23-0) הרצועה הבאה [12](#page-23-0) הרצועה מתדהקו [12](#page-23-0) השהיה [12](#page-23-0) השתקת מיקרופון [12](#page-23-0) השתקת קול השתקה [12](#page-23-0) יהויז [11](#page-22-0) עוצמת הקול של הרמקולים [12](#page-23-0) עוצמת קול השתקה [12](#page-23-0) הרעז [11](#page-22-0) שימוש [11](#page-22-0) תאורה אחורית של מקלדת [12](#page-23-0) מקשי פעולה לעוצמת הקול של הומקולים [12](#page-23-0) מקש מצב סהיט [15](#page-26-0) מקש פעולה - הפעלה [12](#page-23-0) מקש פעולה - הרצועה הבאה [12](#page-23-0) מקש פעולה - ההשהי [12](#page-23-0) מקש פעולה להגברת בהירות המסך [11](#page-22-0) מקש פעולה להפחתת בהירות המסך [11](#page-22-0) מקש פעולה להשתקת המיקרופון [12](#page-23-0) מקש פעולה להשתקת צמתעו הקול [12](#page-23-0) מקש פעולה לרצועה מתדהקו [12](#page-23-0) מקש פעולה לתאורה אחורית במקלדת [12](#page-23-0) מקש פעולה של האפליקציה HP [12](#page-23-0) יהויז ,Command Center ימשאב HP [1](#page-12-0) [59](#page-70-0) משאבים. נגישות מתח כניסה [54](#page-65-0) מתח סוללה [30](#page-41-0) **נ** נגישות [56](#page-67-0) תוירנו

> [8](#page-19-0) caps lock הפעלה [8](#page-19-0) השתקה [8](#page-19-0)

השתקת מיקרופון [8](#page-19-0) לוח מגע [6](#page-17-0) מצלמה [6](#page-17-0) מתאם AC וסוללה [3](#page-14-0) פרטיות במצלמה [8](#page-19-0) [8](#page-19-0) caps lock תירנו נורית אלחוט [15](#page-26-0) תירנו הפעלה, יהויז [8](#page-19-0) תירנו תויהפרט במצלמה, יהויז [8](#page-19-0) תירנו השתקה, יהויז [8](#page-19-0) נורית השתקת מיקרופון, זיהוי [8](#page-19-0) תירנו חלו המגע, יהויז [6](#page-17-0) תירנו מצלמה, יהויז [6](#page-17-0) תירנו אםמת AC תירנוו סוללה, יהויז [3](#page-14-0) ניהול צריכת חשמל [28](#page-39-0) ניווט במסר [24](#page-35-0) ניקוי המחשב [35](#page-46-0) [36](#page-47-0) HP Easy Clean הסרת לכלוך ופסולת [36](#page-47-0) יחיטו [36](#page-47-0) 9טיפול בציפוי עץ נסיעה עם המחשב 13, [37](#page-48-0) נקודה לשחזור המערכת, יצירה [50](#page-61-0)

### **ס**

בתיבס הפעלה [55](#page-66-0) [51](#page-62-0) אתחול. שינוי 51 סוללה אטומה במפעל [32](#page-43-0) איתור מידע [31](#page-42-0) קהיפר [31](#page-42-0) פתרון מצב של רמת סוללה חלשה [32](#page-43-0) ,[31](#page-42-0) תמור סוללה חלשה [31](#page-42-0) שימור [31](#page-42-0) סוללה מהטוא פעלבמ [32](#page-43-0) סורק טביעות אצבע [10](#page-21-0) סיסמאות [39](#page-50-0) Windows תוכנית השירות Setup Utility [40](#page-51-0) (BIOS) סיסמאות Windows סיסמאות של תוכנית השירות Setup [40](#page-51-0) (BIOS) Utility סמל צריכת חשמל, שימוש [30](#page-41-0)

#### **ע**

עדכוני תוכנה, התקנה [42](#page-53-0) עדכון מנהלי התקן [35](#page-46-0) Windows 10 S

עדכון תוכניות [35](#page-46-0) Windows 10 S ןכועד תויכנתו ימנהלו התקן [35](#page-46-0) [35](#page-46-0) Windows 10 עוצמת קול ןנווכו [12](#page-23-0)

### **פ**

פס רחב נייד הפעלה [16](#page-27-0) ספרמ IMEI [16](#page-27-0) ספרמ MEID [16](#page-27-0) פקדי אלחוט לחצן [15](#page-26-0) מערכת הפעלה [15](#page-26-0) פקדי מערכת ההפעלה [15](#page-26-0) פריקת חשמל סטטי [53](#page-64-0) פתחי אוורור, זיהוי [9](#page-20-0), [13](#page-24-0)

# **צ**

צליל. *ראה* שמע

# **ק**

ארקו סייכרט ןוכריז MicroSD, יהויז [3](#page-14-0)

# **ר**

יביכר הצג [5](#page-16-0) יביכר חלו המגע [6](#page-17-0) םיביכר אזור המקלדת [6](#page-17-0) חלק תחתון [12](#page-23-0) לוח מגע [6](#page-17-0) נוריות [7](#page-18-0) יביכר גההתצו [5](#page-16-0) רכיבים בצד ימיו [3](#page-14-0) וכיבים בצד שמאל [4](#page-15-0) םיביכר בחלק ןהתחתו [12](#page-23-0) וכיבים בצד שמאל [4](#page-15-0) יביכר דצ ןימי [3](#page-14-0) רמקולים [13](#page-24-0) חיבור [19](#page-30-0) מתר סוללה חלשה [31](#page-42-0) מתר סוללה חלשה דחויבמ [31](#page-42-0) רשת אלחוטית. אבטחה [42](#page-53-0) רשת תילחוטא )WLAN) חיבור [15](#page-26-0) חיבור WLAN ארגוני [15](#page-26-0) חיבור WLAN ציבורי [15](#page-26-0) טווח פעולה [15](#page-26-0) רשת קווית (LAN) [18](#page-29-0)

### **ש**

שחזור [50](#page-61-0) שחזור מערכת [51](#page-62-0) שיטות עבודה מומלצות [1](#page-12-0) שימוש בלוח המגע [24](#page-35-0) שימוש במקלדת ובעכבר אופציונלי [27](#page-38-0) שימוש בסיסמאות [39](#page-50-0) שיקום [50](#page-61-0) כונן הבזק USB [51](#page-62-0) הימד [51](#page-62-0) תקליטורים [51](#page-62-0) שליחת המחשב [37](#page-48-0) שם ומספר מוצר. מחשב [13](#page-24-0) שמע [19](#page-30-0) אוזניות [19](#page-30-0),0[20](#page-31-0) הגדרות צליל [20](#page-31-0) כוונון עוצמת הקול [12](#page-23-0) ומקולים [19](#page-30-0) שמע HDMI ,[21](#page-32-0) [22](#page-33-0) םישקע יציאת שמע (אוזניות)/כניסת שמע ) ןפווקרימ ( [4](#page-15-0) שקע משולב יציאת שמע (אוזניות)/כניסת שמע (מיקרופון), זיהוי [4](#page-15-0)

### **ת**

תויותו [13](#page-24-0) Bluetooth [13](#page-24-0) WLAN רישוא לחוטא [13](#page-24-0) ספרמ ירודסי [13](#page-24-0) שירות [13](#page-24-0) תקינה [13](#page-24-0) תוויות שירות, איתור [13](#page-24-0) תיותו Bluetooth [13](#page-24-0) תווית WLAN [13](#page-24-0) תווית אישור אלחוט [13](#page-24-0) תוכנה 'מאחה הדיסק'  $\,$  [34](#page-45-0) [34](#page-45-0) Disk Cleanup [3](#page-14-0) איתור תוכנה לאבטחת אינטרנט, שימוש [41](#page-52-0) תוכנה מותקנת [3](#page-14-0) איתור תוכנת 'מאחה הדיסק' [34](#page-45-0) [34](#page-45-0) Disk Cleanup כנתתו תוכנת אנטי-וירוס. שימוש [41](#page-52-0) תוכנת חומת אש [41](#page-52-0) תחזוקה 'מאחה הדיסק' [34](#page-45-0)

[34](#page-45-0) Disk Cleanup ןכועד תויכנתו ימנהלו התקן [35](#page-46-0) תחזוקת המחשב [35](#page-46-0) תמיכת לקוחות, נגישות [60](#page-71-0) תצוגה וטוינ [24](#page-35-0) תקני הנגישות של סעיף 508 50 תקנים וחקיקה, נגישות [58](#page-69-0)

# **A**

AT (טכנולוגיית עזר) איתור [57](#page-68-0) המטר [56](#page-67-0)

# **B**

BIOS הורדת עדכון [44](#page-55-0) הפעלת תוכנית השירות Setup [43](#page-54-0) Utility [43](#page-54-0) עדכון קביעת גרסה [43](#page-54-0)

# **E**

[17](#page-28-0) eSIM

# **G**

[17](#page-28-0) GPS

### **H**

(מצב שינה) Hibernation יציאה [29](#page-40-0) כניסה [29](#page-40-0) מופעל במצב של רמת סוללה חלשה במיוחד [31](#page-42-0) [34](#page-45-0) HP 3D DriveGuard DaaS HP( התקן תוריכש של HP )[42](#page-53-0) [30](#page-41-0) HP Fast Charge פס רחב נייד של) HP Mobile Broadband )HP הפעלה [16](#page-27-0) ספרמ IMEI [16](#page-27-0) ספרמ MEID [16](#page-27-0) HP PC Hardware Diagnostics UEFI הורדה [47](#page-58-0) הפעלה [47](#page-58-0) שימוש [47](#page-58-0) HP PC Hardware Diagnostics Windows גישה [45](#page-56-0) הורדה [46](#page-57-0) התקנה [46](#page-57-0) שימוש [45](#page-56-0)

[52](#page-63-0) HP Sure Recover [42](#page-53-0) HP Touchpoint Manager

#### **M**

[22](#page-33-0) Miracast

### **S**

(שינה) Sleep אהיצי [28](#page-39-0) כניסה [28](#page-39-0)

#### **W**

Windows גיבוי [50](#page-61-0) מדיה לשיקום [50](#page-61-0) נקודה לשחזור המערכת [50](#page-61-0) [19](#page-30-0) Windows Hello מושיש [40](#page-51-0)